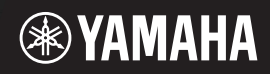

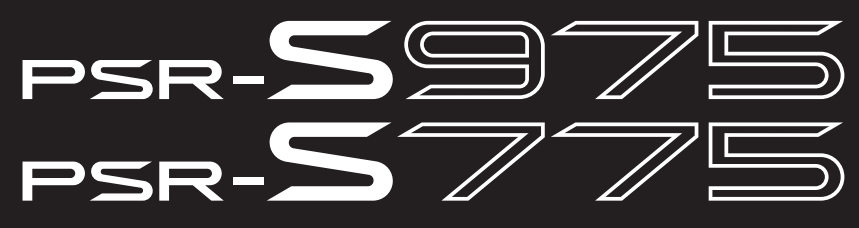

数码音乐工作站

使用说明书

感谢您购买Yamaha数码音乐工作站! 适用专业演奏的电子琴,不仅具有广泛的声音选择和多样化功能, 还可为您提供乐器扩展的无限潜力。 建议您仔细阅读本手册, 以便充分运用本乐器大量先进、便捷的功能。 我们还建议您将本书置于安全并方便取阅的地方以利随时参考。 使用本乐器前, 请务必认真阅读第5-6页上的"注意事项"。

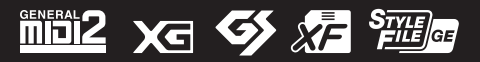

# 产品中有害物质的名称及含量

#### **PSR-S975, PSR-S775**

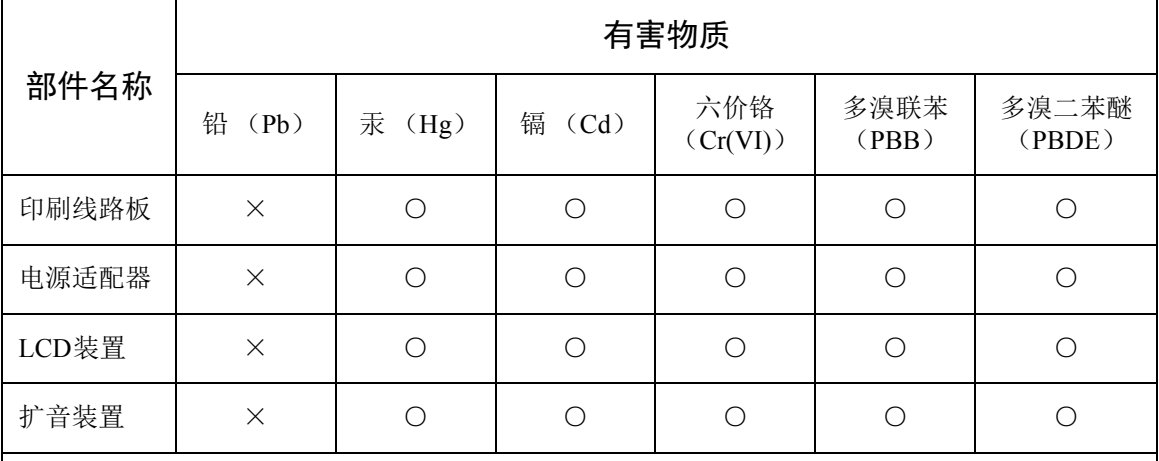

本表格依据 SJ/T 11364 的规定编制。

○:表示该有害物质在该部件所有均质材料中的含量均在 GB/T 26572 规定的限量要求以下。

×:表示该有害物质至少在该部件的某一均质材料中的含量超出 GB/T 26572 规定的限量要求。

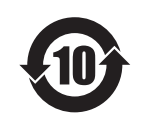

此标识适用于在中华人民共和国销售的电器电子产品。 标识中间的数字为环保使用期限的年数。

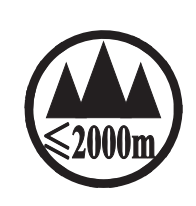

仅适用于海拔 2000m 以下地区安全使用。  $2000m$  try appoint theories are from topol to trying and the indice  $\lambda$ ক্ৰু অৰ্স্কৰি শ্ৰেম অৰ্থা কৰ্দ্ধ ষ্ট্ৰা 2000অন্ শ্ৰী মাধ্যেশৰ্ম ন্ত্ৰ স্বাৰী নীত স্বীন ষ্ট্ৰান ব্ৰেমা ব্ৰেমা ادېڭىز يۈزىدىن 2000 مېتر تۆۋەن رايونلاردىلا بىخەتەر ئىشلەتكىلى بولىدۇ Dan hab yungh youq gij digih haijbaz 2 000m doxroengz haenx ancienz sawjyungh.

 $(ccc$ \_sea\_level\_01)

这个符号位于本机的背部或底部。

 $H^{\prime}$  arton and trive of the set is set and a limp as is sum , .. المستمر المعالج المعالج المستمر المستمر المستمر المستمر المستمر المستمر المستمر المستمر المستمر المس

بۇ بەلگە مۇشۇ ماشىنىنىڭ دۈمبە قىسمىغا ياكى تەگ قىسمىغا جايلاشتۇرىلىدۇ.

Aen mai de veh youq laeng gei roxnaeuz daix gei.

# 保护环境

如果需要废弃设备时,请与本地相关机构联系,获取正确的废弃方法。请勿将设备随意丢弃或 作为生活垃圾处理。

本产品的型号、序列号、电源要求等规格可能标在铭牌上 或铭牌附近,铭牌位于本机底部。请将该序列号填写到下 方的横线上,并妥善保存本说明书,以便在产品被盗时作 为永久购买凭证使用。

型号名称

序列号

(bottom\_zh\_01)

# 注意事项

# 请在操作使用前,首先仔细阅读下述内容

请将本说明书存放在安全且便于取阅的地方,以便将来随时参阅。

# 关于 **AC** 电源适配器

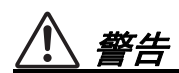

- 本 AC 电源适配器专为 Yamaha 电子乐器设计。 请勿用作其它用途。
- 仅限室内使用。请勿在任何潮湿环境下使用。

注意

• 安装设置时, 请确认 AC 电源插座伸手可及。 如果发生问题或者故障,请立即断开本乐器的 电源开关,并从电源插座中拔下 AC 电源适配 器。当 AC 电源适配器连接到 AC 电源插座时, 请牢记即使电源开关关闭,仍有微小电流流 动。当您长时间不使用本乐器时,请务必从壁 式 AC 电源插座上拔下电源线。

# 关于 **PSR-S975/PSR-S775**

# 警告

为了避免因触电、短路、损伤、火灾或其它危险可能导致的严重受伤甚至死亡,请务必遵守下列基 本注意事项。这些注意事项包括但不限于下列情况:

## 电源 **/ AC** 电源适配器

- 请勿将电源线放置在取暖器或暖气片附近。此 外,不要过分弯折、损伤电源线,或在其上加压 重物。
- 只能使用本乐器所规定的额定电压。所要求的 电压被印在本乐器的铭牌上。
- 只能使用规定的适配器(第 [111](#page-110-0) 页)。使用不适 当的适配器可能会损坏乐器或使乐器过热。
- 定期检查电插头,擦除插头上积起来的脏物或 灰尘。

## 请勿打开

• 本乐器不含任何用户可自行修理的零件。请勿 打开本乐器或试图拆卸其内部零件或进行任何 方式的改造。若出现异常,请立即停止使用,并 请有资质的 Yamaha 维修人员进行检修。

## -潮湿的

- 请勿让本乐器淋雨或在水附近及潮湿环境中使 用,或将盛有液体的容器(如花瓶、瓶子或玻璃 杯)放在其上,否则可能会导致液体溅入任何开 口。如果任何液体如水渗入本器,请立即切断电 源并从 AC 电源插座拔下电源线。然后请有资质 的 Yamaha 维修人员对设备进行检修。
- 切勿用湿手插拔电源线插头。

#### 火

• 请勿在乐器上放置燃烧着的物体,比如蜡烛。燃 烧的物体可能会倾倒并引发火灾。

## 当意识到任何异常情况时

- 当出现以下任何一种问题时, 请立即关闭电源 开关并从电源插座中拔出电源线插头。然后请 Yamaha 维修人员进行检修。
	- 电源线或插头出现磨损或损坏。
	- 散发出异常气味或冒烟。
	- 一些物体掉入乐器中。
	- 使用乐器过程中声音突然中断。

注意

为了避免您或周围他人可能发生的人身伤害、乐器或财产损失,请务必遵守下列基本注意事项。这 些注意事项包括但不限于下列情况:

### 电源 **/ AC** 电源适配器

- 不要用多路连接器把乐器连接到电源插座上。 否则会降低声音质量,或者可能使插座过热。
- 当从本乐器或电源插座中拔出电源线插头时, 请务必抓住插头而不是电源线。直接拽拉电源 线可能会导致损坏。
- 长时间不使用乐器时,或者在雷电风暴期间,从 插座上拔下电插头。

### 安放位置

- 请勿将本乐器放在不稳定的地方,否则可能会 导致突然翻倒。
- 请勿把物体放在乐器的通风口前面,否则会引 起内部元件的通风不足,可能使乐器过热。
- 搬动乐器之前,请务必拔出所有的连接电缆,以 放置损坏电缆或搬到他人造成人身伤害。
- 设置本产品时,请确认要使用的 AC 电源插座伸 手可及。如果发生问题或者故障,请立即断开电 源开关并从电源插座中拔下插头。即使关闭了 电源开关,仍有极少量的电流流向本产品。预计 长时间不使用本产品时,请务必将电源线从 AC 电源插座拔出。

• 只使用乐器规定的支架。安装时,只能用提供的 螺丝。否则会损坏内部元件或使乐器掉落。

#### 连接

- 将本乐器连接到其它电子设备之前,请关闭所 有设备的电源开关。在打开或关闭所有设备的 电源开关之前,请将所有音量都调到最小。
- 务必将所有元件的音量调到最小值,并且在演奏 乐器时逐渐提高音量,以达到理想的听觉感受。

### 小心操作

- 请勿在乐器的间隙中插入手指或手。
- 请勿在面板或键盘上的间隙内插入或掉落纸 张、金属或其他物体。否则可能会对您或他人造 成人身伤害、对设备或其它财物造成损坏, 或造 成操作故障。
- 请勿将身体压在本乐器上或在其上放置重物, 操作按钮、开关或插口时要避免过分用力。
- 请勿长时间持续在很高或不舒服的音量水平使 用本乐器 / 设备或耳机,否则可能会造成永久性 听力损害。若发生任何听力损害或耳鸣,请去看 医生。

对由于不正当使用或擅自改造本乐器所造成的损失、数据丢失或破坏, Yamaha 不负任何责任。

当不使用本乐器时,请务必关闭其电源。

即使当 [ ர] (待机 / 开机)开关处在待机状态 (显示屏关闭)时,仍有极少量的电流流向本乐器。 当长时间不使用本乐器时,请务必从壁式 AC 插座上拔下电源线。

DMI-5 2/2

### 须知

为避免本产品、数据或其它部件可能受到的损坏,请注意下列事项。

#### ■操作处理

- 请勿在电视机、收音机、立体声设备、手机或 其它电子设备附近使用本设备。否则,本设备、 电视机或收音机都可能会产生噪音。本乐器连 接 iPad、 iPhone 或 iPod touch 使用其中的应用 时,我们建议将苹果设备上"飞行模式"设置为 " 打开 ",以避免因通讯信号造成的噪音。
- 为了避免操作面板发生变形、损坏内部组件或 不稳定操作,请勿将本设备放在有大量灰尘、 震动、极端寒冷或炎热 (如阳光直射、靠近加 热器或烈日下的汽车里)的环境中。(已确认 的操作温度范围: 5° – 40℃ 或 41° – 104°F。)
- 请勿在乐器上放乙烯或塑料或橡胶物体,否则 可能使面板或键盘脱色。

#### ■维护保养

• 清洁乐器时,使用柔软的布。请勿使用涂料稀 释剂、溶剂、酒精、清洁液或浸了化学物质的 抹布。

#### ■保存数据

- 关闭本乐器电源时,已修改的乐曲 / 伴奏 / 音色 / 多重长音和 MIDI 等设置会丢失。这种情况在 电源被自动关机功能 (第 17 [页\)](#page-16-0)关闭时也会 发生。所以请将已编辑数据保存到本乐器或 USB 闪存 (第 [28](#page-27-0) 页)。但是保存到本乐器的数 据,可能由于某些故障、操作失误等丢失。因 此请将重要数据导入到 USB 闪存。有关处理 USB 闪存的信息,请参考第 [100](#page-99-0) 页。
- 为避免数据因 USB 闪存的损坏而丢失,我们建 议您把重要数据保存到两个 USB 闪存或外接设 备,比如计算机。

# <span id="page-6-0"></span>包含附件

- 使用说明书 (本书)
- Online Member Product Registration (在线会员产品注册)
- 谱架
- AC 电源适配器,电源线
- 保修及维修保证书

# <span id="page-6-1"></span>关于使用说明书

本乐器具有以下文档和参考材料。

#### ■ 包含文档

#### 使用说明书 (本书)

本书将全面介绍 PSR-S975/S775 的基本功能。

#### ■ 在线资料 (PDF)

#### **Reference Manual** (参考说明书)(仅英语、法语、德语、西班牙语、印度尼西亚语 和越南语可用)

下面对使用说明书中未说明的乐器高级功能进行说明。例如,可以学习如何创建原创伴 奏、乐曲或多重长音或者查找特定参数的详细说明。

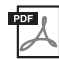

PDF F

### **Data List** (数据列表)

包含了各种预置内容列表,如音色、伴奏、效果以及与 MIDI 相关的信息。

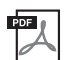

#### **PLUS Contents List** (**PLUS** 内容列表)

包含 PLUS 类别的预置内容数据列表,专用于播放适合您语言环境的音乐。

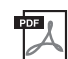

#### **Computer-related Operations** (计算机相关操作)

介绍将本乐器连接到计算机以及发送 / 接收 MIDI 数据的相关操作。

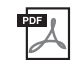

#### **iPhone/iPad Connection Manual** (**iPhone/iPad** 连接说明书) (仅英语、法语、德语和西班牙语可用)

介绍如何将本乐器连接到 iPhone、 iPad 等智能设备。

要获取这些资料,请访问 Yamaha Downloads 网址, 然后输入型号名称搜索所需文件。

#### **Yamaha Downloads** http://download.yamaha.com/

- 为便于您理解使用说明书的内容,本公司已经依据国家的相关标准尽可能的将其中的英文表述部分 翻译成中文。但是,由于 (音乐上旋律、节奏、曲目等的)专业性、通用性及特殊性,仍有部分内 容仅以原文形式予以记载。如您有任何问题,烦请随时与本公司客服联系 (热线:400-051-7700)。
- 即使示例画面和插图取自于 PSR-S975, 但与 PSR-S775 的用法相同。
- 画面取自 PSR-S975, 英文界面。
- iPhone、 iPad 和 iPod 是 Apple Inc. 在美国和其它国家或地区的注册商标。
- 本使用说明书中所使用的公司名和产品名都是各自公司的商标或注册商标。

#### 本说明书中的惯例

本说明书中,说明内容会采用方便的简写形式,箭头表示正确的顺序。

 $\overline{\pi}$ 例: [FUNCTION] → TAB [ $\blacktriangleright$ ] MENU 2 → [G] SYSTEM → TAB [ $\blacktriangleleft$  [ $\blacktriangleright$ ] BACKUP/RESTORE

以上示例介绍了一种 4 个步骤的操作:

- 1) 按 [FUNCTION] (功能) 按钮。
- 2) 按下 TAB [▶] 按钮选择 MENU 2 (菜单 2) 标签页。
- 3)按下 [G] (SYSTEM)(系统)按钮。
- 4) 用 TAB [◀][▶] 按钮选择 BACKUP/RESTORE (备份 / 恢复) 标签页。

# <span id="page-7-0"></span>格式

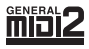

"GM (通用 MIDI) " 是最常用音色分配格式之一。 GM System Level 2 是一种标准规范, 增强了原有 "GM",改善了乐曲数据的兼容性。提供了更多的复音数和更多的音色选择, 扩展了音色参数并集成了效果处理能力。

XG 是对 GM System Level 1 格式的增强。它是由 Yamaha 提出的。该格式提供了更多的音 Xd 色和变化,更具表现力的音色控制和效果控制,并保证对未来数据的良好兼容性。

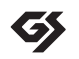

GS 规格是由 Roland 公司开发的。与 Yamaha XG 类似, GS 规格是对 GM 规格的增强, 提 供了更多的音色和鼓组音色及变化,还有更具表现力的音色和效果控制。

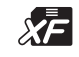

Yamaha XF 格式是对 SMF (标准 MIDI 文件)标准的增强, 其功能更加丰富, 并具有开放 式可扩展性,便于扩展。播放包含歌词数据的 XF 文件时,本乐器能显示歌词。

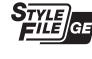

"SFF (Style File Format (伴奏文件格式)) " 是 Yamaha 原创的伴奏文件格式,它采用独 特的转换机制,能提供基于各种和弦类型的高品质自动伴奏。 "SFF GE (Guitar Edition (吉他版) " 是 SFF 的增强格式,带有改进的吉他音轨音符转换。

# <span id="page-7-1"></span>信息

### ■ 关于版权

- 除个人使用外,严禁复制作为商品的音乐作品数据,包括但不限于 MIDI 数据和 / 或音乐数据。
- 对于本产品中的附带及捆绑内容, Yamaha 拥有版权或经许可可以使用其它公司的版权。根据版权法和 其它相关法律规定,用户不得传播通过保存或录制这些内容所得的媒体,或与本产品中此类内容相同 或类似的媒体。

\*上述内容包括计算机程序、伴奏数据、MIDI 数据、WAVE 数据、音色录音数据、乐谱、乐谱数据等。 \*您可以发布利用这些内容演奏和制作的音乐,无需 Yamaha 公司的许可。

• 以下是本乐器某些预装乐曲的曲名、作者及版权声明:

**Beauty And The Beast** from BEAUTY AND THE BEAST Music by Alan Menken Lyrics by Howard Ashman ©1991 Wonderland Music Company, Inc. and Walt Disney Music Company All Rights Reserved. Used by Permission.

#### **What Makes You Beautiful**

Words and Music by Savan Kotecha, Rami Yacoub and Carl Falk Copyright © 2011, 2015 EMI April Music Inc., Kobalt Music Copyrights SARL and BMG Rights Management Scandinavia AB All Rights on behalf of EMI April Music Inc. Administered by Sony/ATV Music Publishing LLC, 424 Church Street, Suite 1200, Nashville, TN 37219 All Rights on behalf of BMG Rights Management Scandinavia AB Administered by BMG Rights Management (US) LLC All Rights Reserved Used by Permission

### ■ 关于本乐器的功能/数据包

- 一些预设乐曲的长度和编曲已经被编辑过,可能与原始乐曲不大一样。
- 本设备能够使用各种类型 / 格式的音乐数据,将其预先优化为便于本设备使用、正确的音乐数据格式。 因此,在播放这些音乐数据时,本设备可能无法精确地达到音乐制作人或作曲家最初预想的程度。
- 本乐器中使用的位图字体由 Ricoh Co.,Ltd 提供,这些字体所有权归属该公司。

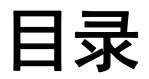

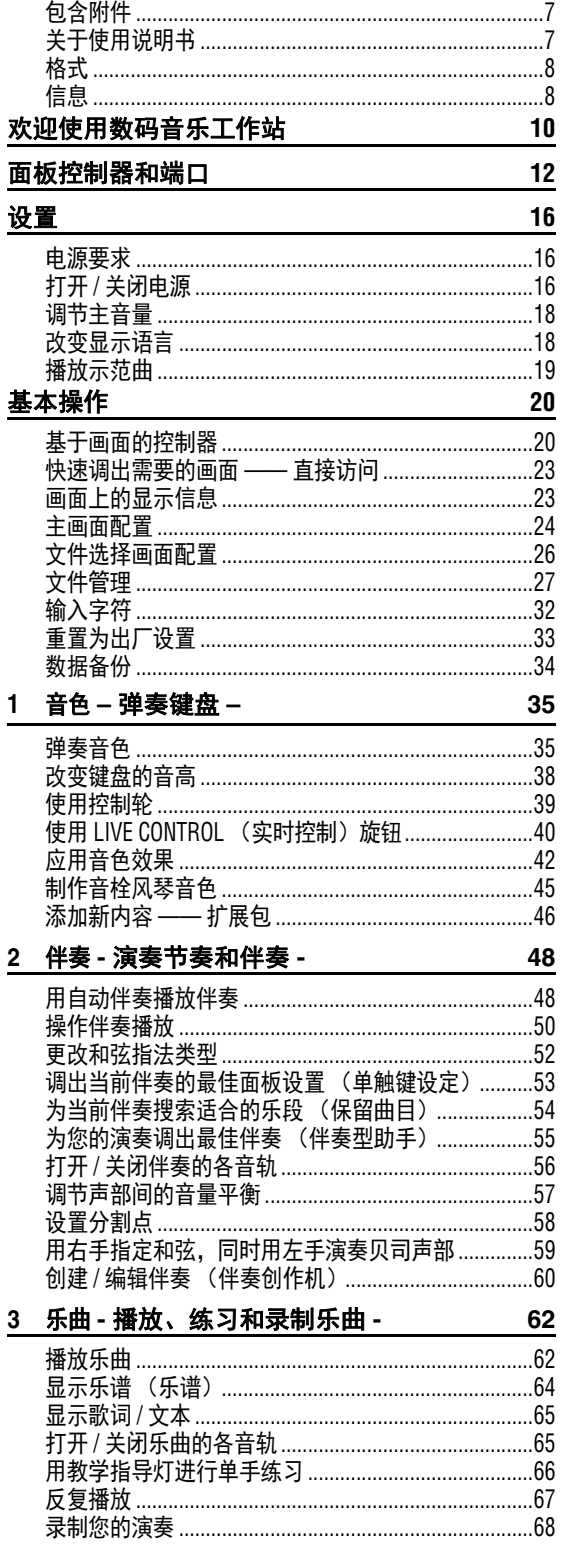

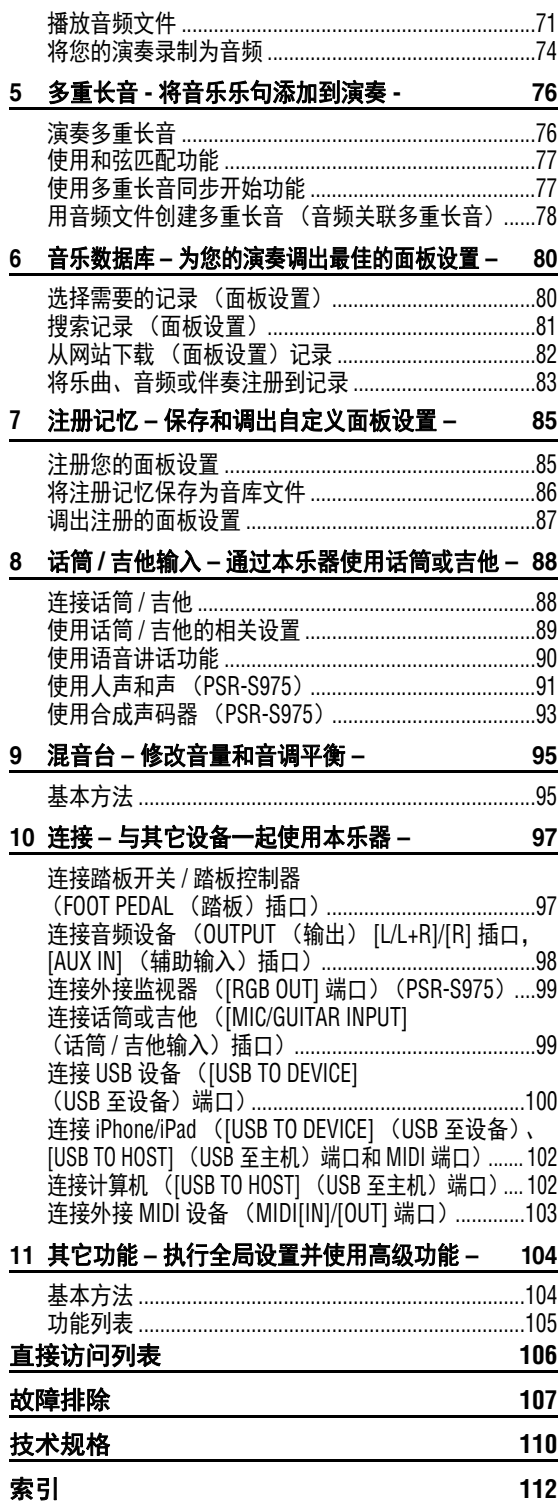

4 USB 音频播放器 / 录音机 - 播放和录制音频文件 - 71

日录

# <span id="page-9-0"></span>欢迎使用数码音乐工作站

# 极具表现力和真实性的音色 [第](#page-34-2) <sup>35</sup> <sup>页</sup>

PSR-S975/S775 包含一套全面而优美的逼真音色, 您能以更具表现力的方式真实地演奏这些音色。

# 与伴奏乐队一起演奏 **1988年10月11日 11:20 页** [第](#page-47-2) 48 页

PSR-S975/S775 的伴奏功能, 只需弹奏和弦, 就能运 用配器丰富的伴奏演绎多种音乐流派。此外, PSR-S975 还带有加强真实感和表现力的音频伴奏,并内 含顶级录音棚中采样的真实音频录音。因此,伴奏的 鼓和打击乐声部被赋予真实、生动的感觉和氛围,同 时又具备预设鼓组难以还原的精致共鸣和律动。

# 音色和伴奏的扩展能力 <sub>[第](#page-45-1)46 页</sub>

PSR-S975/S775 是一台可扩展的乐器,能够无限扩展您的创新力。在我们的专用网址中 (http:// www.yamaha.com/awk/)备有很多音色和伴奏 (称为扩展包数据), 您可以获取并载入到 PSR-S975/ S775。通过使用 "Yamaha Expansion Manager" 软件, 您可以管理多种扩展包并创建自己的自定义数据 包,然后安装到乐器。

VOICE  $\overline{)}$ 

E.PIANO

ORGAN &<br>ACCORDION

ہست<br>101

 $rac{\text{GUTAR}}{\bigcap}$ 

BASS

 $\sqrt{2}$ 

**CTOIMAC** 

 $\overline{101}$ 

BRASS<br>
O

**NOODWIND** 

 $\boxed{\circ}$ 

**UOID** & DAD

 $\overline{\circ}$ 

 $\overline{)}$ 

PERCUSSION

 $\boxed{\circ}$ 

**DRUM KIT** 

 $\sqrt{2}$ 

<u>ल्लड</u>

**PUS** 

 $\sqrt{2}$ 

EXPANSION

 $\overline{10}$ 

# 强大的 DSP 效果, 加强您的音色 **And The Contract of The ATT**

PSR-S975/S775 具备全新的高品质效果器,内含真实的失真和混响效果。在 PSR-S975 中,还包含 VCM 效果,而这些 VCM 效果应用了大量 Yamaha 顶级调音台中才使用的专业级音响技术。设计优雅的 视觉化面板布局、高度可视化的控制器 —— 使用起来就像真实的效果器设备。

# 可用 USB 闪存讲行音频播放和录音 **And The Contract of The ATT**

存储在 USB 闪存中的音频文件 (WAV 或 MP3 格式)可 以在本乐器上播放。还可以将您的演奏以音频文件 (WAV 格式)录制到 USB 闪存 —— 使之更容易在计算 机中按需进行编辑、分享到互联网或刻录成原创 CD 唱 片。本乐器还提供了多种先进而便捷的音频播放和处理 功能,其中包括降低和提高音频文件播放速度而不会改 变音高的速度变化功能、不影响播放时间前提下改变音 高的音高变化功能。另外还有人声消除功能,可以有效 地衰减位于音频文件中央声像位置的人声,从而用乐器 音色背景演唱 " 卡拉 OK"。

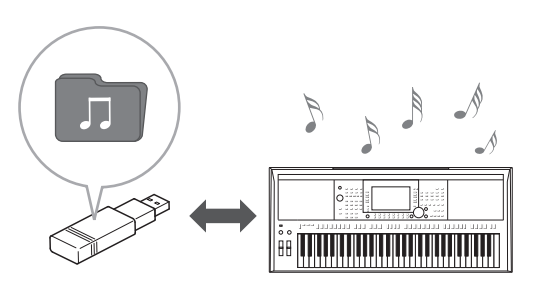

**STYLE** ming&jaz<br>D  $\overline{\bigcirc}$  $\overline{\circ}$  $\sqrt{2}$ LATIN &<br>BALLROOM  $PLUS$  $\overline{\circ}$  $\sqrt{2}$  $\sqrt{2}$  $\sqrt{2}$ (PANSIO)<br>USER COLINTRY  $\overline{10}$  $\sqrt{2}$  $\sqrt{2}$  $\sqrt{2}$ 

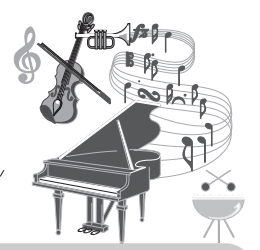

# 连接话筒并跟随键盘演奏进行演唱 **198 年 88 页**

您可以直接连接话筒,并应用多种复杂的声音处理工具 进行演唱。 PSR-S975 具备神奇的人声合声功能,当您用 话筒演唱时,能自动为您的领唱添加背景和声。甚至可 以改变伴唱人声的男女声,例如,为您自己的男声加入 女声伴唱 (或者相反效果),还可以使用复合人声功能, 让您的独唱听起来像很多人一起演唱的效果。 PSR-S975 还配备了合成声码器功能,为各种甜美、别致的音色重 现流行化的声音效果。

PSR-S975 和 PSR-S775 都可以连接电吉他, 甚至可以用 强大的 DSP 效果器代替吉他效果器来处理吉他音色, 然 后用键盘的演奏进行伴奏。

# 全能的实时控制器 **——** 实时控制 [第](#page-39-1) <sup>40</sup> <sup>页</sup>

两个可分配多种功能的旋钮可用来直观、实时地控 制您演奏。例如,您可以用该旋钮控制音色的亮度 (截止频率),或进行诸如音色和伴奏声部之间的音 量平衡等的调节。这样,可以在不打断您演奏的情 况下,方便地添加多种声音。

另外,两个便捷的控制轮 ——PITCH BEND (弯 音)和 MODULATION (调制),可用于控制您的 演奏。 [PITCH BEND] (弯音)轮可以上下变调音 符, [MODULATION] (调制)轮可以为键盘演奏的 音符添加颤音 (*[第](#page-38-1) 39 页*)。

# 用琶音演奏 2011年 - 2012年 - 2012年 - 2012年 - 2012年 - 2012年 - 2012年 - 2012年 - 2012年 - 2012年 - 2012年 - 2012年 - 2012年 - 2012年 - 2012年 - 2012年 - 2012年 - 2012年 - 2012年 - 2012年 - 2012年 - 2012年 - 2012年 - 2012年 - 2012年 - 2012年 - 2012年

只需按下键盘上对应的音符。即可演奏琶音 (分解和弦),将复杂而难于弹奏的乐句即刻 变为您的演奏背景。

播放示范曲 [第](#page-18-1) 19 页

总之,本乐器内含多种强大的功能以增加您的音乐享受、扩展您的表现力、创造力,上述功能只是冰山 一角。现在,请弹奏您的键盘,开始您的音乐之旅吧 !

**Real Distortion DSP** 

示范曲可以演示本乐器的高品质音色和多种高级功能,同时提供给您学习了解本键盘的帮助信息。

**DEMO** 

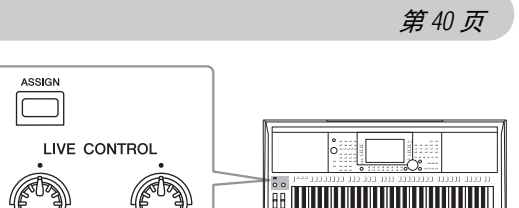

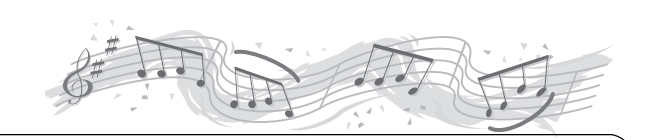

Demo Menu

**OVERVIEW** 

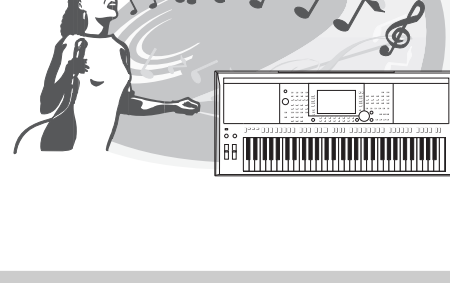

# <span id="page-11-0"></span>面板控制器和端口

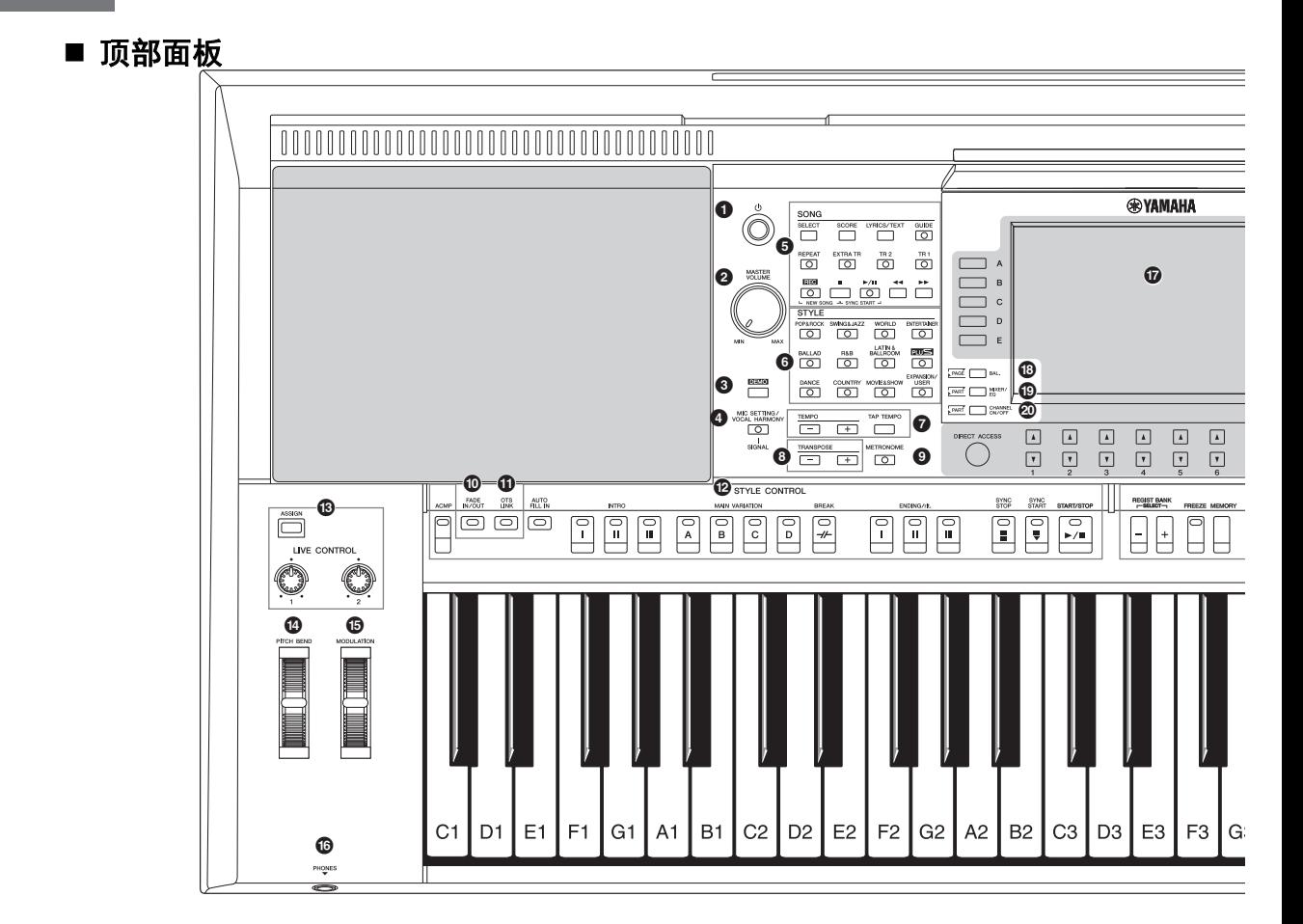

- <sup>1</sup> **[ ]** (待机 **/** 打开)开关 ...........第 **16** [页](#page-15-3) 打开乐器的电源或设定为待机状态。 <sup>2</sup> **[MASTER VOLUME]** (主音量)数据轮 ....第 **18** [页](#page-17-2)
- 调整总体音量。 **<sup>3</sup>** [DEMO] (示范曲) 按钮 ...........第 19 [页](#page-18-2)
- 调出选择示范曲的画面。
- **◆ [MIC SETTING/VOCAL HARMONY] (话筒设置 / 人声和声) 按钮** (**PSR-S975**) **/[MIC SETTING]** (话筒设置)按钮 (**PSR-S775**) ... 第 **[88](#page-87-3)** 页 从话筒 / 吉他设置和 (仅在 PSR-S975 上) 人 声和声设置中调出可执行的画面。
- **6 SONG (乐曲) 按钮 ............... [第](#page-61-2) 62页** 选择乐曲和控制乐曲播放。
- <sup>6</sup> **STYLE** (伴奏)类别选择按钮 ..... [第](#page-47-3) **48** 页 用于选择伴奏类别。
- <sup>7</sup> **[TAP TEMPO]** (击拍速度) **/TEMPO** (速度)按钮 .... 第 **[51](#page-50-0)** 页 控制伴奏、乐曲和节拍器的速度。
- **<sup>3</sup> TRANSPOSE (移调) 按钮 ....... [第](#page-37-1) 38 页** 以半音为单位,移调整个乐器的音高。
- <sup>9</sup> **[METRONOME]** (节拍器)按钮 .... 第 **37** [页](#page-36-0) 打开或关闭节拍器。
- ) **[FADE IN/OUT]** (淡入 **/** 淡出)按钮...第 **52** [页](#page-51-1) 控制伴奏 / 乐曲播放的淡入 / 淡出。
- ! **[OTS LINK]** (单触键设定关联)按钮... 第 **54** [页](#page-53-1) 打开 / 关闭 OTS 关联功能。
- @ **STYLE CONTROL** (伴奏控制)按钮 .. 第 **50** [页](#page-49-1) 控制伴奏的播放。
- **48 [ASSIGN] (分配) 按钮,LIVE CONTROL (实时控制) 旋钮 .... 第 [40](#page-39-1) 页** 实时分配功能以及控制音色。
- \$ **[PITCH BEND]** (弯音)轮 ......... 第 **39** [页](#page-38-2) 将键盘演奏声音的音高向上或向下改变。
- % **[MODULATION]** (调制)轮........ 第 **39** [页](#page-38-1) 应用颤音等效果。
- ^ **[PHONES]** (耳机)插口........... [第](#page-14-0) **15** 页 用于连接耳机。
- & **LCD** 和相关控制器 ................ 第 **20** [页](#page-19-2)

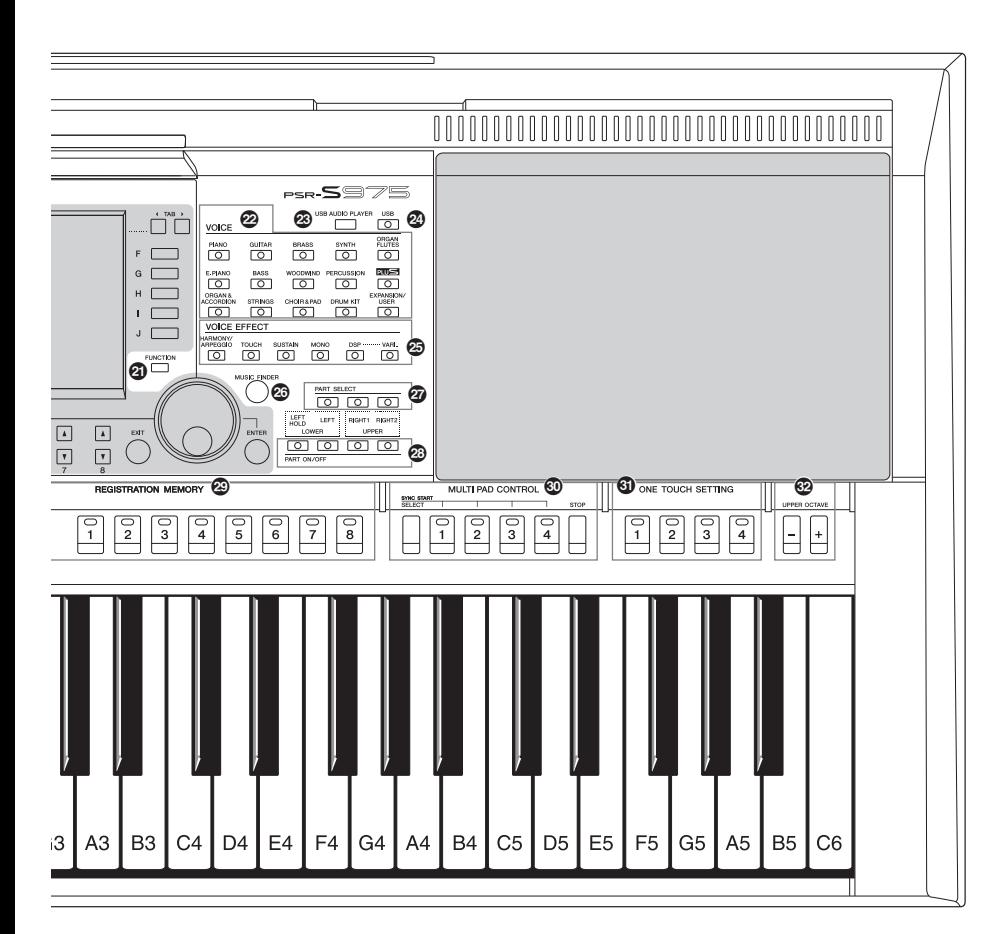

- \* **[BAL.]** (平衡)按钮 ........... [第](#page-56-1) **57, [74](#page-73-1)** 页 调出声部之间音量平衡的设置。
- ( **[MIXER/EQ]** (混音台 **/EQ**)按钮... [第](#page-94-2) **95** 页 调出键盘、伴奏和乐曲声部的多种设置。
- A **[CHANNEL ON/OFF]** (音轨开 **/** 关)按钮 .... 第 **[56](#page-55-1)**、 **[65](#page-64-2)** 页 调出伴奏 / 乐曲音轨的打开关闭设置。
- **@ [FUNCTION] (功能) 按钮 ....... 第 [104](#page-103-1) 页** 用来进行高级设置并制作自己的原创伴奏、乐 曲和多重长音。
- <sup>C</sup> **VOICE** (音色)类别选择按钮...... [第](#page-35-0) **36** 页 选择音色类别。
- **@ [USB AUDIO PLAYER] (USB 音频播放器)按钮..... 第 [71](#page-70-3) 页** 调出播放音频文件和以音频格式录制您演奏内 容的画面。
- <sup>E</sup> **[USB]** 按钮 ......................第 **[101](#page-100-0)** 页 调出从 USB 闪存中选择文件的画面。
- **@ VOICE EFFECT (音色效果) 按钮 .. [第](#page-41-1) 42 页** 在键盘的演奏内容上应用多种效果。
- **@ [MUSIC FINDER] (音乐数据库) 按钮 .... 第 80 [页](#page-79-2)** 调配出您演奏内容的最佳面板设置。
- <sup>H</sup> **PART SELECT** (声部选择)按钮... 第 **36** [页](#page-35-1) 选择一个键盘声部。
- <sup>I</sup> **PART ON/OFF** (声部开 **/** 关)按钮 ...第 **35** [页](#page-34-3) 打开 / 关闭键盘声部。
- <sup>J</sup> **REGISTRATION MEMORY** (注册记忆)按钮 ...第 **85** [页](#page-84-1) 注册和调出面板设置。
- K **MULTI PAD CONTROL** (多重长音控制)按钮.....第 **[76](#page-75-2)** 页 选择和播放节奏性或旋律性多重长音。
- L **ONE TOUCH SETTING** (单触键设定)按钮 ... 第 **[53](#page-52-1)** 页 为伴奏调出合适的面板设置。
- <sup>M</sup> **UPPER OCTAVE** (升高八度)按钮 ..... [第](#page-37-2) **38** 页 以八度为单位变换键盘的音高。

面板设置 (面板设置)

通过使用面板上的控制器,可以执行本章所 介绍的多种设置。本乐器的这些设置统称为 面板设置"或本书中所指的"面板设置"。

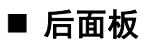

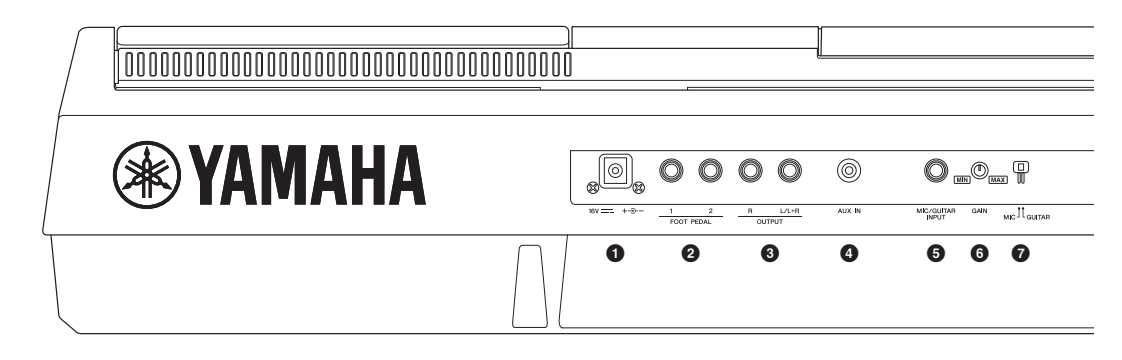

- <span id="page-13-0"></span>**4 DC IN** (直流输入)插口 ...........第 16 [页](#page-15-4) 用来连接电源适配器。
- 2 **FOOT PEDAL** (踏板) **[1]/[2]** 插口 ... [第](#page-96-2) **97** 页 用于连接踏板或踏板控制器。
- 3 **OUTPUT** (输出) **[L/L+R]/[R]** 插口 .... [第](#page-97-1) **98** 页 用于连接外部音频设备。
- **4** [AUX IN] (辅助输入) 插口 ........ [第](#page-97-2) 98 页 用于连接外接音频设备,如便携式音频播放 器。
- <sup>5</sup> **[MIC/GUITAR INPUT]** (话筒 **/** 吉他输入) 插口 ............................. 第 **88** [页](#page-87-3) 用于连接话筒或吉他。
- **<sup>1</sup>** (增益)旋钮 ............... 第 88[页](#page-87-3) 用于调节 [MIC/GUITAR INPUT] (话筒 / 吉他 输入)插口的输入电平。
- <sup>7</sup> **[MIC GUITAR]** (话筒吉他)开关 ... 第 **88** [页](#page-87-3) 用于在 "MIC" 和 "GUITAR" 之间切换, 以正确 发挥 [MIC/GUITAR INPUT] (话筒 / 吉他输 入)插口的作用。

#### 通风口

#### 须知

本乐器的顶部面板和后面板上有专门的通风口。 请勿在可能阻挡通风口的位置放置物体,因为 这样会影响内部组件的正常通风,导致乐器过 热。

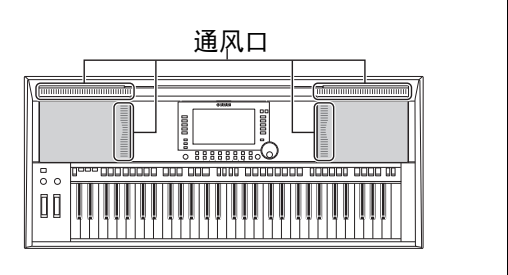

#### 安装谱架

如图所示将谱架插入插槽。

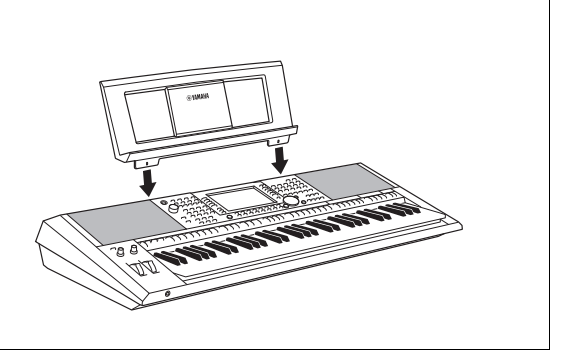

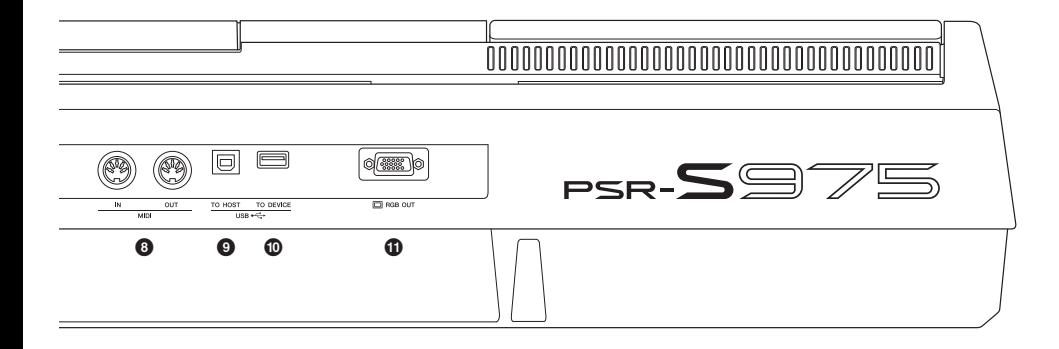

- **<sup>◎</sup> MIDI [IN]/[OUT]** 端口 ............... 第 [103](#page-102-1) 页 用于连接外部 MIDI 设备。
- 9 **[USB TO HOST]** (**USB** 至主机)端口....第 **[102](#page-101-2)** 页 用于连接计算机。
- ) **[USB TO DEVICE]** (**USB** 至设备)端口 ..... 第 **[100](#page-99-0)** 页 用于连接到 USB 设备,如 USB 闪存。
- ! **[RGB OUT]** 端口 (**PSR-S975**).... [第](#page-98-2) **99** 页 用于连接外接监视器。

<span id="page-14-0"></span>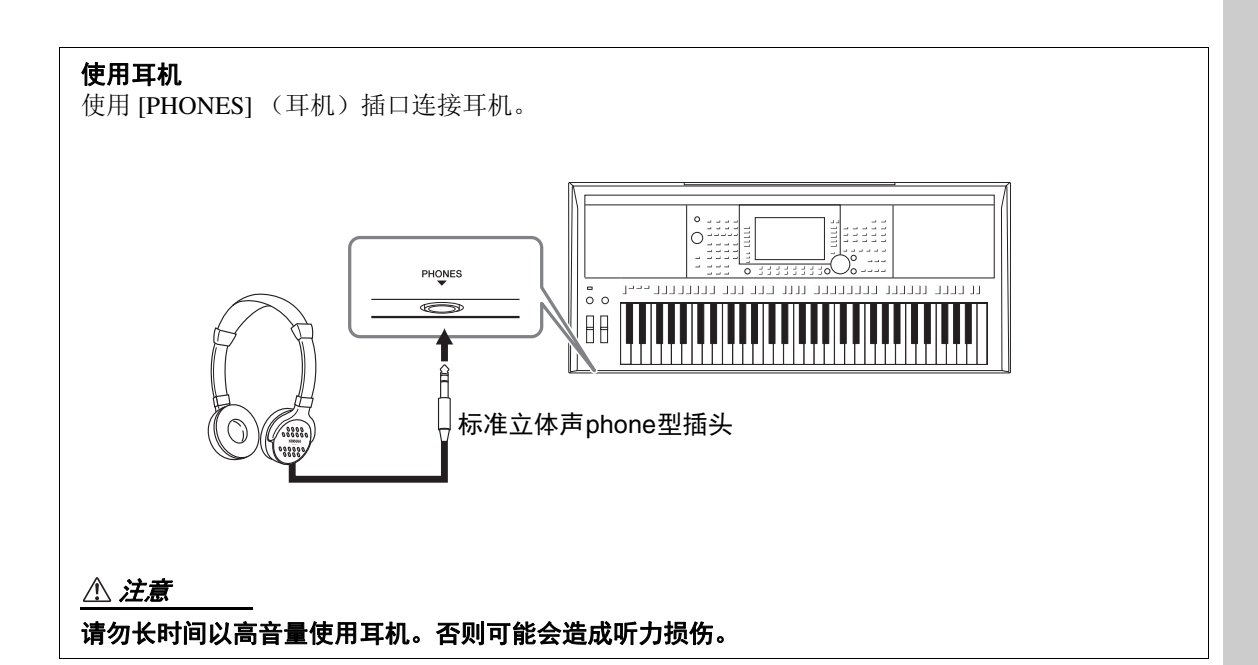

<span id="page-15-0"></span>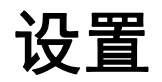

<span id="page-15-4"></span><span id="page-15-1"></span>电源要求

按照图中所示的顺序牢固连接 AC 电源适配器。

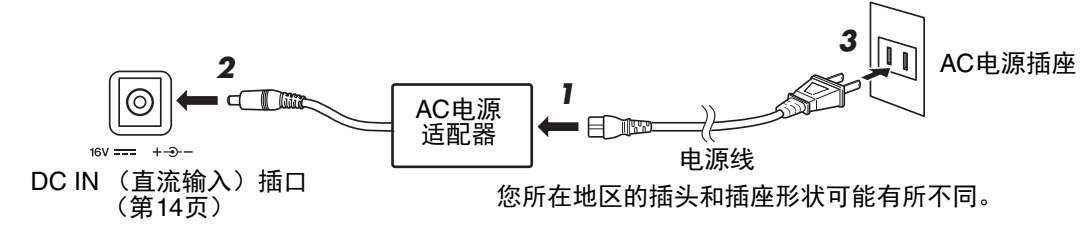

警告

只能使用规定的 **AC** 电源适配器 (第 **[111](#page-110-1)** 页)。使用不适当的适配器可能会导致本乐器损坏或过热。

#### 注意

安装本产品时,请确认要使用的交流电源插座伸手可及。如果发生问题或者故障,请立即断开电源 开关并从电源插座中拔下插头。

注

断开 AC 电源适配器时,颠倒上述介绍的顺序进行操作。

# <span id="page-15-3"></span><span id="page-15-2"></span>打开 */* 关闭电源

*1* <sup>将</sup> **[MASTER VOLUME]** (主音量)旋钮调节到 **"MIN"** (最小)。

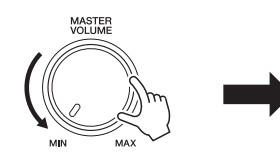

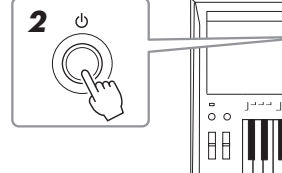

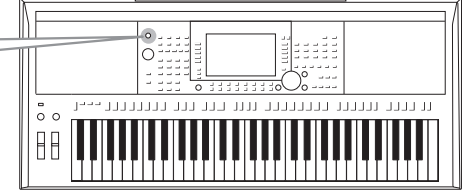

 $2$  按  $[0]$  (待机 / 打开) 开关接通电源。 主画面出现后,一边演奏键盘一边按需调节音量。

### **3** 使用完乐器时,按下并按住 [  $\circ$  ] (待机 / 打开)开关一秒钟,关闭电 源。

#### 注

打开电源时,不要踩踏 板或移动 [PITCH BEND] (弯音)轮等控制器。否 则可能会造成乐器故障。

#### 注

主画面出现之前,不 能执行任何操作。包 括关机和键盘的演奏。

さんです

即使电源开关已经关闭,也会有微小的电流通向本产品。当确定长时间不使用本产品时,请务 必将电源插头从 **AC** 电源插座拔出。

#### 须知

录音和编辑过程中或信息出现过程中,即使按下了 [ <sub>①</sub> ] (待机 / 打开)开关,电源也不会关 闭。如果要关闭电源,请在录音、编辑结束后,或信息消失后按下 [ <sub>①</sub> ] (待机 / 打开 )开关。 在这种情况下如要强行退出,请按住 **[ ]** (待机 **/** 打开)开关 **3** 秒钟以上。请注意强制退出操 作可能造成数据的丢失及设备的损坏。

### <span id="page-16-0"></span>设定自动关机功能

为避免不必要的电力消耗,本设备提供了自动关机功能,设备处于不操 作状态一段时间后,能够自动关闭电源。电源自动关闭前需要消耗的时 间量默认约为 30 分钟, 但您可以按照下列说明改变设置。

#### *1* 调出操作画面。

 $[FUNCTION] \rightarrow TAB [\blacktriangleleft] \text{ MENU } 1 \rightarrow [J] \text{ UTILITY } \rightarrow TAB [\blacktriangleleft]$ CONFIG 1

如果电源自动关闭, 没有保存到 **USER** 或 **USB** 驱动器的数据会丢 失。关闭电源前,请 确认数据已经保存 [\(第](#page-27-0) **28** 页)。

须知

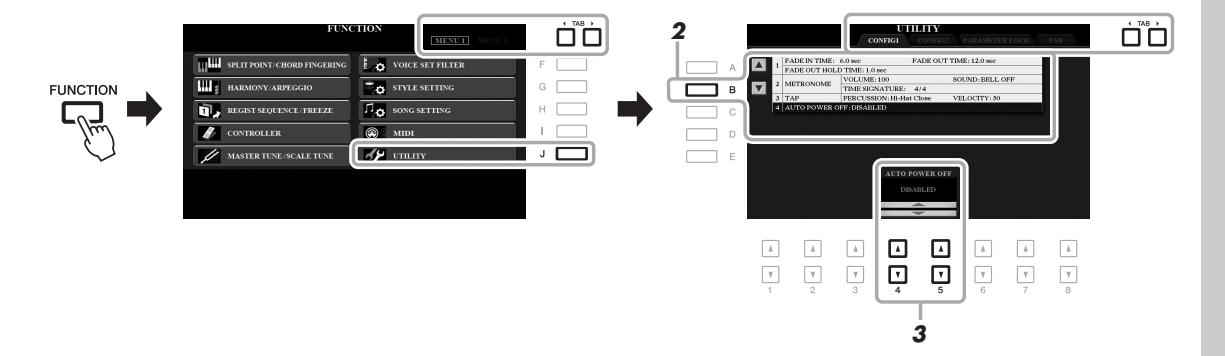

*2* 按下 **[B]** 按钮几次,选择 **"4 AUTO POWER OFF"** (**4** 自动关机)。

### **3** 按下 [4▲▼]/[5▲▼] 按钮设定数值。

如果不想自动关闭电源 (禁用自动关机),请选择 DISABLED (禁 用)。 按 [EXIT] (退出) 按钮几次, 退出画面。

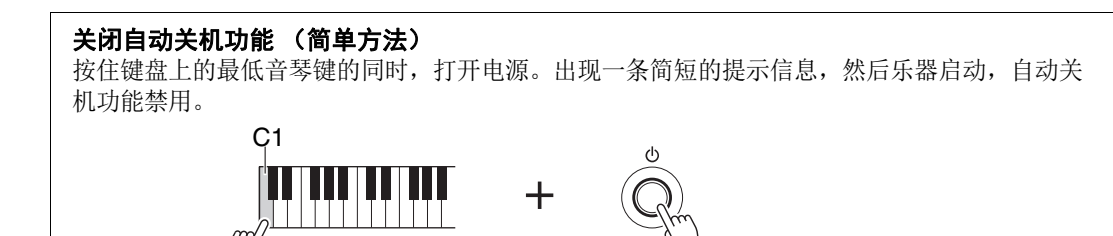

<span id="page-17-2"></span><span id="page-17-0"></span>调节主音量

要调节整个键盘的声音音量,可以在弹奏键盘的同时调节 [MASTER VOLUME] (主音量)数据轮。

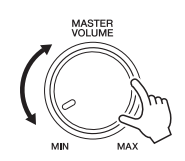

## 注意 请勿长时间以高音量使用本乐器。否则可能会造成听力损伤。

# <span id="page-17-1"></span>改变显示语言

可以决定提示信息出现时的语言 (英语、德语、法语、西班牙语和意大利语可用)。

# *1* 调出操作画面。

 $[FUNCTION] \rightarrow TAB [\triangleright]$  MENU 2  $\rightarrow [G]$  SYSTEM  $\rightarrow$  TAB  $[\triangleleft]$  OWNER

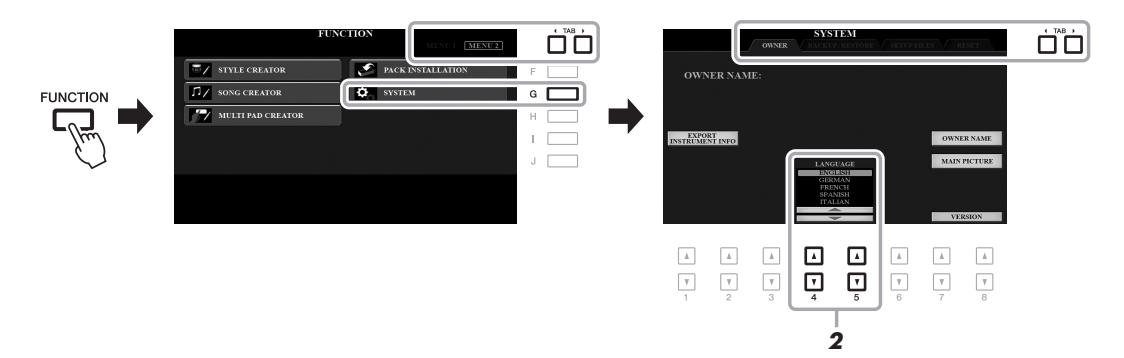

# 2 使用 [4▲▼]/[5▲▼] 按钮选择需要的语言。

按 [EXIT] (退出) 按钮几次, 退出画面。

# <span id="page-18-1"></span><span id="page-18-0"></span>播放示范曲

示范曲非常实用,以易于理解的方式介绍了乐器的特点和功能,并可以生动地演示本乐器高品质的 声音。

## <span id="page-18-2"></span>*1* <sup>按</sup> **[DEMO]** (示范曲)按钮调出示范曲画面。

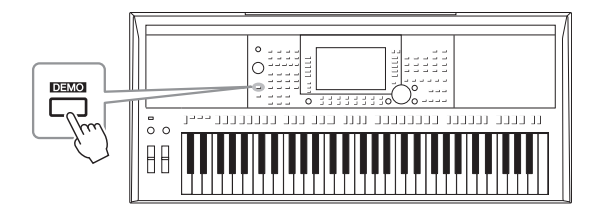

# *2* <sup>按</sup> **[A]** - **[E]** 按钮中的一个,会显示指定的演示主题。

按下 [F]-[J] 按钮可以让全部示范曲连续播放, 依次调出多个显示画 面。

画面中可能出现子菜单。按下 [A]–[J] 按钮中对应所需子菜单的一 个。

注 若要返回到最高级菜 单,按 [EXIT] (退出) 按钮。

*3* <sup>按</sup> **[EXIT]** (退出)按钮几次,退出示范曲画面。

设置

<span id="page-19-0"></span>基本操作

# <span id="page-19-2"></span><span id="page-19-1"></span>基于画面的控制器

在 LCD 上可以一目了然地查看有关所有当前设置的信息。可以使用 LCD 周围的控制器选择或更改 显示的菜单。

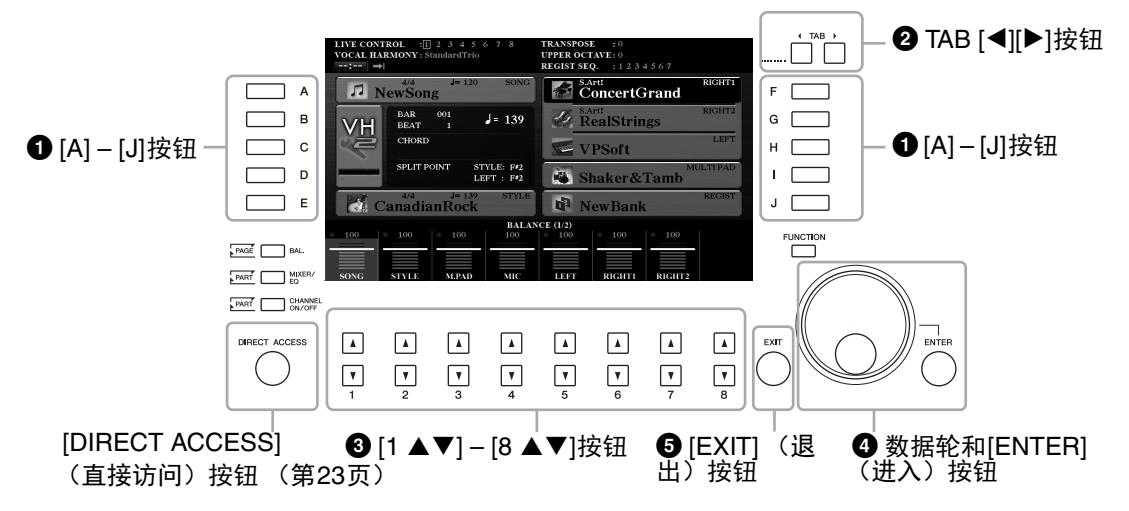

# 1 **[A] – [J]** 按钮

[A]-[J] 按钮用于选择出现在旁边的对应的菜单项。

**•** 示例 **1** 

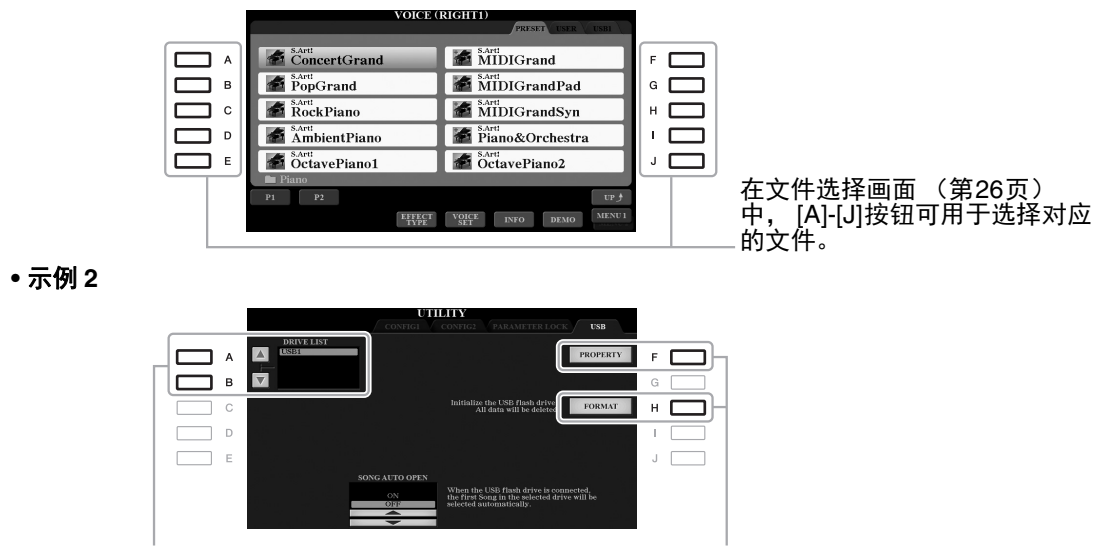

[A]和[B]按钮用于上下移动光标。 [F]和[H]按钮用于选择对应的参数。

这些按钮用于改变顶部带有 " 标签 " 的画面中的页面。

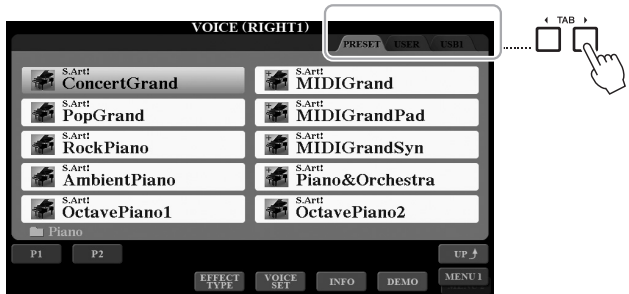

# **<sup>3</sup>**  $[1 \t{1} \t{1}] - [8 \t{1} \t{1}]$ 按钮

[1▲▼]-[8▲▼] 按钮用于选择或调整直接出现在上方的功能或设置 (相应的上和下)。

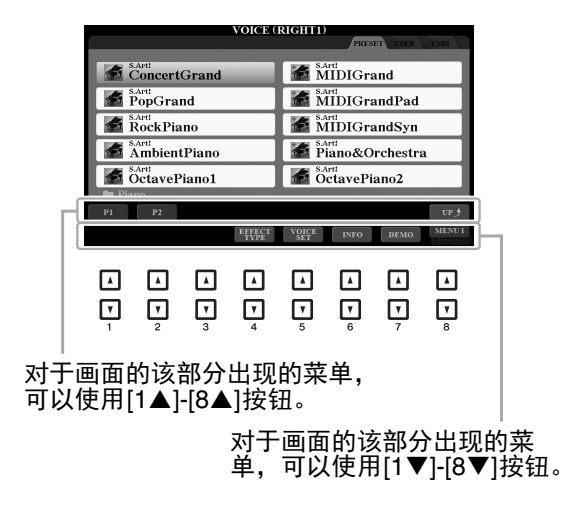

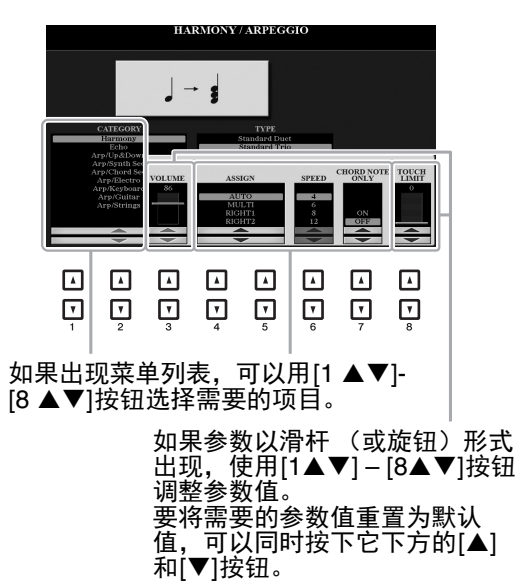

根据选定画面的不同,您可以按照以下 2 种方式使用数据轮。

#### **•** 选择文件 (音色、伴奏、乐曲等等)

文件选择画面 (第 [26](#page-25-0) 页) 出现时, 可以用数据轮和 [ENTER] (进入) 按钮选择文件。

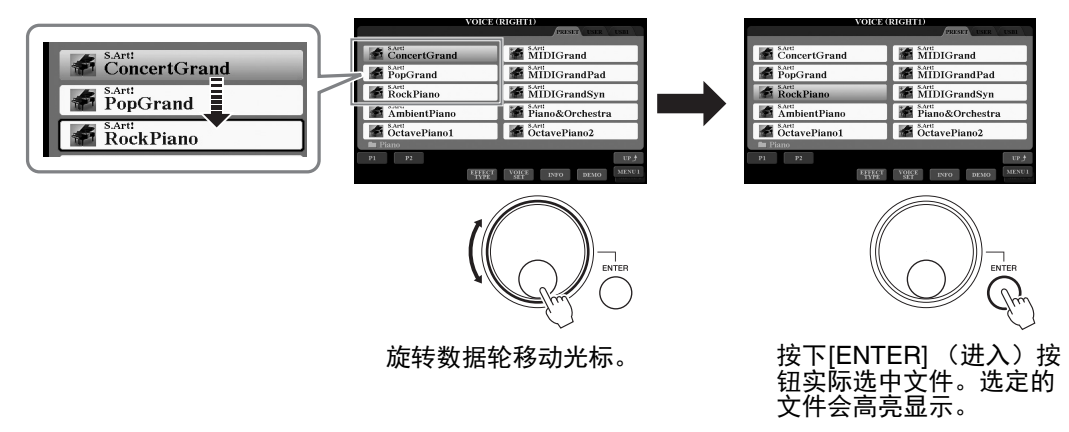

#### **•** 调整参数值

可以一前一后地使用数据轮和 [1▲▼]-[8 ▲▼] 按钮调整画面上显示的参数。

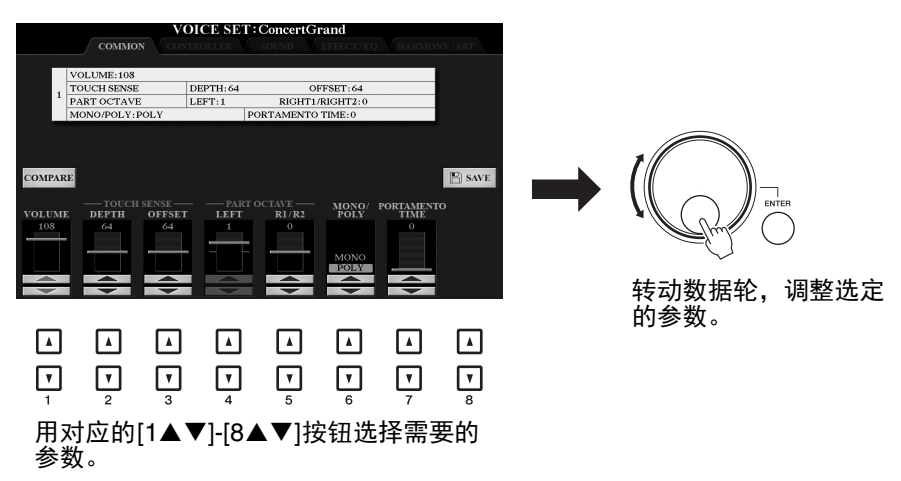

这一便捷的技巧也同样适用于诸如速度、移调等弹出参数。只需按下适当的按钮 (如 TEMPO[+]),然后旋转数据轮设定数值。

# **6 [EXIT]** (退出) 按钮

按 [EXIT] (退出) 按钮返回到前一显示画面。 重复按 [EXIT] (退出)按钮几次,可返回默认主画面 (第 [24](#page-23-0) 页)。

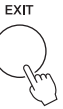

# <span id="page-22-0"></span>快速调出需要的画面 *——* 直接访问

利用便捷的直接访问功能,您只需按一次辅助按钮,即可直接调出想要的画面。第 [106](#page-105-1) 页请参见另 外的 DATA LIST (数据列表),其中有能够通过直接访问功能调出的操作画面列表。

<span id="page-22-2"></span>1 按 [DIRECT ACCESS] (直接访问) 按钮。

画面上出现一个消息提示您按适当的按钮。

*2* 按下与想要的设置画面对应的按钮 (或旋钮、数据轮或连接的踏 板),直接调出该画面。

例如, 按 [GUIDE] (指导) 按钮调出可以设置指导模式的画面。

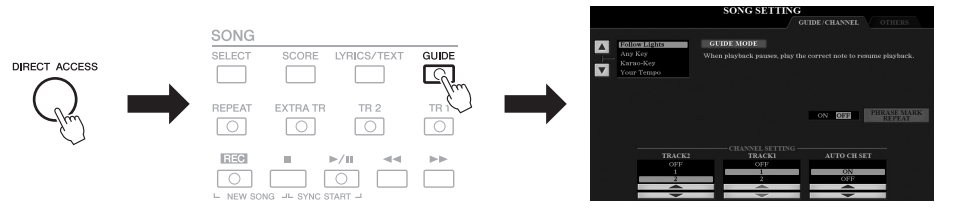

# <span id="page-22-1"></span>画面上的显示信息

为便于操作,屏幕上有时会出现消息 (信息或确认对话框)。屏幕出现消息时,请按适当的按钮。

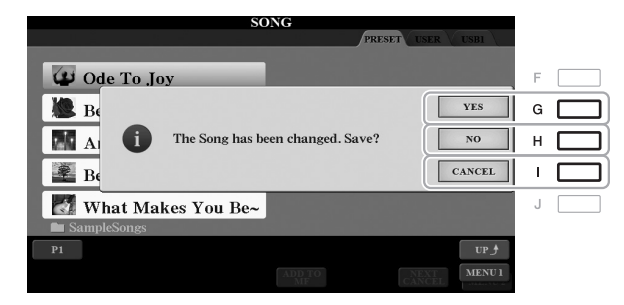

<span id="page-23-0"></span>主画面配置

打开电源时出现的画面就是主画面。这个画面显示当前的基本设置, 如 当前选择的音色和伴奏,使人一目了然。在演奏键盘的过程中,通常您 看到的就是主画面。

注

按下 [DIRECT ACCESS] (直接访 问)按钮紧接着按 [EXIT] (退出)按钮 可以快速调出主画面。

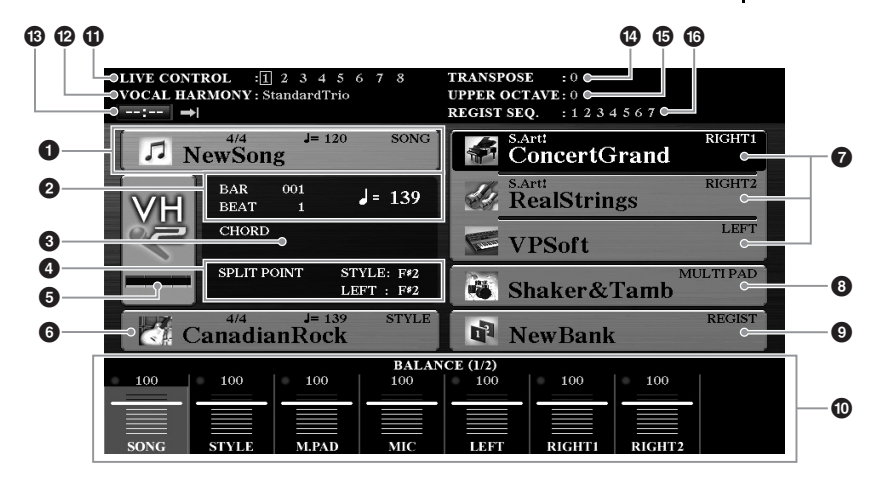

#### ❶ 乐曲名称和相关信息

显示当前选择的乐曲名称、拍型和速度。按 [A] 按钮可以调出乐曲 选择画面 (第 [62](#page-61-2) 页)。

#### 2 **BAR** (小节) **/BEAT** (拍点) **/** 速度

在伴奏和乐曲播放时显示当前位置 (小节 / 拍点 / 速度)。

#### 8 当前和弦名称

[ACMP] (伴奏) 按钮为打开的状态时, 在键盘伴奏区按下的和弦名 称将显示在这里。演奏了乐曲中包含的和弦数据时,将显示当前的 和弦名称。

#### **4 分割点**

显示分割点位置 (第 [58](#page-57-1) 页)。

#### 5 话筒 **/** 吉他输入电平指示灯 (**PSR-S975**)

连接了话筒 / 吉他时, 可以显示输入电平。用后面板上的 [GAIN] (增益)旋钮调节电平,使指示灯亮起成绿色或黄色 (但不能成红 色)。有关连接话筒 / 吉他详情, 请参见第 [88](#page-87-2) 页。按 [B]/[C]/[D] 按 钮调出人声和声类型选择画面。

#### 6 伴奏名称和相关信息

显示当前选择的伴奏名称、拍号和速度。按 [E] 按钮可以调出伴奏选 择画面 (第 [48](#page-47-3) 页)。

#### **<sup>1</sup>** 音色名称

显示为 RIGHT 1、 RIGHT 2 和 LEFT 声部 (第 [35](#page-34-4) 页) 当前选定的音 色名称。用 [F]、 [G] 和 [H] 按钮调出对应声部的音色选择画面: 按 下按钮一次可以高亮显示声部的音色,再按一次可以调出音色选择 画面。

#### 8 多重长音库名称

显示当前选用的多重长音库名称。按 [I] 按钮可以调出多重长音库选 择画面 (第 [76](#page-75-2) 页)。

#### 9 注册记忆库名称

显示当前选用的注册记忆库名称和注册记忆编号。按 [J] 按钮可以调 出注册记忆库选择画面 (第 [86](#page-85-1) 页)。

#### ) 音量平衡或音轨开 **/** 关设置

显示声部之间的音量平衡 (第[57](#page-56-1)页)或音轨开 / 关设置 (第[56](#page-55-2), [65](#page-64-3)页)。用 [1▲▼]-[8▲▼] 按钮改变设置。

#### **10 LIVE CONTROL (实时控制) 旋钮信息**

显示当前选定的 8 个可用 LIVE CONTROL (实时控制) 旋钮分配结 果的编号 (第 [40](#page-39-1) 页)。

#### @ 人声和声类型 (**PSR-S975**)

显示当前选定的人声和声类型 (第 [91](#page-90-1) 页)。

#### # **USB** 音频播放器 **/** 录音机信息

显示已连接的 USB 闪存 (第 [71](#page-70-3) 页) 中选定的音频文件的信息, 包 括已消耗播放时间、文件名称和反复模式图标。当音频录制功能处 于预备状态时,会出现 "WAITING" 标识。录制过程中,将会出现 "RECORDING" 标识。

#### ① 移调

以半音为单位显示移调的量 (第 [38](#page-37-1) 页)。

#### 68 升高八度

显示八度数值改变的量 (第 [38](#page-37-3) 页)。

#### ^ 注册序列

当注册序列为活动状态时出现。预先编制序列的介绍,详见网站上 的参考说明书第 7 章。

按下 [BAL.] (平衡) 按钮调出音量平衡画 面,然后按下 [CHAN-NEL ON/OFF] (音轨 开 / 关) 按钮调出 CHANNEL ON/OFF (音轨开 / 关)画面。

注

# <span id="page-25-1"></span><span id="page-25-0"></span>文件选择画面配置

文件选择画面用于选择音色、伴奏和其它数据。按 VOICE (音色)或 STYLE (伴奏)类别选择按 钮、 SONG [SELECT] (乐曲 [ 选择 ]) 按钮中的某个按钮时, 就会出现文件选择画面。

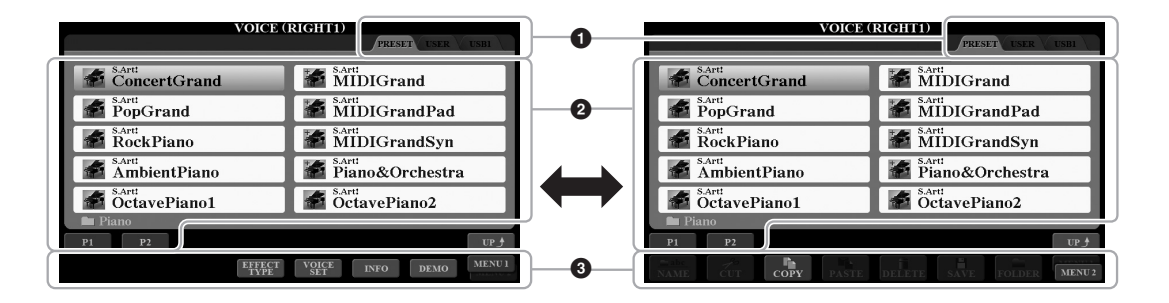

- 1 数据 (驱动器)位置
	- **PRESET** (预置)..... 存有厂家预编制 (预置)数据的位置。 **• USER** (用户)........ 已录制或已编辑数据保存的位置。已安装 的扩展音色或伴奏也保存在这里的扩展文 件夹中。
	- **USB** ................ USB 闪存上保存数据的位置。只有当 USB 闪存连接到 [USB TO DEVICE] (USB 至设备) 端口时才会出现。

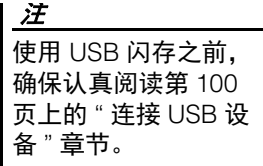

#### 注

按下 [USB] 按钮, 您 还能访问保存在 USB 闪存中的音色、伴奏 和其它数据文件 [\(第](#page-100-0) [101](#page-100-0) 页)。

#### 2 可选数据 (文件)

显示了可以在本画面上选择的文件。如果存在 10 页以上的文件,文 件下会显示页码 (P1、 P2 ...)。按相应的按钮更改显示页。如果后 面还有其它页, 将出现 "NEXT (下一页) " 按钮: 对于上一页, 则 出现 "PREV (前一页) " 按钮。

#### 3 **MENU 1/MENU 2** (菜单 **1/** 菜单 **2**)

在文件选择画面的底部, 按 [8▼] 按钮可以让 MENU 1 (菜单 1) 和 MENU 2 (菜单 2) 交替显示。选择 MENU 1 (菜单 1) 会出现于当 前文件 (音色、伴奏和乐曲等)相关的功能的名称。选择 MENU 2 (菜单 2)可以出现文件管理 / 文件夹管理功能的名称 (第 [27](#page-26-0) 页)。

#### 注

无论是厂家的预制数 据还是用户数据,都 以 " 文件 " 的形式保 存。

#### 调出更高级别文件夹

当文件和文件夹出现后, "UP"会出现在 [8 ▲] 按钮上方。按下该按钮可以调出下一更高级 别的文件夹。

#### 预置音色选择画面的示例

PRESET (预置)音色是按类别存放在各自文件夹中的。

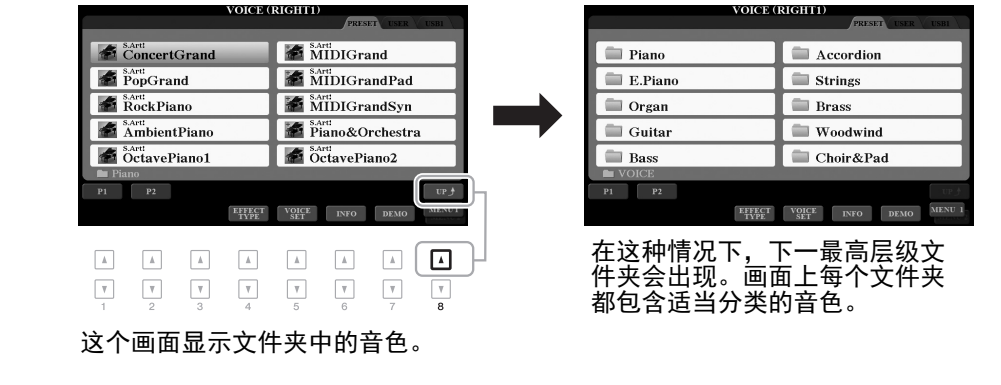

# <span id="page-26-0"></span>文件管理

您可以保存、命名、复制、移动和删除文件,还可以创建文件夹,用唯一文件管理画面下部区域的 按钮管理文件。有关文件选择画面的信息,请参考第 [26](#page-25-0) 页。

注

#### 使用 USB 闪存之前,确保认真阅读第 [100](#page-99-0) 页上的 "连接 USB 设备 " 章节。

#### 带版权保护乐曲的限制

预置乐曲和大部分市售商用乐曲具有版权保护功能,以防非法复制或意外删除。这样的乐曲文件 在名称的左上角会有指示标记。标记和相应的限制见下表。

- **Prot.1**:表示已复制到 USER 驱动器中的预置乐曲。这些乐曲只能在 USER 驱动器中复制 / 移动 / 删除。
- **Prot.2 Orig**:表示 Yamaha 受保护格式的乐曲。这些乐曲文件不能被复制。只能移动 / 保存到 USER 驱动器和带有 ID 的 USB 闪存设备。
- **Prot.2 Edit**:表示被修改过的 "Prot.2 Orig" 乐曲文件。这些乐曲文件不能被复制。只能移动 / 保 存到 USER 驱动器和带有 ID 的 USB 闪存设备。

#### 注

- •确保 "Prot.2 Orig" 乐曲和对应的 "Prot.2 Edit" 乐曲处于相同的文件夹中。否则 "Prot. 2 Edit" 乐曲将无 法播放。如果移动这个类型的乐曲,要确保将 "Prot.2 Orig" 和 "Prot.2 Edit" 乐曲都移动到相同文件 夹中。
- •不要在画面中改变 "Prot2.Orig" 乐曲名称和图标。否则对应的 "Prot. 2 Edit" 乐曲将无法播放。

基本操作

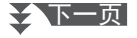

<span id="page-27-0"></span>可以在文件选择画面中将您的原创数据 (如您已录制的乐曲)作为文件保存到 USER 或 USB 驱动 器 (第 [26](#page-25-0) 页)。

### *1* 在文件选择画面中,用**TAB[**E**][**F**]**按钮选择要将文件保存到的适当的 标签页 (**USER** 或 **USB**)。

如果想要在现有文件夹内保存数据,也要在此处选择文件夹。

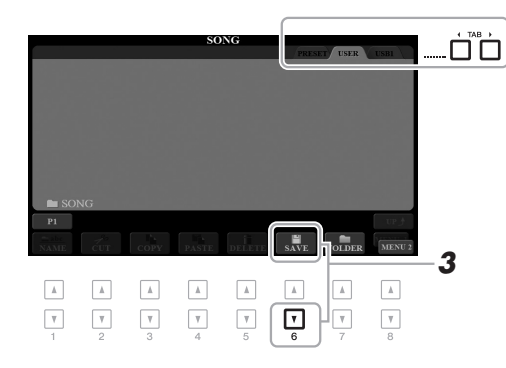

注 文件不能保存到 PRE-SET (预置)标签页 或 USER 标签页中的 "Expansion" 文件夹 (第 [46](#page-45-1) 页)。

# *2* 确保 **MENU 2** (菜单 **<sup>2</sup>**)出现在画面的右下角。

如果必要, 按 [8 ▼] 按钮调出 MENU 2 (菜单 2)。

*3* 按下 **[6 ]** (**SAVE**)(保存)按钮。 字符输入窗口被调出。

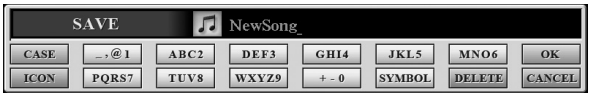

*4* 输入文件名 (第 **[32](#page-31-0)** 页)。

即使跳过了此步骤,也可以在保存之后随时重命名文件 (第 [30](#page-29-0) [页\)](#page-29-0)。

**5** 按 [8▲] (OK) 按钮实际保存文件。

保存的文件会按字母排序自动出现在合适的位置。

#### 注

如要取消保存操作, 可以在下文的步骤 5 中按下 [8▼] (CANCEL) (取消) 按钮。

#### 注

在 USER 标签页中, 可存储的文件的最大 总数根据文件大小和 文件名称的长度而不 同。

# 创建新文件夹

您可以通过创建文件夹,使您的原创数据易于查找。

#### *1* 在文件选择画面中,用**TAB[**E**][**F**]**按钮选择要将文件夹创建到其中的 适当标签页 (**USER** 或 **USB**)。

如果想要在现有文件夹内新建文件夹,也要在此处选择文件夹。

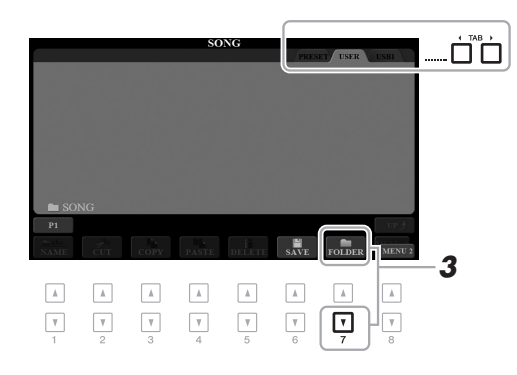

- *2* 确保 **MENU 2** (菜单 **<sup>2</sup>**)出现在画面的右下角。 如果必要, 按 [8 ▼] 按钮调出 MENU 2 (菜单 2)。
- *3* 按下 **[7 ]** (**FOLDER**)(文件夹)按钮。 字符输入窗口被调出。

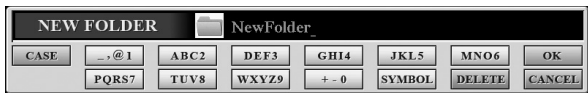

### *4* 输入新文件夹的名称 (第 **[32](#page-31-0)** 页)。

新创建的文件夹会按字母排序被自动定位到适当位置。

#### 注

不能在 PRESET (预 置)标签页或 USER 标签页中的 "Expansion" 文件夹 (第 [46](#page-45-1) [页](#page-45-1))中创建新文件夹。

# 注

文件夹中可保存文件 / 文件夹的最大数目是 500。

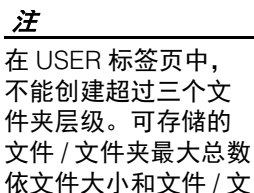

#### 注

如要取消创建文件夹, 可以按 [8▼] (CANCEL) (取消) 按钮。

件夹名称长度而不同。

#### 须知

不要用 **"Expansion"** 作 为文件夹的名称。否 则,当扩展文件包 [\(第](#page-45-1) **46** 页)被安装 时,所有包含在 **"Expansion"** 文件夹中 的数据都将丢失。

# <span id="page-29-0"></span>重命名文件 **/** 文件夹

你可以重命名文件 / 文件夹。

- *1* 在文件选择画面中,使用 **TAB [**E**][**F**]** 按钮选择包含着您要重命名的 文件 **/** 文件夹的相应标签 (**USER** 或 **USB**)。
- *2* 确保 **MENU 2** (菜单 **<sup>2</sup>**)出现在画面的右下角。 如果必要, 按 [8 ▼] 按钮调出 MENU 2 (菜单 2)。
- **3** 按下 [1▼] (NAME) (命名) 按钮。 重命名操作的窗口会出现在画面底部。

注 PRESET (预置)标 签下的文件和文件夹 或 USER 标签下的 "Expansion" 文件夹 (第 [46](#page-45-1) 页)不能重命 名。

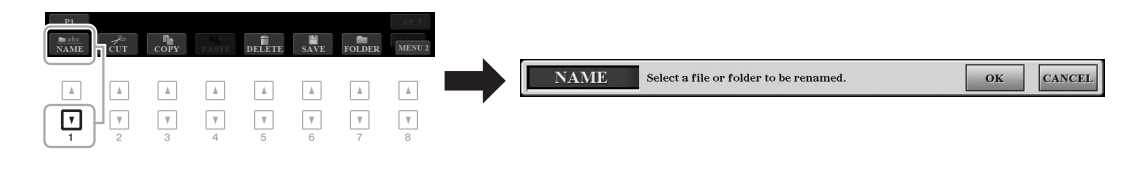

- *4* 按与要选择的文件 **/** 文件夹对应的某个 **[A]-[J]** 按钮。
- **5** 按 [7 ▼] (OK) 按钮确认文件 / 文件夹的选择。 字符输入窗口被调出。
- *6* 输入选定文件或文件夹的名称 (第 **[32](#page-31-0)** 页)。 更名的文件 / 文件夹出现在按字母排序的适当位置。

#### 注

如要取消重命名操作, 可以按 [8▼] (CANCEL) (取消) 按钮。

须知

不要用 **"Expansion"** 作 为文件夹的名称。否 则,当扩展文件包 [\(第](#page-45-1) **46** 页)被安装 时,所有包含在 **"Expansion"** 文件夹中 的数据都将丢失。

### <span id="page-29-2"></span><span id="page-29-1"></span>复制或移动文件

您可以将文件复制、剪切并粘贴到另一个位置 (文件夹)。您也可以用相同的方法复制 (但不是移 动它们)一个文件夹。

- *1* 在文件选择画面中,使用 **TAB [**E**][**F**]** 按钮选择包含着您要复制的文 件 **/** 文件夹的相应标签 (**PRESET**、 **USER** 或 **USB**)。
- *2* 确保 **MENU 2** (菜单 **<sup>2</sup>**)出现在画面的右下角。 如果必要, 按 [8 ▼] 按钮调出 MENU 2 (菜单 2)。

#### ≿全下一页

注

- •无法移动预置存储区 中的文件。只能复制 这些文件。
- •USER 标签下的扩展文 件夹 (第46[页\)](#page-45-1)中的 文件不能复制 / 移动。
- •商业销售的乐曲数据 可能具有防止非法拷 贝的特点。

### *3* 按下 **[3]** (**COPY**)(复制)按钮进行复制,或按 **[2]** (**CUT**) (剪切) 按钮进行移动。

复制 / 剪切操作的窗口会出现在画面底部。

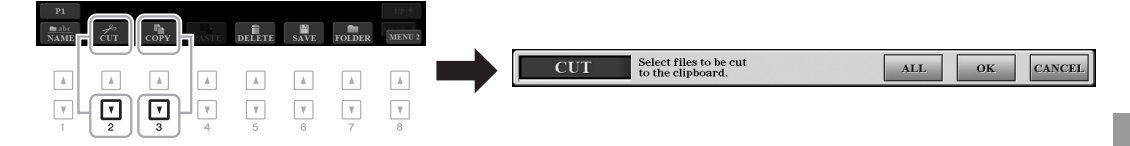

*4* 按与要选择的文件 **/** 文件夹对应的某个 **[A]-[J]** 按钮。 按下一个按钮选择 (高亮)文件 / 文件夹。要取消选择,再按一次同 一个 [A] - [J] 按钮。 按 [6▼] (ALL) 按钮选择包含其它页面的当前画面上全部的文件 / 文件夹。要取消选择,再按一次 [6▼] (ALL OFF) 按钮。

注 如要取消复制操作, 可以按 [8▼] (CANCEL) (取消) 按钮。

基本操作

- **5** 按 **[7]** (OK) 按钮确认文件 / 文件夹的选择。
- *6* 使用 **TAB [**E**][**F**]** 按钮选择要粘贴文件 **/** 文件夹的目标标签页(**USER** 或 **USB** 等等)。

如果需要,使用 [A] - [J] 按钮选择目的地文件夹。

*7* <sup>按</sup> **[4]** (**PASTE**)(粘贴)按钮粘贴步骤 **<sup>4</sup>** 中选定的文件 **/** 文件夹。 粘贴的文件 / 文件夹将按字母排序的位置出现在画面上。

# 删除文件 **/** 文件夹

您可以删除单个或多个文件 / 文件夹。

- *1* 在文件选择画面中,使用 **TAB [**E**][**F**]** 按钮选择包含着您要删除的文 件 **/** 文件夹的相应标签 (**USER** 或 **USB**)。
- *2* 确保 **MENU 2** (菜单 **<sup>2</sup>**)出现在画面的右下角。 如果必要, 按 [8 ▼] 按钮调出 MENU 2 (菜单 2)。
- *3* 按下 **[5]** (**DELETE**)(删除)按钮。 删除操作的窗口会出现在画面底部。

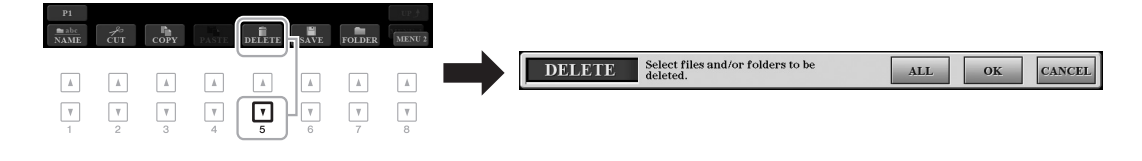

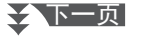

注

PRESET (预置)标 签页下的文件和文件 夹或 USER 标签页下 的 "Expansion" 文件 夹 (第 [46](#page-45-1) 页)不能删 除。

### *4* 按与要选择的文件 **/** 文件夹对应的某个 **[A]-[J]** 按钮。

按下一个按钮选择(高亮)文件 / 文件夹。要取消选择,再按一次同 一个 [A] - [J] 按钮。 按 [6▼] (ALL) 按钮选择包含其它页面的当前画面上全部的文件 / 文件夹。要取消选择,再按一次 [6▼] (ALL OFF)按钮。

如要取消删除操作, 可以按  $[8$   $\Pi$ (CANCEL) (取消) 按钮。

注

**5** 按 **[7]** (OK) 按钮确认文件 / 文件夹的选择。

#### *6* 按照画面显示信息的指示进行操作。

- **YES** ................ 删除文件 / 文件夹
- **YES ALL**............ 删除所有选定的文件 / 文件夹
- **NO** ................. 保留,不删除这个文件 / 文件夹
- CANCEL ............... 取消删除操作

# <span id="page-31-0"></span>输入字符

本章节介绍如何在为文件 / 文件夹命名时、在音乐数据库 (第 [81](#page-80-1) 页)中输入关键词时输入字符。字 符输入需要在下文所示的画面中完成。

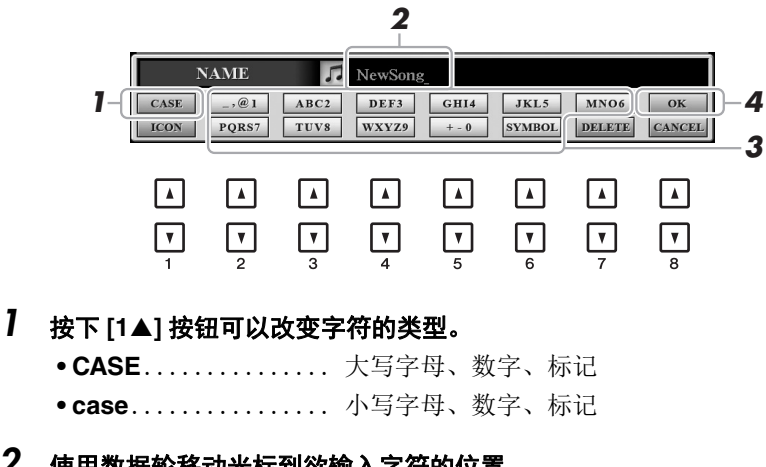

*2* 使用数据轮移动光标到欲输入字符的位置。

### 3 按下 [2▲▼]-[6▲▼] 和 [7▲] 按钮, 对应您要输入的字符。 每个按钮都分配了几个不同的字符,每按一次按钮字符都会改变。 要实际输入选定的字符,可以移动光标或者按另一个字符输入按钮。 您也可以等一小会儿,然后字母会自动输入。 有关字符输入的详细说明,请参见下文的 " 其他字符输入操作 "。

**4** 按 [8▲] (OK) 按钮实际输入新名称并返回前一画面。

注

在乐曲制作功能 (参 考说明书, 第3章) 中输入歌词时,也可 以输入日文字 (假名 和日文汉字)。

#### 注

•下列标记符号不能用于 文件 / 文件夹名称中。  $\binom{1}{x}$ :\* ?" <>

•文件名最多可以包含 41 个字符,文件夹名 最多可以包含 50 个 字符。

#### 注

如要取消字符输入操 作,可以按  $[8]$ (CANCEL) (取消) 按钮。

≿★下一页

#### **•** 删除字符

用数据轮将光标移动到要删除的字符,然后按下 [7 ▼] (DELETE)(删 除) 按钮。要一次性删除该行的全部字符, 长按 [7 ▼] (DELETE) (删 除)按钮。

#### **•** 输入标记符号或空格

- 1. 按下 [6▼] (SYMBOL)(符号) 按钮调出标记列表。
- 2. 使用数据轮将光标移动到想要标记处或空格处,然后按 [8 ▲] (OK) 按钮。

#### **•** 为文件选择一个定制的图标 (该图标会出现在文件名的左侧)

- 1. 按下 [1▼] (ICON)(图标)按钮调出 ICON SELECT (图标选择)画 面。
- 2. 用 [A]-[J] 按钮、[3▲▼]-[5▲▼] 按钮或数据轮选择图标。该画面包括几 个页面。按 TAB [◀][▶] 按钮选择不同页面。
- 3. 按 [8▲] (OK) 按钮应用选定的图标。

注 如要取消操作,可以 按 $[8 \blacktriangledown]$  (CANCEL) (取消)按钮。

# <span id="page-32-0"></span>重置为出厂设置

按住最右方琴键 (C6 键)的同时,打开电源开关。这样可以重置整个乐器 (参考系统设置参数), 使之恢复到出厂默认设置。有关哪些参数属于系统设置的信息,请参见数据列表中的"参数图表"。

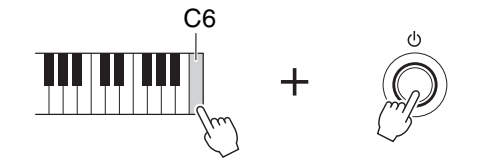

注 保存在本乐器中的已 录制乐曲 (第 [68](#page-67-1) [页](#page-67-1))、扩展包 (第 [46](#page-45-1) [页](#page-45-1))和其它文件不会 被本操作删除。

您也可以将特定的一组设置组重置为出厂默认值,或删除 USER 驱动器中的所有文件和文件夹。调 出操作画面: [FUNCTION] → TAB [▶] MENU 2 → [G] SYSTEM → TAB [▶] RESET. 有关详细说明, 请参见网站上的参考说明书第 11 章。

# <span id="page-33-0"></span>数据备份

该步骤可以将所有存储在 USER 驱动器 (除了写保护的乐曲和扩展音色 / 伴奏)中的数据以及本乐器的所有设置以单个文件的形式备份到 USB 闪 存。

*1* <sup>将</sup> **USB** 闪存连接到 **[USB TO DEVICE]**(**USB** 至设备)端口,作为备 份目标。

### *2* 调出操作画面。

 $[FUNCTION] \rightarrow TAB [\triangleright] \text{ MENU 2} \rightarrow [G] \text{ SYSTEM} \rightarrow TAB [\triangle]$ BACKUP/RESTORE

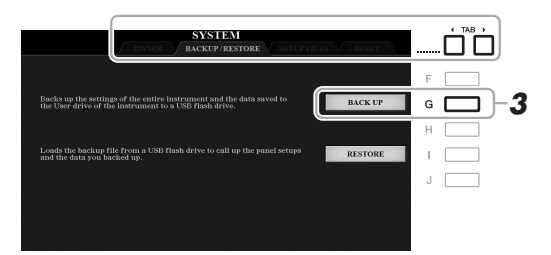

*3* 按下 **[G]** (**BACK UP**)(备份)按钮将数据保存到 **USB** 闪存。 当出现确认信息时,按照屏显提示操作。

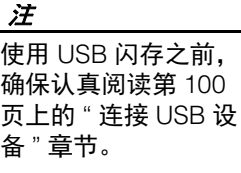

### 注

将音色、乐曲、伴奏、 多重长音和注册记忆 等文件单独复制到 USB 闪存也是一种备 份的方法。相关介绍, 请参考第 [30](#page-29-1) 页。

### 注

您还可以按需单独备 份系统设置、 MIDI 设 置、用户效果设置以 及音乐数据库记录。 调出操作画面:  $[FUNCTION] \rightarrow TAB$  $[P]$  MENU 2  $\rightarrow$  [G]  $SYSTEM \rightarrow TAB$ [**E**][**FILES**. 有关更多信息,请参 见网站上的参考说明 书第 11 章。

注

完成备份 / 恢复操作可 能需要几分钟。

## 恢复备份文件

要完成该操作,可以按 BACKUP/RESTORE (备份 / 恢复)页面中的 [I] (RESTORE)(恢复)按钮 (参考前述部分)。当出现确认信息时,按照 屏显提示操作。操作完成后,乐器将自动重新启动。

须知

恢复之前,将受保护 的乐曲 (保存在 **USER** 驱动器)移动到 **USB** 闪存。没有被移动的 乐曲在该操作中会被 删除。

<span id="page-34-2"></span><span id="page-34-0"></span>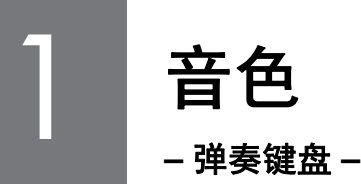

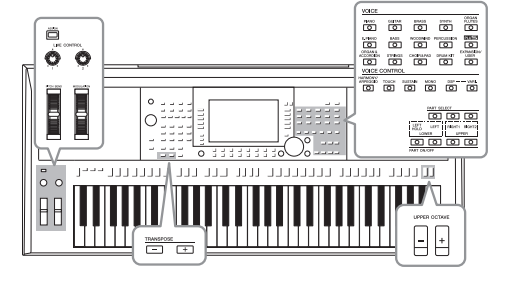

本乐器配备了非常广泛的真实乐器音色,包括 piano (钢 琴)、 guitar (吉他)、 strings (弦乐)、 brass (铜管乐 器)和 wind instruments (木管乐器)等等。

# <span id="page-34-4"></span><span id="page-34-1"></span>弹奏音色

音色可以通过三个键盘声部演奏:LEFT、 RIGHT 1 和 2。可以使用 PART ON/OFF (声部 开 / 关) 按钮组合这些声部,以营造美妙的乐器音质和丰富的合奏。

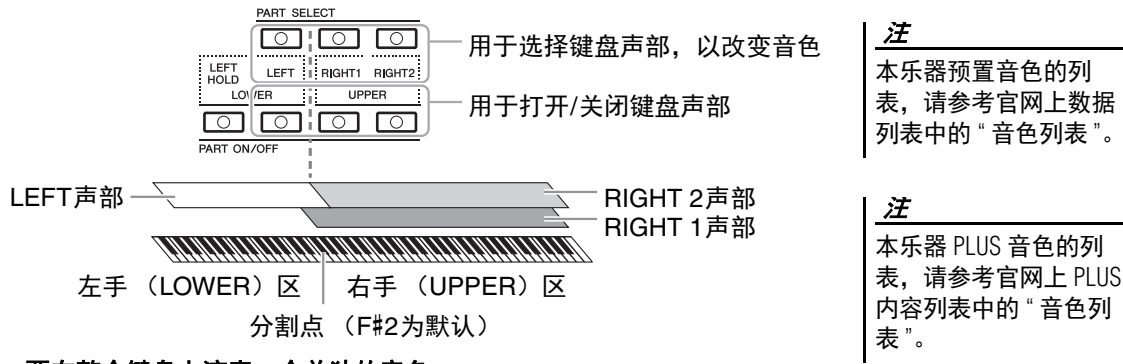

- **•** 要在整个键盘上演奏一个单独的音色: 打开 RIGHT 1 或 2 声部。
- **•** 要在整个键盘上演奏同一层中的两个不同音色 (分层): 打开 RIGHT 1 和 2 声部。

#### **•** 要在键盘的左手区和右手区弹奏不同的音色 (分割):

打开 LEFT 和 RIGHT (1 和 / 或 2)声部。 F#2 和低音区琴键用于 LEFT 声部, 而高音区琴键 (不包含 F#2) 用于 RIGHT 1 和 2 声部。将键盘分 为左手区和右手区 2 个部分的琴键就称为 " 分割点 "。

## <span id="page-34-3"></span>*1* 打开对应着您要使用的声部的 **PART ON/OFF** (声部 <sup>开</sup> **/** 关)按钮。

对应 PART SELECT (声部选择)按钮会自动打开。

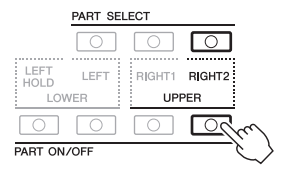

### ≥▲下一页

注

分割点是可以更改的 [\(第](#page-57-1) 58 页)。

#### 注

您可以将音色选择结 果和各声部的开 / 关设 置保存到注册记忆 [\(第](#page-84-2) 85 页)。

1

- <span id="page-35-1"></span>2 确保对应着您要选择的音色的 PART SELECT (声部选择)按钮打 开。
- <span id="page-35-0"></span>*3* <sup>按</sup> **VOICE** (音色)类别选择按钮中的一个,选择一个音色类别,并 调出音色选择画面。

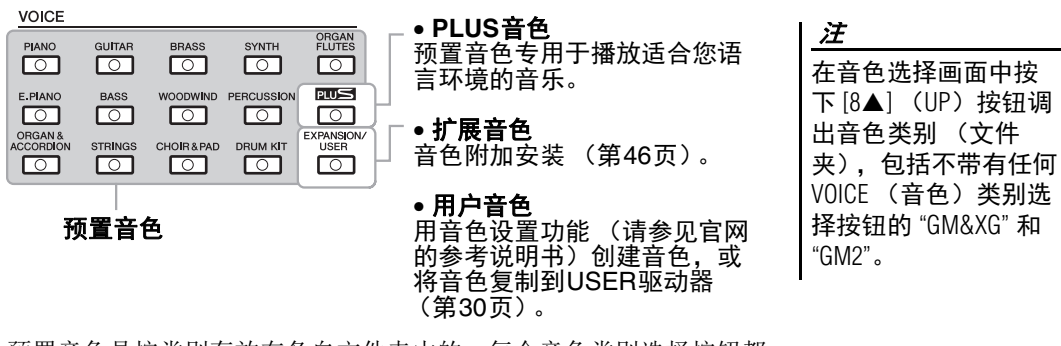

注

钮 。

注

[第](#page-36-1) 37 页。

注

如果在步骤 3 中按下 [ORGAN FLUTES] (音栓 风琴) 按钮, 进入步 骤 4 之前请按下 [|] (PRESET)(预置)按

音色类型和特征会显 示在预置音色名称的 上方。有关更改特性 的详细信息,请参见

按 [6 ▼] (INFO) (信 息)按钮调出选定音 色的信息。(某些音色 没有信息窗口。)

预置音色是按类别存放在各自文件夹中的。每个音色类别选择按钮都 对应着一个预置音色类别。例如,按 [STRINGS] (弦乐)按钮会显 示各种弦乐音色。

### *4* <sup>按</sup> **[A]-[J]** 按钮之一选择需要的音色。

按下对应页面号码 (P1, P2 ...) 的按钮, 或按下相同 VOICE (音 色)类别选择按钮几次,可以调出其它页面。

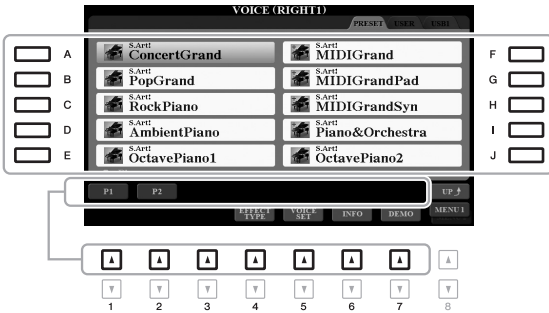

如要试听各音色的示范乐句

按下 [7▼] (DEMO)(示范曲)按钮启动选定音色的示范曲播放。若要停止演示,再次按下 [7 ▼] 按钮。 注

确保 MENU 1 (菜单 1) 出现在画面的右下角 [\(第](#page-25-1) 26 页)。

### *5* 如果需要,重复前述步骤 **1-4**,为其它声部选择音色。

#### *6* 弹奏键盘。

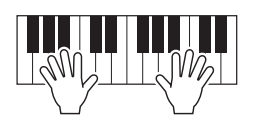
#### 保持 **LEFT** 声部音色 (左手保持)

当 LEFT 声部为 ON 时,打开 PART ON/OFF [LEFT HOLD] (声部 开 / 关 [ 左手保持 ]) 按 钮, LEFT 声部的音色即使在琴键已抬起的情况下也会保持发声。诸如弦乐这类延续性音色 可以持续地保持下去,而衰减性音色如钢琴会衰减得更慢 (就像踩下了延音踏板)。 由于匹配伴奏播放的和弦声音能保持不变,因此该功能与伴奏播放一起使用时非常实用。如 要停止 LEFT 声部音色的发声,可以停止伴奏或乐曲的播放,或关闭 [LEFT HOLD] (左手 保持)按钮。

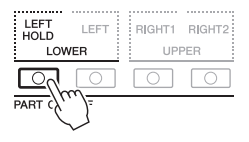

## <span id="page-36-0"></span>使用节拍器

可以按下 [METRONOME] (节拍器)按钮,启动或停止节拍器。节拍器速度,可以用调节 伴奏速度相同的方法进行调节 (第 [51](#page-50-0) 页)。

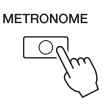

#### 注

您也可以改变节拍器声音的拍号、音量和音色: [FUNCTION] → TAB [◀] MENU 1 → [J] UTILITY → TAB  $\left[\right]$  CONFIG 1  $\rightarrow$  [A]/[B] 2 METRONOME

## 音色的特征

音色的特点会显示在音色名称的上方 ——S.Art!、 MegaVoice、 Live!、 Cool!、 Sweet! 等。

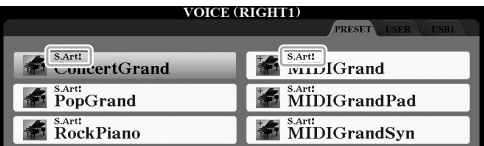

#### **• S.Art!** (超清晰)音色

单词 "articulation" 在音乐中通常表示音符之间的过渡和连续性。这点经 常反映在某些演奏技术中,例如断奏、连奏和滑奏。在音色选择画面中 按下 [6 ▼] (INFO) (信息) 按钮, 可以调出如何演奏这些音色的实用 帮助信息。

**• Drums/Live!Drums/SFX/Live!SFX** 音色 (通过 **[DRUM KIT]** (鼓组)按 钮调出)

可用来在键盘上演奏多种鼓组、打击乐器或 SFX (声音效果)声音, 我 们将这些结合在一起的组称为鼓组 /SFX 组。详细信息,请参见网站上数 据列表中的 " 鼓组 /SFX 组列表 "。

• Organ Flutes 音色 (通过 [ORGAN FLUTES] (音栓风琴)按钮调出) 这些功能可以通过调整笛管音量和气流冲击声来重新创造出像普通风琴 一样经典的管乐器声音。详情,请参考第 [45](#page-44-0) 页。

对于其它音色类型的信息,请参见网站上的参考说明书。

## 注

•S.Art! 音色仅与内置这 些音色的其它琴型兼 容。在本乐器上使用 这些音色制作的乐曲、 伴奏数据在其它乐器 上可能无法正常播放。 •S.Art! 音色的声音因键

位、力度、触键等而 异。因此,如果打开 了 HARMONY/ARPEGGIO (和声 / 琶音)[\(第](#page-41-0) 42 [页\)](#page-41-0)、改变移调设置 (第 38 [页](#page-37-0))或改变音 色设置参数 ([第](#page-46-0) 47 [页\)](#page-46-0),可能会导致听 到未如预期的声音。

<span id="page-37-1"></span>改变键盘的音高

## <span id="page-37-0"></span>以半音为单位调整音高 (移调)

TRANSPOSE (移调) [-]/[+] 按钮能够以半音为单位,在 -12 到 12 的范 围中对本乐器的 (键盘音色、伴奏播放、乐曲播放等)的总体音高进行 移调。要快速将移调值重置为 0,可以同时按 [+] 和 [-] 按钮。

注

移调功能对鼓组音色 和 SFX 特效音色不起 作用。

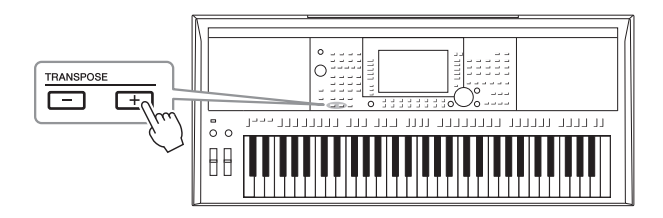

#### 在 **MIXING CONSOLE** (混音台)画面中移调音高

在通过 [MIXER/EQ]→ TAB [◀][▶] TUNE 调出的 MIXING CONSOLE (混音台) 画面中, 还可 执行详细的音高设置 (移调、八度和调音)。

### 以八度为单位调节音高

UPPER OCTAVE (升高八度) [-]/[+] 按钮, 可用来上下切换 RIGHT 1 和 2 声部的音高,单位为一个八度。

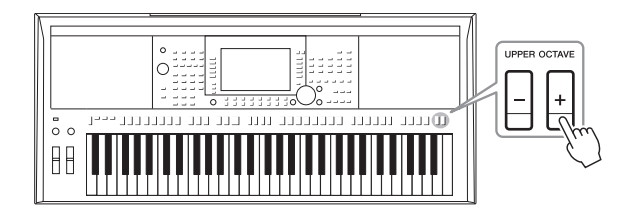

### 音高微调

默认情况下,整个乐器音高按照平均律设置为 440.0 Hz。在通过  $[FUNCTION] \rightarrow TAB [\blacktriangleleft] MENU 1 \rightarrow [E] MASTER TUNE/SCALE TUNE$ 调出的画面中可以改变基本调音。音高可以在 414.8Hz 和 466.8Hz 范围内 以大约 0.2Hz 的增减量提升或降低。有关详细说明,请参见网站上的参考 说明书。

使用控制轮

## 使用弯音轮

在演奏键盘时,可以使用 [PITCH BEND] (弯音)轮令音符向上 (向离 开身体方向滚动)或向下 (向身体方向滚动)弯音。弯音轮可以作用在 所有的键盘声部 (RIGHT 1、 2 和 LEFT 声部)。放开 [PITCH BEND] (弯音)轮时,可以自动回到中心位置,这时音符音调回到标准音高。

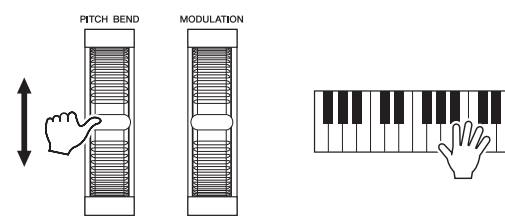

最大弯音范围可以在 MIXING CONSOLE (混音台)画面中改变:  $[MIXER/EQ] \rightarrow$  TAB  $[\blacktriangle]$  TUNE  $\rightarrow$  [H] PITCH BEND RANGE.

## 注

•依据伴奏的设置,在 伴奏播放时, [PITCH BEND] (弯音) 轮产 生的效果可能不会作 用于 LEFT 声部。

•(PSR-S975)使用 [PITCH BEND] (弯音) 轮产生的效果不会应 用到人声和声效果。

音色 – 弹奏键盘 –

音色-弹奏键盘

1

## 使用调制轮

用 [MODULATION] (调制) 轮将调制效果应用到键盘演奏的音符上, 如 颤音。默认情况下,可以作用于键盘声部 (RIGHT 1、 2 和 LEFT)。向下 移动 [MODULATION] (调制)轮 (朝向身体方向)减少效果深度,而 向上移动 (离开身体方向)增加效果深度。

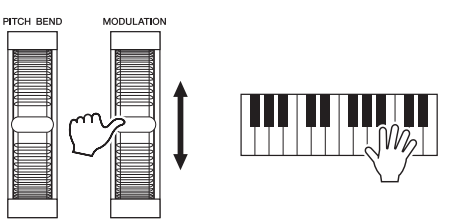

## 注

根据所选的音色, [MODULATION] (调制) 轮可以控制音量、滤 波器或其他参数而不 控制颤音。

#### 注

为避免意外地使用了 调制功能,开始演奏 前确保将 [MODULATION] (调制)轮置于最小位 置 (向下)。

#### 注

依据伴奏的设置,在 伴奏播放时,[MODULA-TION] (调制)轮产生 的效果可能不会作用 于 LEFT 声部。

你可以设置 [MODULATION] (调制)轮是否独立作用到键盘的各个演奏 声部。 [FUNCTION] → TAB [◀] MENU 1 → [D] CONTROLLER → TAB  $[\triangleright]$  KEYBOARD/PANEL  $\rightarrow$  [A]/[B] 2 MODULATION WHEEL.

## <span id="page-39-1"></span><span id="page-39-0"></span>使用 LIVE CONTROL (实时控制)旋钮

将效果等多种功能分配到 LIVE CONTROL (实时控制) [1] 和 [2] 旋钮, 可以实时、直观地将生动 的变奏添加到您的演奏中。

## *1* <sup>按</sup> **[ASSIGN]**(分配)按钮调出 **LIVE CONTROL**(实时控制)画面。

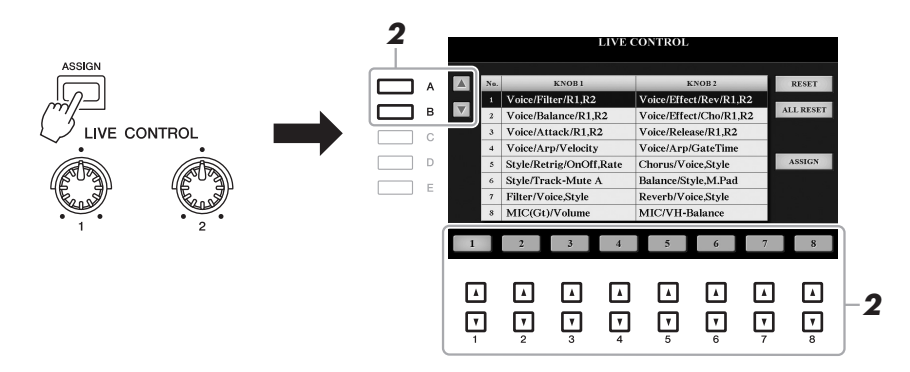

## 2 使用 [A]/[B] 按钮或 [1 ▲▼] – [8 ▲▼] 按钮选择需要的功能组合。

选定的号码会出现在主画面上 (第 [24](#page-23-0) 页)。

注 反复按下 [ASSIGN] (分 配)按钮或用数据轮 选择功能组合。

#### 预置功能

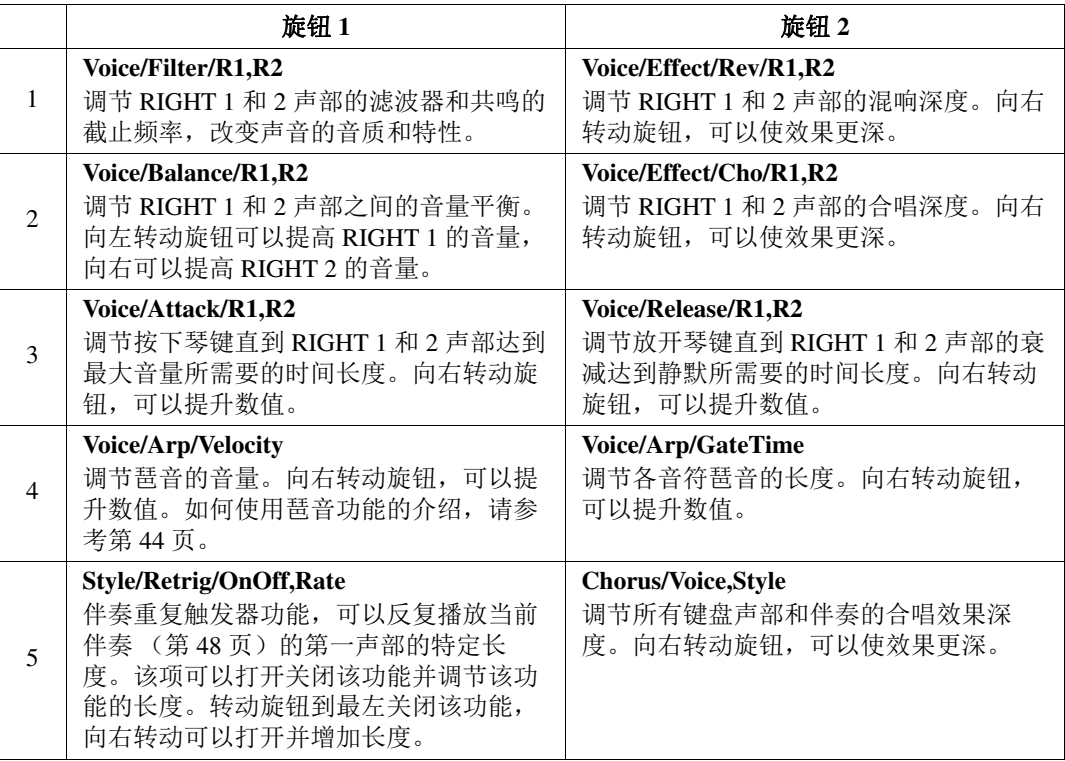

<span id="page-39-2"></span>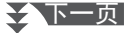

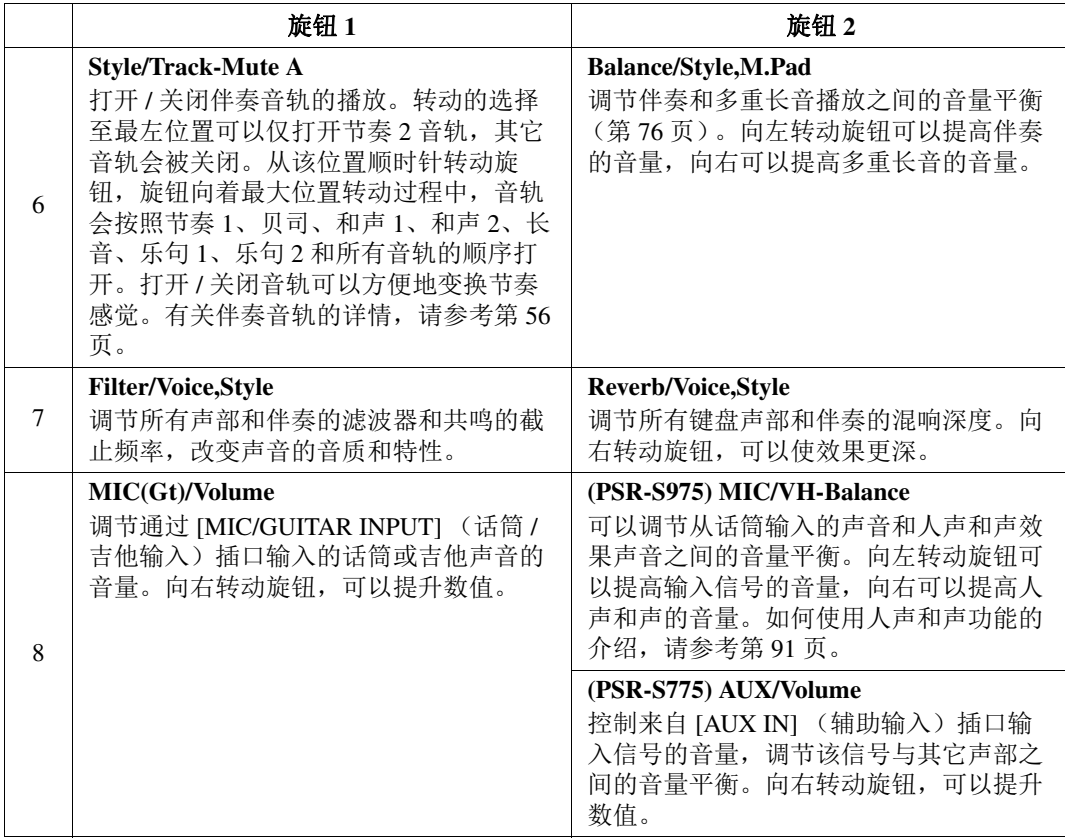

用 [I] (ASSIGN)(分配) 按钮可以调出 PARAMETER ASSIGN (参数分配)画面,该画面中可以编辑 8 个功能组合。有关详细说 明,请参见网站上的参考说明书。

#### 注 伴奏重复触发器功能 只能应用到伴奏的主 乐段。

### *3* 转动 **LIVE CONTROL** (实时控制)旋钮控制音色,一边弹奏键盘或 播放伴奏等。

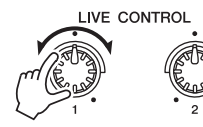

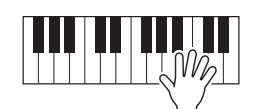

#### 根据面板设置或移动 旋钮的方式不同, 即 使转动了旋钮,也可 能会发现参数值没有 变化或旋钮不起作用。

## 注

注

按下 [F] (RESET) (重 置)按钮将选定功能 的参数值重置为默认, 而按下 [G] (ALL RESET) (重置所有) 按钮可以将可分配功 能的所有参数值重置 为默认。

## <span id="page-41-0"></span>应用音色效果

可以应用多种效果加强或改变键盘声部的音色 (LEFT、 RIGHT 1 和 2)。效果可以用下面的按钮打 开和关闭。

V

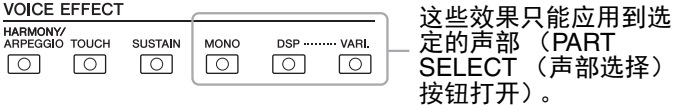

#### **• HARMONY/ARPEGGIO** (和声 **/** 琶音)

和声或琶音会应用到右手音色。请参考 " 在您的右手旋律上应用和声 / 回 响"(参见下文)或"用您的右手触发琶音"(第[44](#page-43-0)页)。

#### **• TOUCH** (力度感)

该按钮打开或关闭键盘的力度感响应。此按钮关闭时,无论用多大力度 弹奏键盘,都产生相同音量的声音。

#### **• SUSTAIN** (延音)

当打开此项时,在键盘上右手声部 (RIGHT 1 和 2)弹奏的所有音符会 产生较长的延续。

#### **• MONO** (单音)

该按钮打开时,声部的音色会以单音形式播放 (一次仅一个音符), 最 后一个音符优先,在演奏诸如铜管乐器等的独奏、领奏的音色时,可以 获得更多的真实感。根据音色的不同,用连音技法演奏时可能会产生滑 音。

此按钮关闭时,某声部的音色以复音方式演奏。

#### **• DSP/DSP VARI.**

使用本乐器的内置数字效果,可以以各种方式为音乐增添气氛。例如, 添加混响效果,使音乐听起来就像在音乐厅里面演奏的一样。

[DSP] 按钮用于打开或关闭作用在当前选择键盘声部上的 DSP (数字信 号处理器)效果。

[DSP VARI.] (DSP 变种) 按钮用于在各种 DSP 变种效果当中切换。例 如,可用于改变演奏过程中,旋转喇叭效果的旋转速度 (慢 / 快)。

### 将和声 **/** 回响应用到您的右手旋律

根据键盘左手区中指定的和弦,诸如和声 (二重奏、三重奏等)、回响震音和颤音等演奏效果可以 应用到键盘右手区中演奏的音符。

### *1* 打开 **[HARMONY/ARPEGGIO]** (和声 **/** 琶音)按钮。

- *2* 选择需要的和声或回响类型。
	- **2-1** 调出操作画面。  $[FUNCTION] \rightarrow TAB [\blacktriangleleft] MENU 1 \rightarrow [B] HARMONY/$ ARPEGGIO
	- 2-2 使用 [1 ▲▼] [3 ▲▼] 按钮选择 "Harmony" (和声) 或 "Echo" (回响)。

注 当选择了另一个音色 时,和声 / 回响 / 琶音 类型会被自动设定为 音色设置时的默认值。 有关音色设置功能的 更多信息,请参见网 站上的参考说明书。

#### ≿全下一页

注 可以更改力度响应类

## 型。有关详细说明, 请参见网站上的参考 说明书。

#### 注

滑音是一种把键盘上 弹奏音符的音高平滑 过渡到下一个弹下音 符音高的功能。

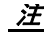

DSP 类型可以更改。在 音色选择画面中,选 择 [5  $\Pi$  (VOICE SET) → TAB  $\left[\bigtriangleup\right]$   $\left[\bigtriangleright\right]$  EFFECT/EQ → [A]/[B] 2 DSP。有关 详细说明,请参见网 站上的参考说明书。

2-3 使用 [4 ▲▼] – [6 ▲▼] 按钮选择需要的类型。

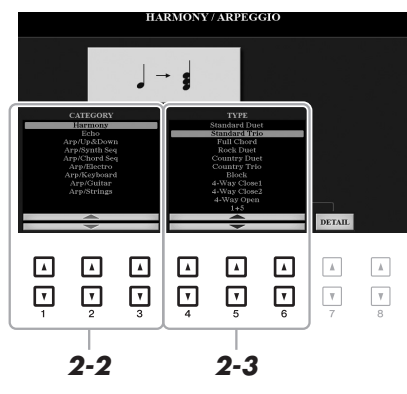

按下 [7▲▼] (DETAIL) (详细) 按钮的其中一个调出详细设置画 面。更多信息,请参见网站上的参考说明书。

### ■ 和声类别

#### **• Standard Duet — Strum**

和声效果会根据和弦区或左手区指定的和弦,以下列形式应用到键 盘右手区演奏的音符。

• 当 [ACMP] 按钮为打开, 并且 LEFT 声部为关闭: 分割点

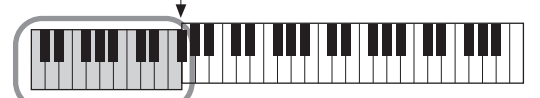

弹下的和弦作用于伴 奏与和声效果

• 当 [ACMP] 按钮为关闭,并且 LEFT 声部为打开:

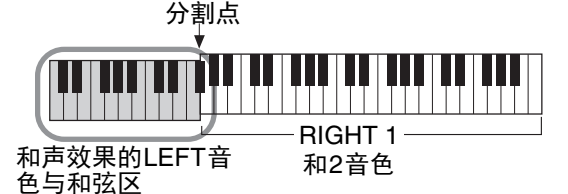

• 当 [ACMP] 按钮和 LEFT 声部都打开:

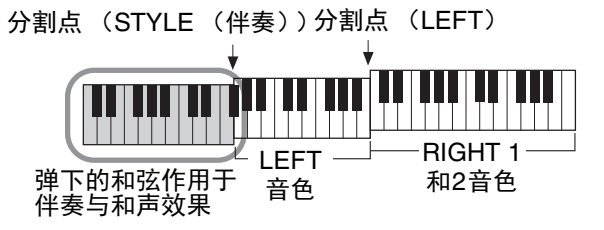

#### **• Multi Assign**

多重分配效果会将键盘右手声部同时演奏的音符自动分配到独立分 开的声部 (音色)。使用该效果时, [RIGHT 1] 和 [RIGHT 2] 都要设 置为 ON 的状态。右手弹奏的音符会按弹奏的顺序,交替地使用 RIGHT 1 和 RIGHT 2 音色。

### さ下一页

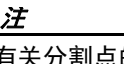

有关分割点的详情, 请参考第 58 [页。](#page-57-0)

#### 注

请注意, "1 + 5" 和 "Octave" 类型不受和弦 的影响。

## ■ 回响类别 (Echo、 Tremolo、 Trill)

回响、震音、颤音会以当前设置的速度即时应用到键盘右手区弹奏 的音符上,不管 [ACMP] 和 LEFT 声部是否打开。注意,同时在键 盘上按下两个音符时会产生震音效果 (如果超过两个音符,就是最 后的两个音符)并交替播放这些音符。

### *3* 弹奏键盘。

步骤 2 中选定的效果会应用到右手旋律。

若要关闭效果,可以关闭 [HARMONY/ARPEGGIO] (和声 / 琶音) 按钮。

## <span id="page-43-0"></span>用您的右手触发琶音

只需在键盘上按下和弦音符,利用和弦功能即可产生琶音 (分解和弦)。例如,您可以弹奏音符 C、 E 和 G 触发有兴趣的乐句。这个功能既可用于音乐制作又可用于演奏。

### *1* 打开 **[HARMONY/ARPEGGIO]** (和声 **/** 琶音)按钮。

#### *2* 选择需要的琶音类型。

- **2-1** 调出操作画面。  $[FUNCTION] \rightarrow TAB [\blacktriangleleft] MENU 1 \rightarrow [B] HARMONY/$ ARPEGGIO
- 2-2 使用[1 ▲ ▼1-[3 ▲ ▼1按钮选择"Harmony"和"Echo"以外的类别。
- 2-3 使用 [4 ▲▼] [6 ▲▼] 按钮选择需要的类型。

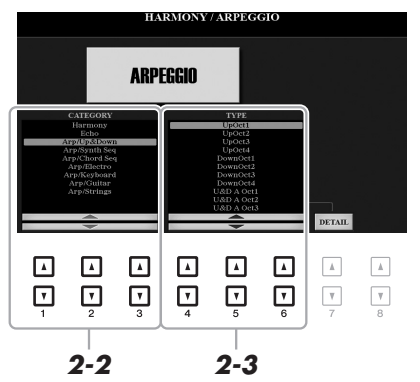

用 [7 ▲▼] (DETAIL) (详细) 按钮的其中一个调出的画面中您可以 设定琶音音量并选择用于播放琶音的声部。有关详细说明,请参见网 站上的参考说明书。

### *3* 弹奏一个或多个音符触发琶音。

琶音乐句的不同取决于您所弹奏的音符。

若要关闭效果,可以关闭 [HARMONY/ARPEGGIO] (和声 / 琶音) 按 钮。

注 当选择了另一个音色 时,和声 / 回响 / 琶音 类型会被自动设定为 音色设置时的默认值。 有关音色设置功能的 更多信息,请参见网 站上的参考说明书。

注 通过琶音量化功能, 可以让琶音的播放与 乐曲 / 伴奏的播放同 步,这样任何轻微的 瑕疵都可以即时修正。 该功能的设置画面调  $H:$  [FUNCTION]  $\rightarrow$  TAB  $\vec{F}$  MENU 1  $\rightarrow$  [J] UTIL-ITY  $\rightarrow$  TAB  $\left[\blacktriangleleft\right]$ [ $\blacktriangleright$ ] CON-FIG 2.

#### 注

如果将琶音保持功能 分配到踏板开关, 即 使音符已被放开,琶 音的播放还是可以继 续。相关介绍,请参 [考第](#page-96-0) 97 页。

## 注

还可以用 LIVE CONTROL (实时控制)旋钮控制 琶音音量和各音符的 长度。有关如何将功 能分配到旋钮,请参 [考第](#page-39-0) 40 页。

## <span id="page-44-0"></span>制作音栓风琴音色

您可以通过修改预设管风琴音色创建原创的音栓风琴音色。就像传统管 风琴那样,可以通过调节各个笛管来制作自己的音色。所创建的音色可 以保存到内部存储器 (USER 驱动器)或 USB 闪存, 以便未来调用。

## **1** 按 [ORGAN FLUTES] (音栓风琴) 按钮。

调出音栓风琴音色的音色设置画面中的 FOOTAGE (笛管长度)页面。 如果要编辑另一个预设的音栓风琴音色,可以按下 [I] (PRESETS) (预置)按钮调出音栓风琴音色选择画面,然后按需进行选择。然 后, 按下 [5 ▼] (VOICE SET)(音色设置) 按钮返回音色设置画面。

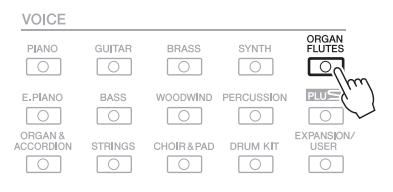

## 2 用 [1▲▼] – [8▲▼] 按钮调整笛管长度设置。

笛管长度设置可以决定音栓风琴的基本声音。  $[1 \blacktriangle \blacktriangledown]$  按钮可以控制两种长度: 16' 和 5 1/3'。按 [D] 按钮在这两个 笛管长度间切换。

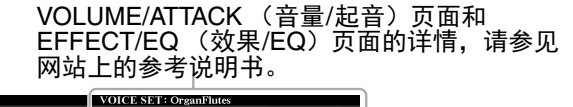

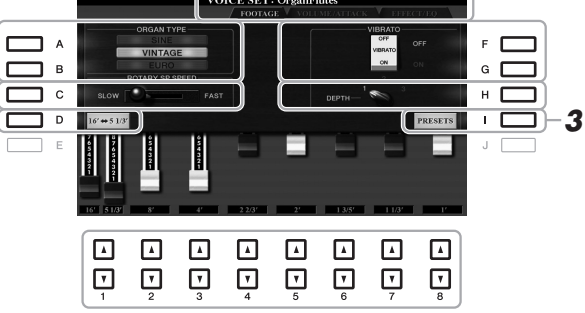

按下 [D] 按钮的同时按 住 [1 ▲▼] 按钮的其中 一个,可以同时选择 两种长度,这样就可 以用数据轮设置相同 的数值。

注

如果需要,可以选择风琴类型,改变旋转喇叭和颤音等设置。

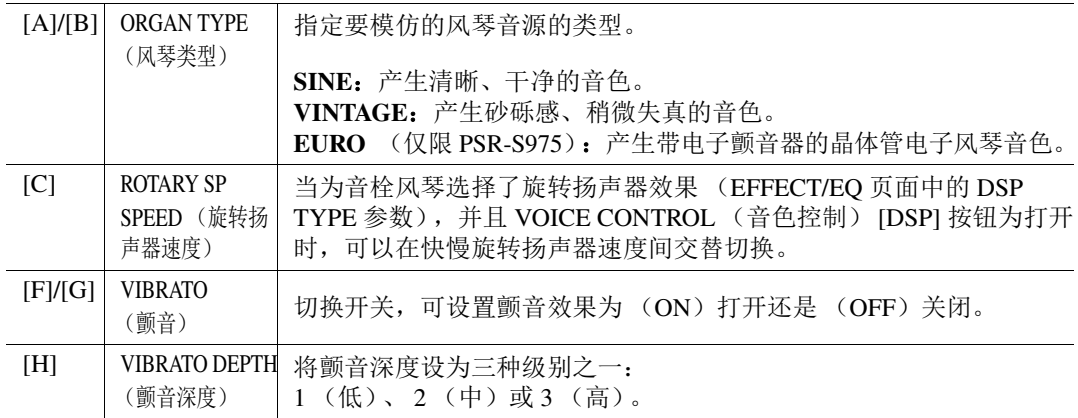

### ≿全下一页

术语 " 笛管长度 " 来源 于传统管风琴产生的 声音。在传统管风琴 中,声音由不同长度 (以英尺计量)的音管 产生。

<span id="page-45-0"></span>*3* <sup>按</sup> **[I]** (**PRESETS**)(预置)按钮调出音栓风琴音色选择画面。

要返回音色设置画面, 可以按下  $[5$  ▼] (VOICE SET) (音色设 置)按钮。

如果未执行保存操作 就选择了另外一个音 色或关闭乐器的电源, 所做的修改设置将丢

注

须知

失。

*4* 请按照第 **[28](#page-27-0)** 页上的步骤保存您的音栓风琴音色。

## 添加新内容 *——* 扩展包

通过安装扩展包,您可以将多种可选购音色和伴奏添加到 USER 驱动器中的 "Expansion" 文件夹。 用 VOICE (音色)或 STYLE (伴奏)类别选择按钮中的 [EXPANSION/USER] 按钮, 可以选择已 安装的音色和伴奏,使您的音乐表现力和创造力大大提升。您可以购买 Yamaha 公司开发的高品质 扩展包数据,也可以用计算机中的 "Yamaha Expansion Manager" 软件创建您自己的原创扩展包数 据。有关如何安装扩展包的介绍,请参考官方网站上的参考说明书。

要获得有关扩展包的更多信息,以及下载 Yamaha Expansion Manager 软件及其手册, 请访问以下网站:

http://www.yamaha.com/awk/

<span id="page-46-0"></span>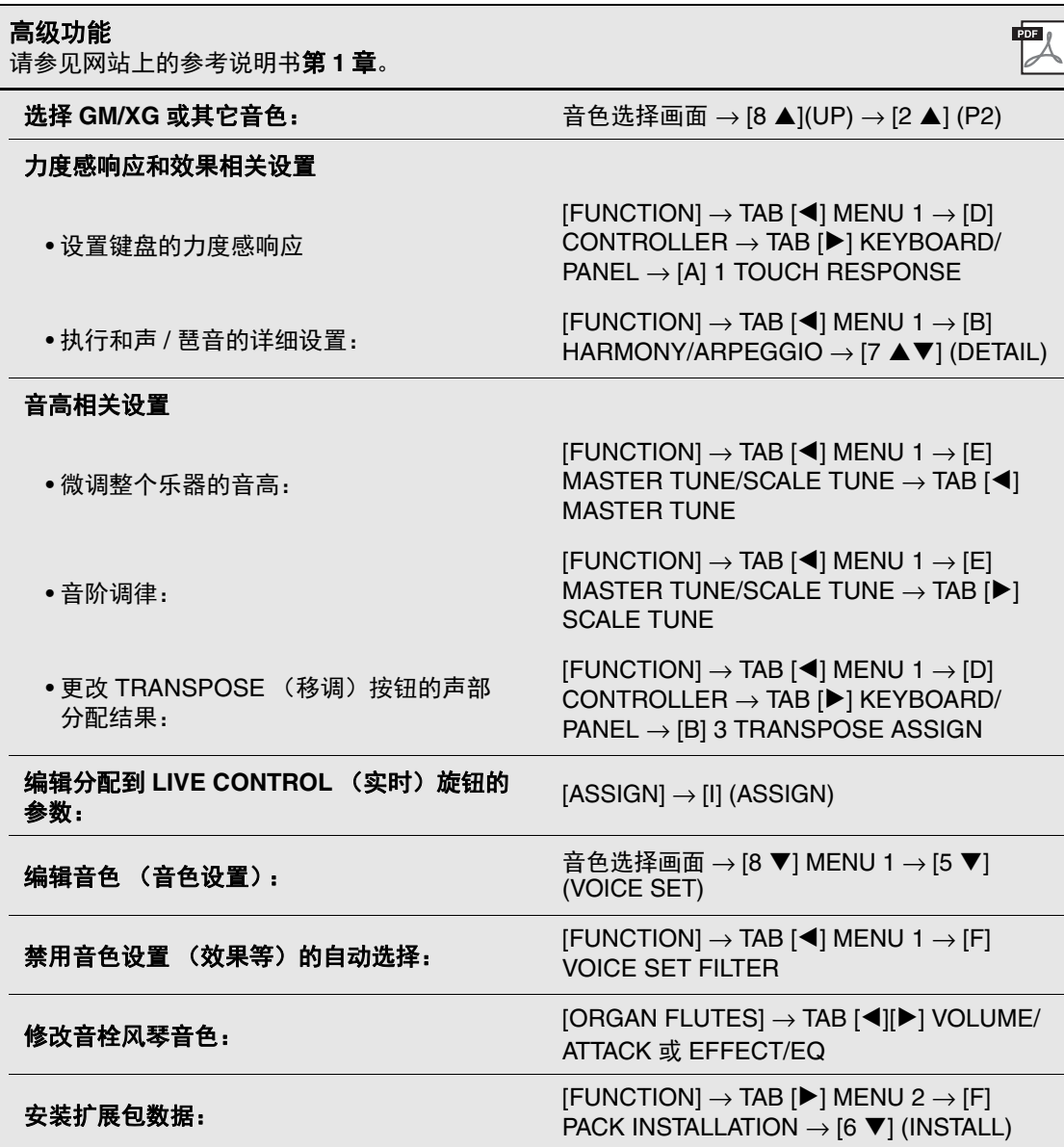

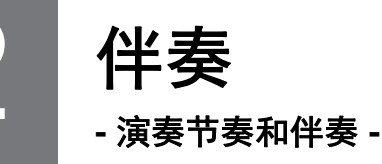

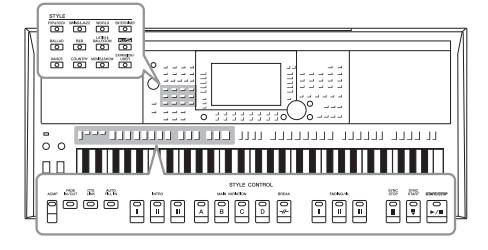

具有多种不同音乐流派的伴奏和节奏模板 (称作 " 伴奏 "), 包括流行、爵士等等。伴奏功能带有自动伴奏,您只需用左 手按下和弦就会自动播放伴奏。这样您自己演奏就可以自动 创建全编制乐队或交响乐队的声音。

## <span id="page-47-0"></span>用自动伴奏播放伴奏

### *1* <sup>按</sup> **STYLE** (伴奏)类别选择按钮的其中之一调出伴奏选择画面。

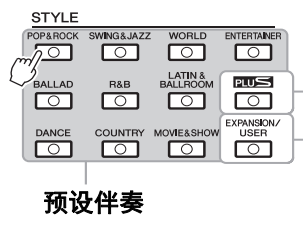

#### **• PLUS**伴奏

预置伴奏专用于播放适合您语言环境的 音乐。

#### **•** 扩展伴奏 伴奏附加安装 (第46[页\)](#page-45-0)。

**•** 用户伴奏

用伴奏创作机功能 (请参见官网的参考 说明书)创建的伴奏,或复制到USER 驱动器的伴奏 [\(第](#page-29-0)30页)。

<span id="page-47-1"></span>注

本乐器预设伴奏的列 表,请参考官网上数据 列表中的 " 伴奏列表 "。

#### 注

本乐器 PLUS 伴奏的 列表,请参考官网上 PLUS 内容列表中的 " 伴奏列表 "。

## <span id="page-47-2"></span>*2* <sup>按</sup> **[A]-[J]** 按钮之一选择想要的伴奏。

按下对应页面号码 (P1, P2 ...) 的按钮, 或按下相同 STYLE (伴 奏)类别选择按钮几次,可以调出其它页面。

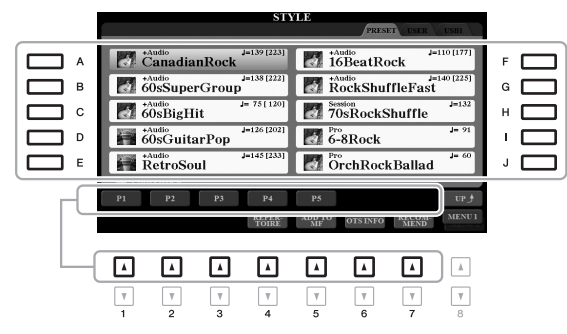

### *3* 按下 **[ACMP]** 按钮打开自动伴奏功能。

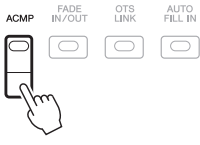

键盘 (第 58 页)特定的左手区域成为和弦区,在该区演奏的和弦会 被自动侦测到,并将选定伴奏作为全自动伴奏的基础来使用。

AUTO<br>FILL IN

注 尽管默认状态下根据 左手区域演奏的音符 可以侦测到和弦,但 您还是可以将和弦侦 测区域从左手区域改 变为右[手区域。](#page-58-0)详情, сж享 请参考第 <sup>59</sup> 页。

#### **4** 按 ISYNC STARTI (同步开始)按钮启用同步开始。

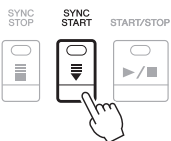

5 只要左手按下一个和弦,选择的伴奏即开始播放。 尝试用左手演奏和弦,用右手演奏旋律。

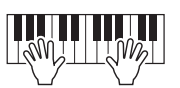

*6* <sup>按</sup> **[START/STOP]** (开始 **/** 停止)按钮停止伴奏的播放。

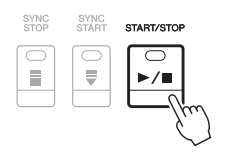

- 注 •和弦以及和弦指法类型的 信息,请参[考第](#page-51-0) 52 页。
- •在和弦区域中指定的 和弦,会出现在主画 面 [\(第](#page-23-1) 24 页)上。

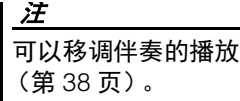

## 注

将伴奏分配到 LIVE CONTROL (实时控 制)旋钮的其中一个, 可以使用伴奏触发器 功能。相关介绍,请 参考第 [40](#page-39-1) 页。

## <span id="page-48-1"></span><span id="page-48-0"></span>伴奏的特征

伴奏类型与特征会显示在伴奏名称的上方。有多种伴奏特性,但只介绍下列特性。其它信息请参见 网站上的参考说明书。

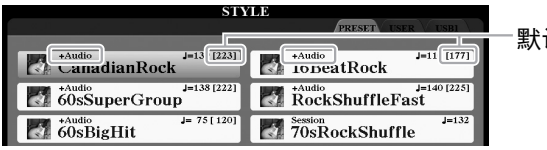

默认速度的160%

#### **• DJ** 伴奏

这些伴奏可以在通过 [DANCE] 按钮调出的类别中进行选择。这些包括特殊 和弦进程,这样,只需改变根音键,即可在您的演奏中添加和弦的变 化。"DJ Phrase"文件夹中的多重长音 (第 [76](#page-75-1) 页) 数据是特别为这些伴奏 专门创建的。您可以用单触键设定功能 (第 [53](#page-52-0) 页)调出合适的多重长音。

#### **•** 音频伴奏 (**PSR-S975**)

音频伴奏 (+Audio)是专门制作的,添加了由专业音乐家在世界各地的 多个录音棚中制作的音频录音。伴奏的鼓和打击乐声音中增加了自然感、 环境氛围和温暖度,为您的演奏增添了更多的表现力。值得一提的是, 这种伴奏保留了预设鼓组 / 打击乐组音色难以产生的微妙共鸣和律动。 Yamaha 的速度变化技术可以让音频随着你的演奏速度而改变, 却不会改 变音高,让所有音乐要素和谐同步。

#### 注

使用 DJ 伴奏时不能指定特定 的和弦类型,如大调和小调。

#### 注

- 如果速度设置超过默认速度 的 160%,音频声部会被静 音。最大速度 (音频声部可 以以此速度播放)会出现在 伴奏名称右上方的括号中。
- 请牢记,音频伴奏可能需要 比其它伴奏更长的载入时间, 而且在某些特定功能的使用 中可能具有某些限制和差异。

#### 伴奏文件的兼容性

本乐器使用 SFF GE 文件格式 (第 8 [页\)](#page-7-0)。本乐器可以播放现有的 SFF 格式文件,但是当在乐器中 保存 (或粘贴)这些文件时,会被保存为 SFF GE 格式。谨记,保存的文件仅能在兼容 SFF GE 格 式的乐器上播放。

操作伴奏播放

### 开始 **/** 停止演奏

#### • [START/STOP] (开始 / 停止) 按钮

启动当前伴奏的节奏声部的播放。要停止播放,再按一次该按钮。

#### **• [ACMP]** 按钮

打开 / 关闭自动伴奏功能。这个按钮打开时,伴奏播放的过程中在和弦区 弹奏和弦时,节奏声部和自动伴奏声部都可以被播放。

#### • SYNC START (同步开始) 按钮

该按钮将伴奏播放置于"预备"状态。当按下键盘上任何一键 ([ACMP] 关闭时),或者左手弹下一个和弦 ([ACMP] 打开时),伴奏即开始播 放。伴奏播放期间, 按该按钮可以停止伴奏, 并将播放功能置于"预备" 状态。

#### • [SYNC STOP] (同步停止)按钮

确保 [ACMP] 按钮为打开, 然后按下 [SYNC STOP] (同步停止) 按钮并 弹奏键盘。您可以通过在键盘的和弦键区按下或释放琴键,随时随意地 开始和停止伴奏。

#### **• INTRO** (前奏) **[I] – [III]** 按钮

本乐器具有 3 种不同的前奏乐段,用于在伴奏播放的开始之前添加前奏。 在按下 INTRO (前奏) [I] – [III] 按钮的其中一个之后,可以启动伴奏的 播放。当前奏播放结束后,伴奏会自动切换回主奏乐段。

#### **• ENDING/rit.** (尾奏 **/** 渐慢) **[I] – [III]** 按钮

本乐器具有三种不同的尾奏乐段,可以在停止伴奏播放前添加尾奏。伴 奏播放过程中按下一个 ENDING/rit. (尾奏 / 渐慢) [I]-[III] 按钮时, 伴奏 会在尾奏播放完毕后自动停止。在尾奏播放时,您可以再按一次同一个 ENDING/rit. (尾奏 / 渐慢)按钮, 让尾奏徐缓地慢下来 (渐慢)。

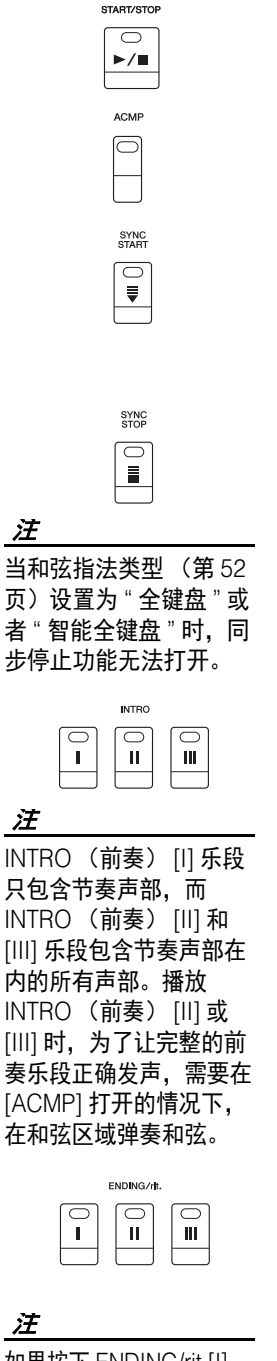

如果按下 ENDING/rit.[I] (尾奏 / 渐慢 [1]) 按钮, 当伴奏正在播放时,在 ENDING/rit.[I] (尾奏 / 渐 慢 [I]) 段之前会自动演奏 一个插入段。

## 在伴奏播放过程中改变模式组变化 (乐段)

每种伴奏有 4 个不同的主奏段, 4 个插入乐段和 1 个停顿乐段。通过有效地使用这些伴奏段,可以 令您的演奏更动感更专业。在伴奏过程中可以随意改变伴奏乐段。

#### **• MAIN VARIATION** (主奏) **[A]–[D]** 按钮

按下 MAIN VARIATION (主奏) [A] - [D] 按钮之一选择一个需要的主奏 段 (按钮变为红色)。每个乐段都是由数小节组成的伴奏模式组,并无 限循环。再次按下选定的 MAIN VARIATION (主奏)按钮会保持相同的 乐段,但会播放一个适当的插入模式组,使得节奏更富情趣并让反复产 生停顿。

#### AUTO FILL (自动插入)功能

当 [AUTO FILL IN] (自动插入) 按钮打开时, 演奏过程中 按下任何一个 MAIN VARIATION (主奏) [A]–[D] 按钮, 都能播放一个插入乐段,平滑、生动地过渡到下一 (或同 一)乐段。

# AUTO<br>FILL IN 同

#### **• [BREAK]** (断奏)按钮

可以在伴奏的节奏中加入动态的断奏。在伴奏播放中按 [BREAK] (断 奏)按钮。当一小节的断奏结束后,伴奏会自动地切换到主奏段。

关于乐段按钮 (**INTRO/MAIN VARIATION/BREAK/ENDING**)(前奏 **/** 主奏 **/** 断奏 **/** 尾奏)的指示 灯状态

- **•** 红:表示目前选择的乐段。
- 红 (闪烁): 该乐段将在目前洗择的乐段后播放。
- \*MAIN VARIATION (主奏) [A]-[D] 按钮在插入乐段播放过程中也会成红色闪烁。
- **•** 绿:乐段包含数据,但当前未被选定。
- 关闭: 表明该段无数据, 不能播放。

### <span id="page-50-0"></span>调整速度

TEMPO (速度) [-] 和 [+] 按钮可用来改变伴奏、乐曲和节拍器的播放速度。伴奏和乐曲的速度还 可以用 [TAP TEMPO] (击拍速度) 按钮进行调节。

### **• TEMPO** (速度) **[-]/[+]** 按钮

按下 TEMPO (速度) [-] 或 [+] 按钮调出速度弹出画面。用 TEMPO (速 度) [-]/[+] 按钮可以在每分钟 5 – 500 拍的范围之间减低或提升速度。按 住其中一个按钮可以持续改变数值。同时按下 TEMPO (速度) [-] 和 [+] 按钮,可以调出最近一次选定的伴奏或乐曲的默认速度。

注 如果要调节音频文件 的速度,可以使用[第](#page-72-0) [73](#page-72-0) 页上介绍的速度变 化功能。

> **TAP TEMPO**  $\Box$

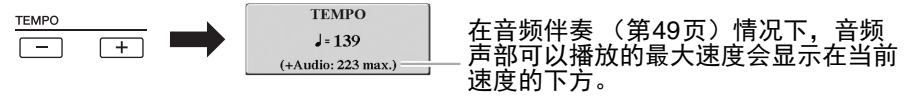

#### **• [TAP TEMPO]** (击拍速度)按钮

在伴奏或乐曲播放过程中, 您可以按照想要的速度点击 [TAP TEMPO] (击拍速度)按钮两次来改变速度。 当伴奏和乐曲停止时,点击 [TAP TEMPO] (击拍速度)按钮 (4/4 拍就 点击四次),伴奏的播放就会以您点击的速度开始。

伴奏-演奏节奏和伴奏-伴奏 - 演奏节奏和伴奏 -

2

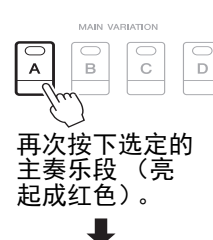

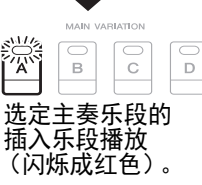

**BREAK**  $\overline{\bigcirc}$  $\#$ 

## <span id="page-51-1"></span>淡入 **/** 淡出

#### **• [FADE IN/OUT]** (淡入 **/** 淡出)按钮

该按钮在开始 / 停止乐曲和伴奏的播放时,可以产生平滑的淡入 / 淡出效 果。当伴奏停止时按 [FADE IN/OUT] (淡入 / 淡出) 按钮, 然后按伴奏 的 [START/STOP] (开始 / 停止) 按钮 (或按乐曲的 [PLAY/PAUSE] (播 放 / 暂停) 按钮), 能以淡入的形式启动伴奏播放。要以淡出方式停止伴 奏,可在播放过程中按下 [FADE IN/OUT] (淡入 / 淡出)按钮。

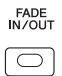

## <span id="page-51-0"></span>更改和弦指法类型

通过更改和弦指法类型,即使没有按下组成和弦的所有音符,也可以自动产生适合的伴奏。

#### *1* 调出操作画面。

 $[FUNCTION] \rightarrow TAB [\blacktriangleleft] MENU 1 \rightarrow [A] SPLIT POINT/CHORD$ FINGERING  $\rightarrow$  TAB [ $\blacktriangleright$ ] CHORD FINGERING

### 2 按下 [1▲▼]-[3▲▼] 按钮选择和弦指法类型。

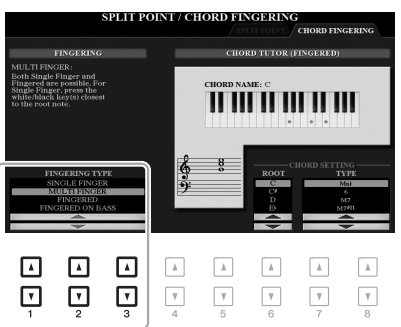

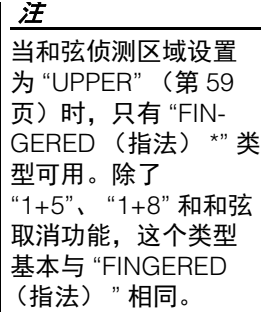

例如,可以选择下列类型。

#### **• SINGLE FINGER** (单指和弦)

此方法可供您使用一、二或三根手指在键盘的伴奏区单指演奏和弦。

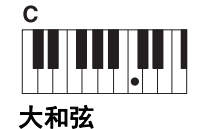

只按根音键。

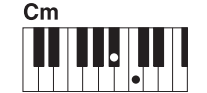

小和弦 同时按根音键和它 左边的黑键。

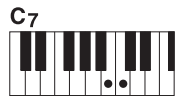

七和弦 同时按根音键和它 左边的白键。

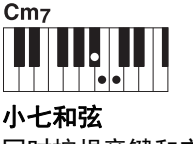

同时按根音键和它左 边的白键和黑键。

#### **• FINGERED** (多指和弦)

运用该功能,当 [ACMP] 打开或 LEFT 声部打开时,在键盘上的左手区按下组成和弦的音符,即可 指定和弦。各和弦要弹下哪些音符,可以使用和弦教练 (第 [53](#page-52-1) 页)功能或查阅官网上的参考说明 书。

#### **• AI FULL KEYBOARD** (智能全键盘)

该功能允许用户用双手在键盘上的任意位置演奏任何内容 —— 就像在常规钢琴上演奏一样 —— 但 仍具有适当的伴奏能力。无需担心指定什么和弦的问题。(根据乐曲编排,智能全键盘功能可能不 会产生适合的伴奏。)

对于其它模式,请参见网站上的参考说明书。

## <span id="page-52-1"></span>使用和弦教练功能

该功能出现在画面的右半边,可以看到特定的和弦需要按下哪些音符。如 果知道和弦的名称,但不知道如何弹奏,可以使用该功能。尽管该功能只 有在 "FINGERED (指法) "类型下才会显示如何弹奏和弦, 但选定 "SINGLE FINGER (单指和弦) " 以外的类型时,显示结果也是很实用的。 用 [6 ▲▼] 按钮选择和弦根音, 然后用 [7 ▲▼]/[8 ▲▼] 按钮选择和弦类 型。您要演奏的音符会出现在画面中。

根据和弦的组成,某 些音符会省略。

可以通过单触键设定 调出的面板设置的详 细信息,请参考官网 上数据列表中 " 参数图 表 " 的 OTS 章节。

注

注

## <span id="page-52-0"></span>调出当前伴奏的最佳面板设置 (单触键设定)

单触键设定 (OTS) 是一个强大而便捷的功能, 只需按一个按钮, 就能 自动调出最适合于选定伴奏的面板设置 (音色、效果等等)。如果你已 经决定了用哪个伴奏演奏,就可以用单触键设定自动选择合适的音色。

*1* 选择伴奏 (第 **[48](#page-47-1)** 页的步骤 **1-2**)。

*2* <sup>按</sup> **ONE TOUCH SETTING** (单触键设定) **[1]** - **[4]** 按钮中的一个按钮。 不仅立刻调出与当前伴奏最匹配的所有设置 (音色、效果等), 还能 自动打开 [ACMP] 和 [SYNC START] (同步开始) 功能, 使您立刻可 以开始演奏伴奏。

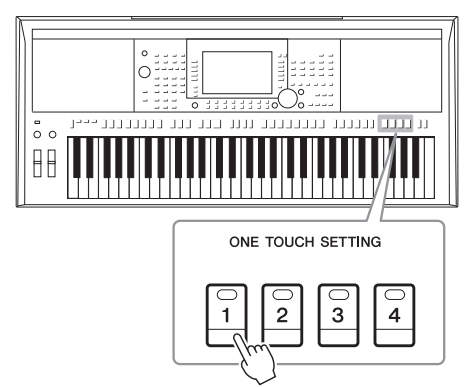

#### 确认单触键设定的内容

在伴奏选择画面中,按下 [6 ▼] (OTS INFO) (OTS 信息)按钮 (当 MENU 1 (菜单 1)出 现在画面的右下角)调出信息窗口,该窗口会显示分配到当前伴奏的 ONE TOUCH SETTING (单触键设定) [1]-[4] 按钮的音色。

注

如果一个音色名称显示为灰色,代表按下 ONE TOUCH SETTING (单触键设定) [1]-[4] 按 钮时对应音色声部被关闭。

要关闭窗口,可以按下 [F] (CLOSE) (关闭) 按钮。

## *3* 只要在左手区域弹下和弦,选定的伴奏立即启动。

每个伴奏有 4 个单触键设定。按其它的 ONE TOUCH SETTING (单 触键设定) [1]—[4] 按钮,尝试其它设置。

### 注

您可以将自己的原创 设置保存到单触键设 定中。有关详细说明, 请参见网站上的参考 说明书。

2

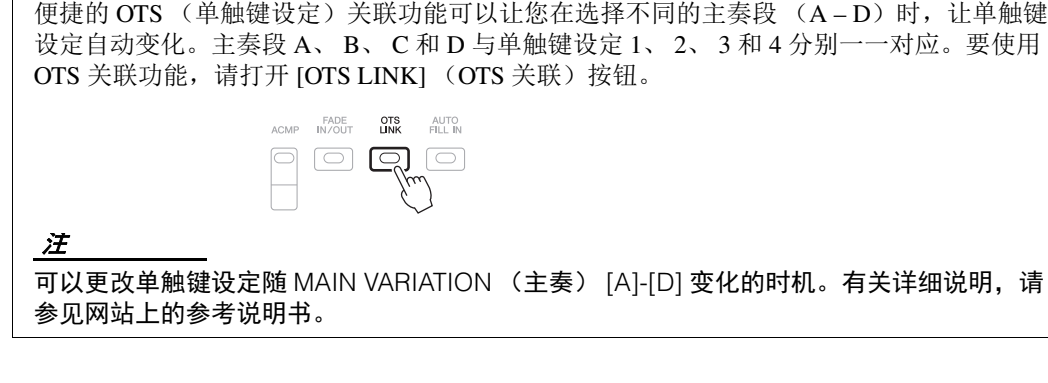

## 为当前伴奏搜索适合的乐段 (保留曲目)

随主奏乐段自动改变单触键设定 (**OTS** 关联)

您可以用音乐数据库记录 (第 [80](#page-79-0) 页)功能搜索最适合演奏当前伴奏的音乐片段和乐曲。您可以通 过选择需要的音乐片段自动调出诸如音色、效果和面板等最适当的设置。

### 为了最大程度发挥保留曲目功能的作用,我们建议您导入音乐数据库记录 (第 **82** [页\)](#page-81-0)。

### *1* 选择需要的伴奏 (第 **[48](#page-47-1)** 页上的步骤 **1-2**)。

## *2* 按下 **[4]** (**REPERTOIRE**)(保留曲目)按钮。

MUSIC FINDER (音乐数据库)画面会自动调出,可与当前伴奏一 起播放的音乐片段会出现。

注 确保 MENU 1 (菜单 1)出现在画面的右下 角 (第 [26](#page-25-0) 页)。

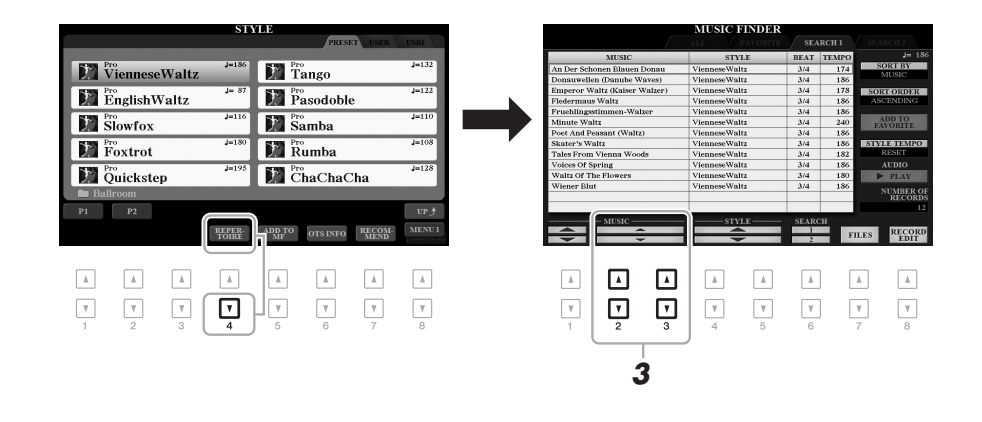

- 3 按下 [2▲▼]/[3▲▼] 按钮选择需要的音乐片段 (录制)。 用于播放音乐片段的适当面板设置会被调出。
- *4* 只要在左手区域弹下和弦,选定的伴奏立即启动。

注 根据选定伴奏的特点, 有可能没有任何可调 出的记录。

## 为您的演奏调出最佳伴奏 (伴奏型助手)

这种方便的功能可以根据您演奏的 1-2 小节音乐的节奏, 为您提供最佳伴奏的"建议"。

*1* 在伴奏选择画面 (第 **[48](#page-47-2)** 页)中按 **[7]** (**RECOMMEND**)(推荐) 按钮调出 **STYLE RECOMMENDER** (伴奏型助手)画面。

键盘在 B1 键被分成如下 2 个区域。

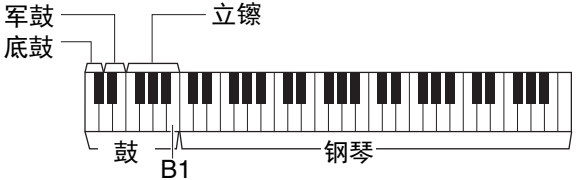

确保 MENU 1 (菜单 1)出现在画面的右下 角 (第 [26](#page-25-0) 页)。

注

鼓组乐器(底鼓、军鼓和立镲)分配到 B1 键左边的区域,同时钢琴 音色分配到键盘的右侧区域。

- *2* 用伴奏型助手功能搜索伴奏。
	- **2-1** 按下 [J] (START)(启动)按钮启动节拍器,它表示伴奏型助 手功能启动。
	- **2-2** 可以使用 TEMPO (速度) [-]/[+] 按钮或 [TAP TEMPO] (击拍速 度)按钮调节速度,然后按 [E] (METRONOME) (节拍器) 按 钮选择节拍。
	- **2-3** 随着节拍器在钢琴区域中演奏您脑中的内容 (使用双手为最 佳),或在鼓组区域中演奏节奏,演奏 1-2 小节。

您的演奏会被分析几秒钟,然后推荐度最高的伴奏开始播放。另 外,候选的其它推荐伴奏会列出在画面中。

•示例 1: 在钢琴区域演奏下列乐曲。

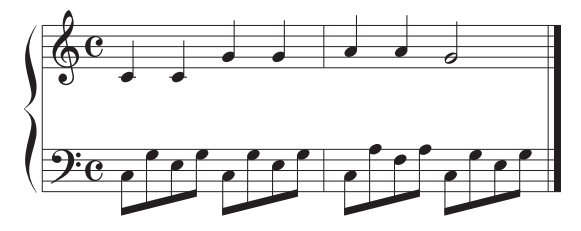

最适于您演奏且带有相近速度的伴奏会被列出。

• 示例 2:在鼓组区域演奏下列节奏。

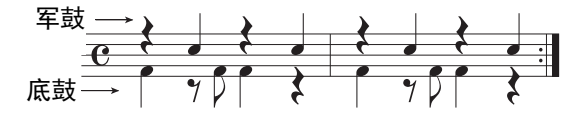

带有相似鼓组律动的伴奏会被列出。

之下一页

注 按下 [J] 按钮在 START (启动) 和 CANCEL (取消)之间切换。

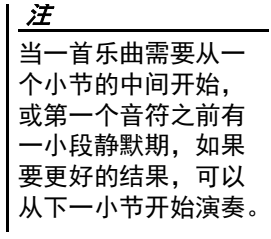

## 3 通过 <sup>[2</sup> ▲ ▼ ]- [7 ▲ ▼] 从列表中选择需要的伴奏。

可以试着随着伴奏弹奏键盘,看伴奏是否适合您的演奏内容。

如果调出的伴奏不能匹配您要演奏的内容,可以按下 [J] (RETRY) (重试)按钮,返回步骤 2-3。

- 4 当您找到了满意的伴奏后,可以按下 [8 ▲▼] (OK)按钮的其中一 个,从 **STYLE RECOMMENDER** (伴奏型助手)画面中退出。
- *5* 跟随您刚刚查找到的伴奏演奏键盘。

## <span id="page-55-0"></span>打开 */* 关闭伴奏的各音轨

伴奏内包含下列音轨。通过在伴奏演奏时选择性地打开或关闭各个音轨,您可以为伴奏添加一些变 化并改变其听感。

#### 伴奏音轨

- **RHY1**, **2** (节奏 **1**, **2**):伴奏的基本声部,包含鼓和打击乐节奏型。
- **BASS** (贝司):贝司声部使用各种和伴奏相匹配的乐器音色。
- **CHD1**, **2** (和弦 **1**, **2**):这些是节奏和弦的背景声部,常使用钢琴或吉他音色。
- PAD (长音): 这个声部一般用于延持性音色的乐器, 如弦乐、风琴、人声合唱等等。
- **PHR1**, **2** (乐句 **1**, **2**):这些声部用于铿锵的铜管插入乐段,琶音式和弦以及使伴奏更加生动的 其它额外素材。

#### (**PSR-S975**)

**• AUDIO** (音频):这是音频伴奏的音频声部 (第 [49](#page-48-0) 页)。

#### *1* 按需反复按 **[CHANNEL ON/OFF]** (音轨 <sup>开</sup> **/** 关)按钮,调出包含着 所需音轨的 **CHANNEL ON/OFF** (**STYLE**)(音轨 开 **/** 关 (伴奏)) 画面。

在 PSR-S975 上,伴奏音轨有两页,1/2 和 2/2。PSR-S775 只有一页。

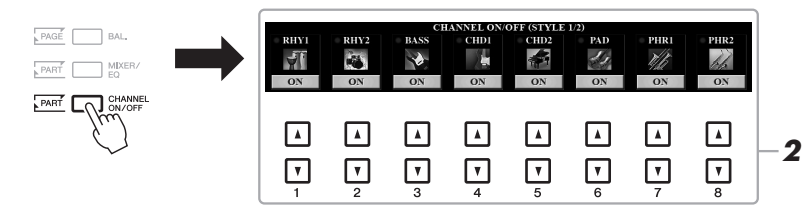

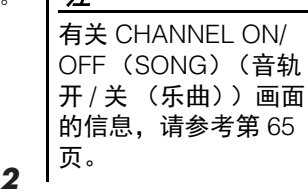

## *2* <sup>用</sup> **[1]-[8]** 按钮,打开或关闭音轨。

要单独试听某音轨,按下该音轨对应的按钮,将音轨设置为 SOLO (独奏)状态。要取消 SOLO (独奏)状态, 只需再按一次相应音轨 的按钮。

注

注

#### ≿★下一页

可以将此处的设置保 存到注册记忆 (第 [85](#page-84-0) [页](#page-84-0))。

#### 改变各音轨的音色:

按下 [1 ▲]–[8 ▲] 中对应着所要调出的音轨的按钮, 调出音色选择画面 (第 [36](#page-35-0) 页), 然后选 择需要的音色。

### 注

音频音轨没有音色,因此不能改变。

*3* <sup>按</sup> **[EXIT]** (退出)按钮关闭音轨开 **/** 关画面。

### 注

还可以使用 LIVE CON-TROL (实时控制)旋 钮打开 / 关闭动态效果 的伴奏音轨。有关如何 将功能分配到旋钮。请 参考第 [40](#page-39-1) 页。

## <span id="page-56-0"></span>调节声部间的音量平衡

您可以调节声部 (乐曲、伴奏、 LEFT、 RIGHT 1/2 等)之间的音量平衡。

*1* 按下 [BAL.] (平衡)按钮一次或两次,调出包含着所需音轨的 **BALANCE** (平衡)画面中的所需页面。

有两个页面, 1/2 和 2/2。

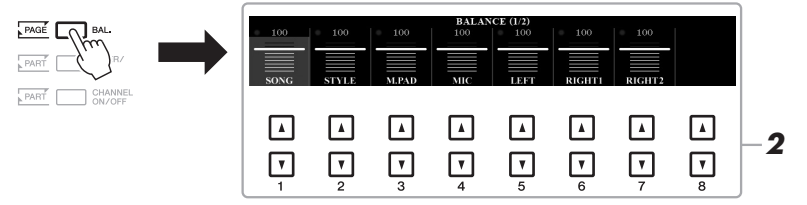

## 2 用 [1▲▼] – [8▲▼] 按钮调整所需声部的音量。

在 BALANCE (平衡) 1/2 页面中,您可以调节乐曲 (第 [62](#page-61-0) 页)、 伴奏、多重长音 (第 [76](#page-75-1) 页)、话筒 (或吉他)和键盘声部 (LEFT、 RIGHT1 和 2)之间的音量平衡。

在 BALANCE (平衡) 2/2 页面中,您可以调节乐曲 (MIDI)、音频 (第 [71](#page-70-0) 页)、从 [AUX IN] (辅助输入)插口输入的声音以及所有键 盘声部 (KBD) 之间的音量平衡。有关 [2 ▲▼]-[3 ▲▼] 按钮的相关 信息,请参考第[74](#page-73-0)页。

*3* <sup>按</sup> **[EXIT]** (退出)按钮关闭 **BALANCE** (平衡)画面。

•还可以用 LIVE CONTROL (实时控制)旋钮控制 声部间的音量平衡。有 关如何将功能分配到旋 钮,请参[考第](#page-39-1) 40 页。 •在 MIXING CONSOLE (混音台)画面 ([第](#page-94-0) 95[页\)](#page-94-0)的 VOL/VOICE (音量 / 音色)页面

中,可以单独调节乐 曲和伴奏声部的音量。

### 注

注

当 USB 无线 LAN 适配 器 UD-WL01 连接到本 乐器, "WLAN" 标记会 出现在 BALANCE (平 衡) 2/2 页面中,通过 iPhone/iPad 应用软件工 具 (第 [102](#page-101-0) 页) 输入的 音频的音量也可以调节。

## <span id="page-57-0"></span>设置分割点

将键盘分为 2 个部分的琴键就称为"分割点"。有两种分割点: 分割点 (LEFT) 和分割点 (STYLE)。

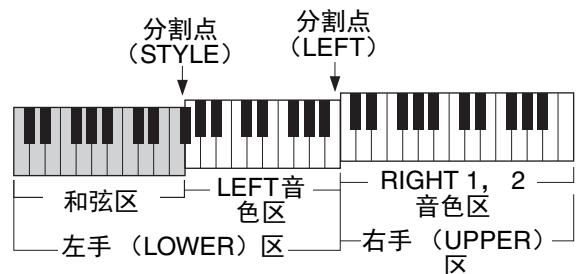

#### **•** 分割点 (**LEFT**):

将键盘分割为左手区 (LOWER)和右手区 (UPPER)。

**•** 分割点 (**STYLE**): 将左手区 (LOWER)分割为和弦区和 LEFT 音色区。

## *1* 调出分割点画面。

 $[FUNCTION] \rightarrow TAB [\blacktriangleleft] MENU 1 \rightarrow [A] SPLIT POINT/CHORD$ FINGERING  $\rightarrow$  TAB  $\lceil \blacktriangleleft \rceil$  SPLIT POINT

## *2* 设置分割点。

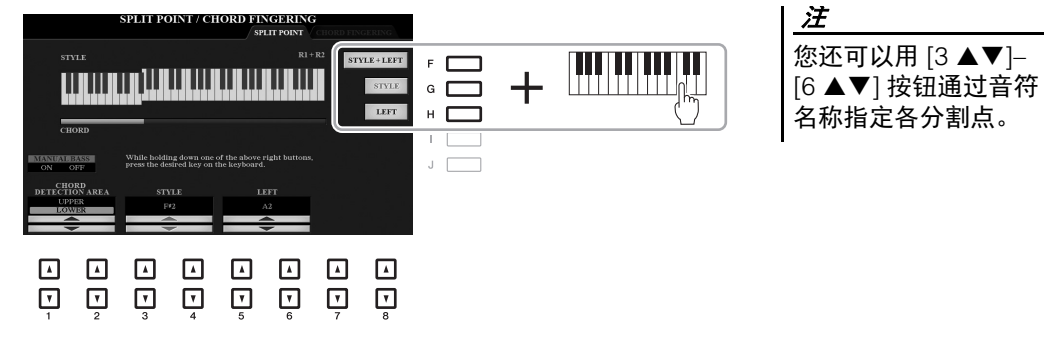

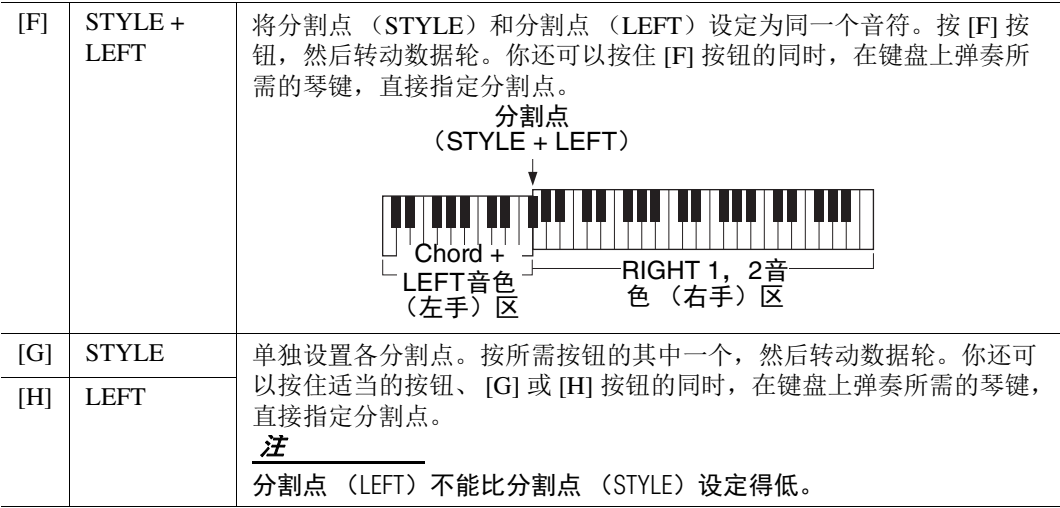

## <span id="page-58-0"></span>用右手指定和弦,同时用左手演奏贝司声部

将和弦侦测区从左手区改变为右手区,就可以用左手演奏贝司声部的同时,用右手控制伴奏的播 放。

*1* 调出分割点画面。

 $[FUNCTION] \rightarrow TAB$   $[$  MENU  $1 \rightarrow [A]$  SPLIT POINT/CHORD FINGERING  $\rightarrow$  TAB [ $\blacktriangleleft$ ] SPLIT POINT

### 2 用 **[1 ▲▼I/[2 ▲▼] 按钮将 CHORD DETECTION AREA** (和弦侦测 区)设定为 **"UPPER"**。

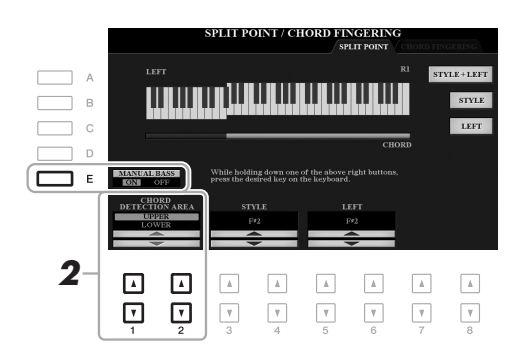

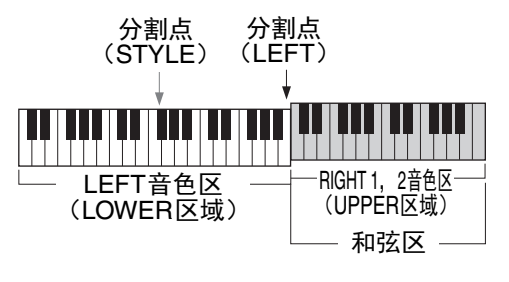

在该设置下, 整个右手 (UPPER) 区的作用等于和弦区, 同时也可用于 旋律的演奏。在这种情况下,请注意下列要点:

- 在右手 (UPPER)区域中,您可以将和弦类型指定为演奏旋律。
- 当手动贝司功能通过 [E] 按钮打开时,当前伴奏的贝司声部的音色会被静 音并被分配到左手 (LOWER)区。
- 和弦指法设置 (第 [52](#page-51-0) 页)会被自动设定为特定类型 ("FINGERED (指 法) \*"),在这种情况下您应该同时按下三个或更多音符以指定和弦。按 下两个或更少的音符不会改变和弦类型。
- 分割点 (STYLE) 不可用。

注 除了 "1+5"、 "1+8" 和 和弦取消功能,这个 类型基本与 "FIN-GERED (指法) " 相 同。

## 创建 */* 编辑伴奏 (伴奏创作机)

伴奏创作机功能可用来创建您的原创伴奏。方法是录制来自键盘的节奏型以及使用已录制的伴奏数 据。基本来说,选择一个最接近您所要创建的类型的预设伴奏,然后录制各区域中各音轨的节奏 型、贝司声部、和弦背景或乐句 (在伴奏创作机中被称为 " 根源模式 ")。

本章将简明介绍伴奏创作机功能。有关如何使用该功能的介绍,请参考官方网站上的参考说明书。

#### 伴奏数据结构 **——** 根源模式

一个伴奏由不同段落组成 (前奏、主奏、尾奏等),各段落都有 8 个独立的音轨,这种结构就叫 "根源模式"。利用伴奏创作机,可以用分别录制各个音轨的来源类型,或者从其它原有的伴奏导 入数据,制作出自己的伴奏。

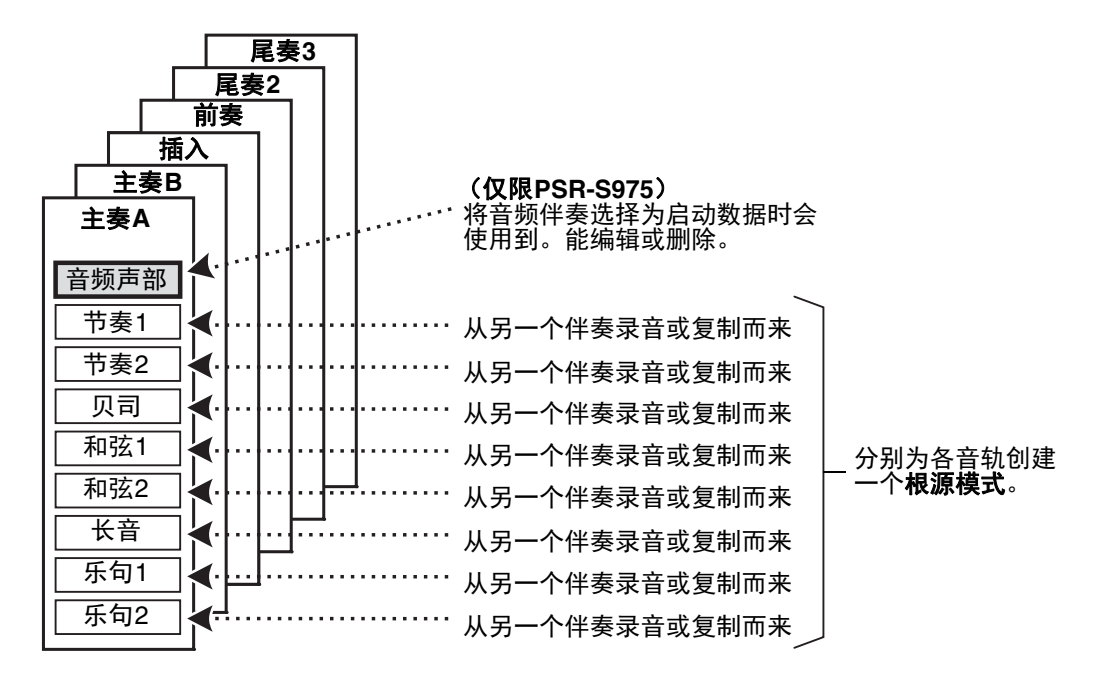

## 编辑伴奏的节奏声部 (鼓组设置)

预设伴奏的节奏声部由预设鼓组组成,各鼓组音色被分配到了单独的音 符。您可能要改变音色和音符分配结果,或执行更多详细设置,如音量 平衡、效果等。通过使用伴奏创作机的鼓组设置功能,您可以编辑一个 伴奏的节奏声部,并保存为一个原创伴奏。有关详细说明,请参见网站 上的参考说明书。

高级功能

请参见网站上的参考说明书第 **2** 章。

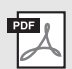

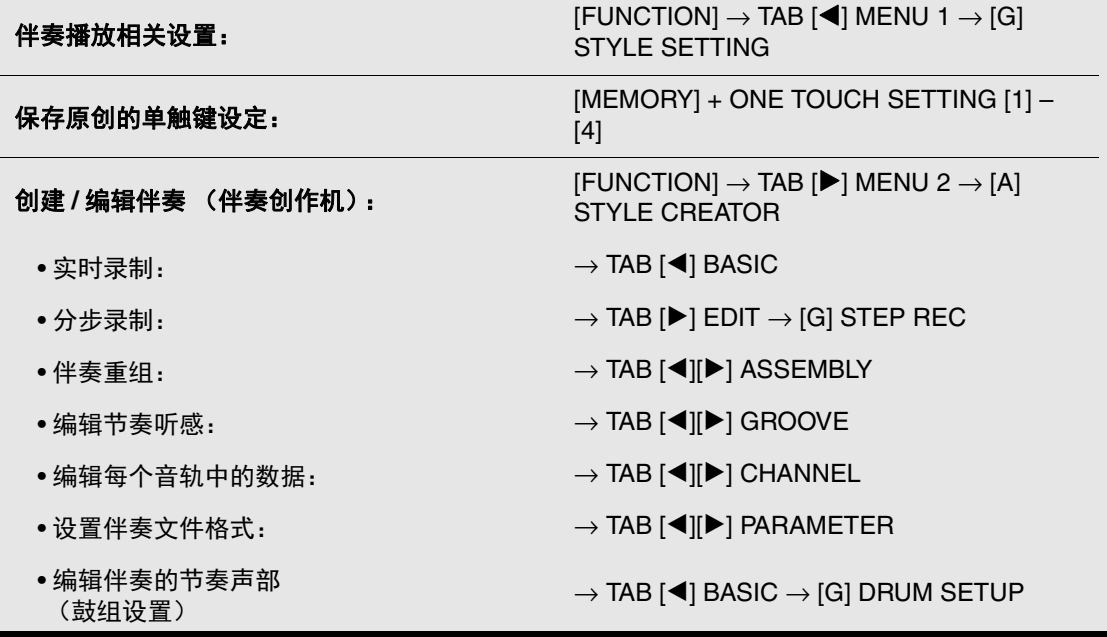

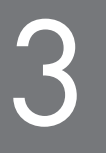

## <span id="page-61-0"></span>3 乐曲 **-** 播放、练习和录制乐曲 **-**

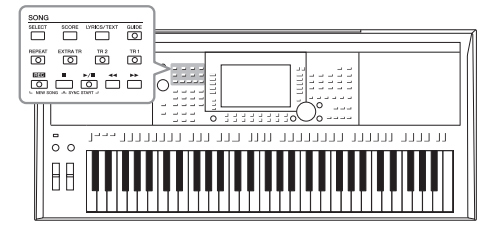

对于 PSR-S975/S775 来说, "乐曲"是指包括预置乐曲、商 业提供的 MIDI 格式文件等在内的 MIDI 乐曲。您不仅可以 播放和聆听乐曲,还可以随乐曲播放弹奏键盘并将自己的 演奏录制为乐曲。

有关音频文件播放和录制的介绍,请参[考第](#page-70-1) 71 页。

<span id="page-61-2"></span>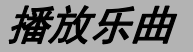

可以播放下列类型的乐曲。

- 预置乐曲 (乐曲选择画面 PRESET (预置)标签页中的乐曲)
- 自己录制的乐曲 (第 [68](#page-67-0) 页)
- 市场上购买的乐曲数据:SMF (标准 MIDI 文件)

如果要播放 USB 闪存中的乐曲, 请事先将包含乐曲数据的 USB 闪存连接 到 [USB TO DEVICE] (USB 至设备)端口。

注 有关兼容的数据格式的 信息,请参[见第](#page-7-0) 8 页。

#### 注 使用 USB 闪存之前,确 保认真阅读第 [100](#page-99-0) 页上的 " 连接 USB 设备 " 章节。

## <span id="page-61-1"></span>*1* <sup>按</sup> **SONG [SELECT]** (乐曲 **[** 选择 **]**)按钮调出乐曲选择画面。

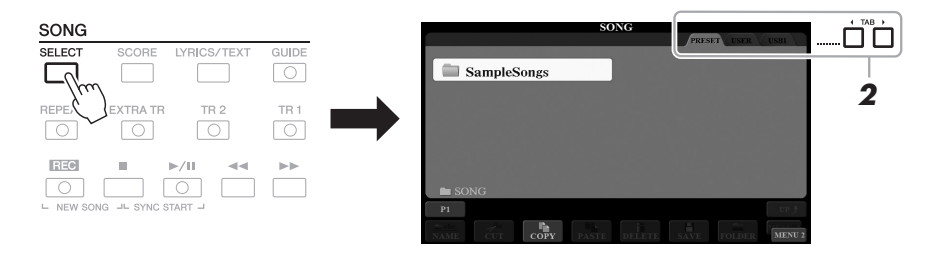

注

- *2* 按下 **TAB [**E**][**F**]** 按钮选择所需乐曲的位置。
- *3* 使用 **[A]-[J]** 按钮选择所需的乐曲。

≿★下一页

*4* 按下 **SONG**(乐曲)**[**F**/** <sup>K</sup>**]**(**PLAY/PAUSE**)(播放 **/** 暂停)按钮启 动播放。

可以移调乐曲的播放 [\(第](#page-37-1) 38 页)。

注

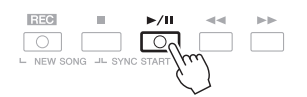

排队播放下一首乐曲 当一首乐曲正在播放时,可以指定下一首要播放的乐曲。在现场演奏期间,利用这一功能, 可以方便地指定随后要播放的乐曲。操作方法是,在一首乐曲正在播放时,从乐曲选择画面 选择下一首要播放的乐曲。被排队的乐曲名称的右上角出现 "NEXT (下一首) " 字样。如要 取消该设置,可以按 [7▼] (NEXT CANCEL) (下一首取消) 按钮。 注

确保 MENU 1 (菜单 1) 出现在画面的右下角 [\(第](#page-25-0) 26 页)。

*5* <sup>按</sup> **SONG** (乐曲) **[**J**]** (**STOP**)(停止)按钮停止播放。

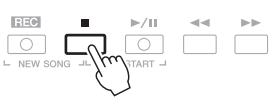

## 播放相关的操作

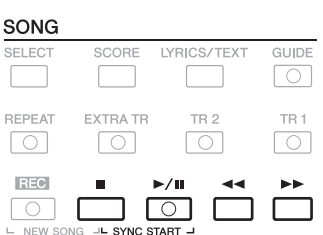

- 同步开始 .......... 在播放停止的状态下, 按住 SONG (乐曲) [■] (STOP)(停止)按钮并按下 [▶/ II] (PLAY/PAUSE) (播放 / 暂停) 按钮。 [▶/ **II**] (PLAY/PAUSE) (播放 / 暂停)按钮会开始闪烁,表示处于预备状态。可以在 弹奏键盘的同一时刻开始乐曲的播放。 要取消同步开始功能,可以再次按下 SONG (乐曲) [■] (STOP) (停止) 按钮。
- **暂停** ............. 播放过程中按下 [▶/ M] (PLAY/PAUSE) (播放 / 暂 停)按钮。再按一次从当前位置恢复播放。
- 倒带 **/** 快进 ................. 播放过程中或乐曲停止时按下 [◀◀] (REW) 或

[H] (FF)。按下一次可以向后 / 向前移动一个小 节。持续按住其中的一个,可以连续向后 / 向前卷 带。

#### 注

•您可以调整乐曲和键 盘演奏间的音量平衡 (第 57 [页\)](#page-56-0)。在混音 台画面 [\(第](#page-94-0) 95 页) 的 VOL/VOICE (音量 / 音色)页面中,可以 调节每个乐曲音轨的 音量。 •您可以调整乐曲和音

频之间的音量平衡 (第 74 [页\)](#page-73-0)。

#### 注

您也可以打开或关闭 特定的声部 [\(第](#page-64-1) 65 [页](#page-64-1))。

さんです

按 [< 1 (REW) 或 [▶ ) (FF) 按钮可以调出显示着当前小节数的画面 (或乐句标记号)。 当乐曲位置弹出窗口出现在画面上时,也可以使用数据轮调整数值。

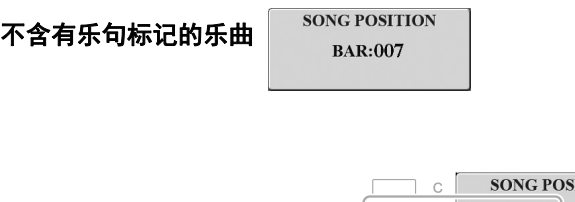

注 乐句标记是某些乐曲 数据中的预编制数据, 表示乐曲中的某个位 置。

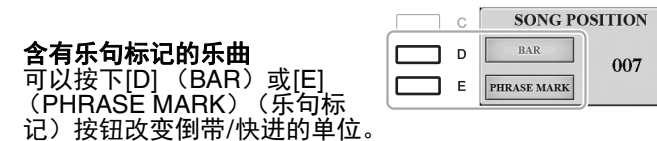

#### **•** 调整速度

.............. 与调整伴奏速度的方法相同。请参见第 [51](#page-50-0) 页。

**•** 淡入 **/** 淡出 ...... 与伴奏的操作方法相同。请参见第 [52](#page-51-1) 页。

## 显示乐谱 (乐谱)

你可以在屏幕上显示乐曲文件的乐谱 (乐谱)。

*1* 选择乐曲 (第 **[62](#page-61-1)** 页的步骤 **1-3**)。

## <span id="page-63-0"></span>*2* <sup>按</sup> **[SCORE]** (乐谱)按钮调出 **SCORE** (乐谱)画面。

当乐曲停止播放时, 您可以用 TAB [◀][▶] 按钮通览全部乐谱。当乐 曲开始播放时,一个 " 小球 " 会随着乐曲的进行跳动着,指示您当前 的位置。

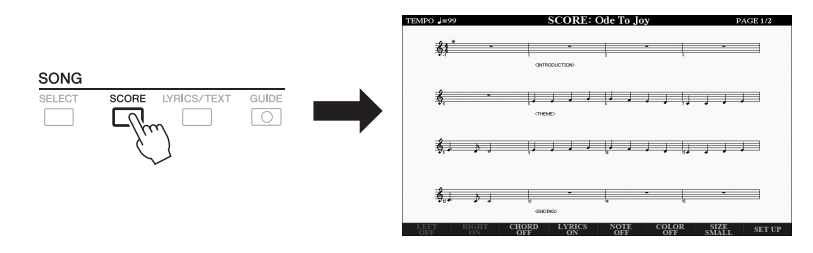

本乐器可以显示您已 录制的乐曲或商用 MIDI 文件 (只限允许 播放设备显示乐谱的 文件)的乐谱。

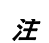

注

乐器基于乐曲数据生 成显示乐谱。因此可 能无法像市场上销售 的乐谱一样精准地反 映一首乐曲 —— 特别 是当显示的乐谱带有 复杂的段落或许多短 音符时。

还可以用 [1▲▼]-[8▲▼] 按钮改变已出现乐谱的显示风格。有关详细 说明,请参见网站上的参考说明书。

## *显示歌词 / 文本*

当选择的乐曲包含歌词数据时,可以在乐器的屏幕上查看歌词。即使乐曲数据中不包含歌词数据, 您也可以查看通过加载文本文件 (.txt 文件, 小于 60KB)而显示在画面上的歌词,该文本文件可以 借助 USB 闪存在计算机上制作。文本画面可用来执行多种实用且方便的功能,如显示歌词、和弦表 和演奏的音符。

### *1* 选择乐曲 (第 **[62](#page-61-1)** 页的步骤 **1-3**)。

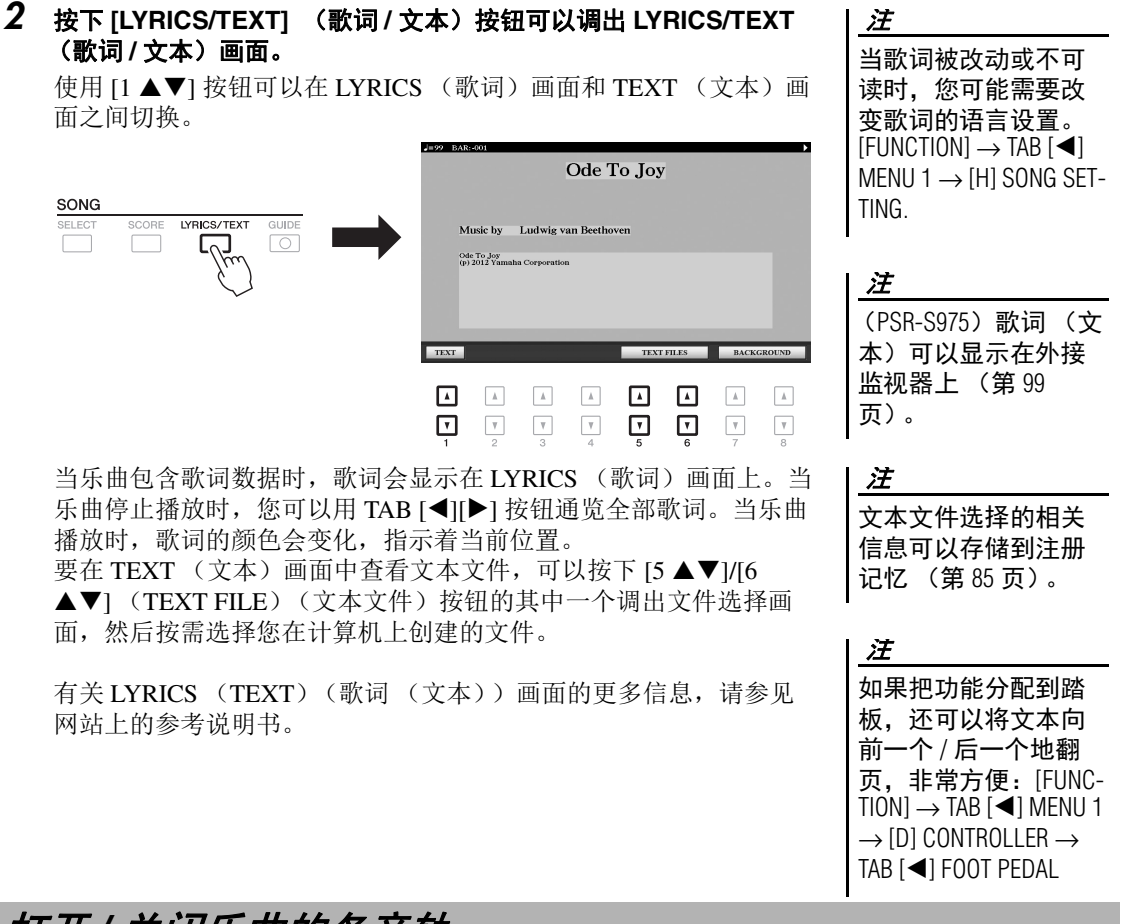

## <span id="page-64-1"></span><span id="page-64-0"></span>打开 */* 关闭乐曲的各音轨

一首乐曲有 16 个独立的音轨。可以单独调整播放时各个音轨的开关状态。

*1* 按数次 **[CHANNEL ON/OFF]** (音轨 <sup>开</sup> **/** 关)按钮,直到调出 **CHANNEL ON/OFF** (**SONG**)(音轨 开 **/** 关 (乐曲))画面。

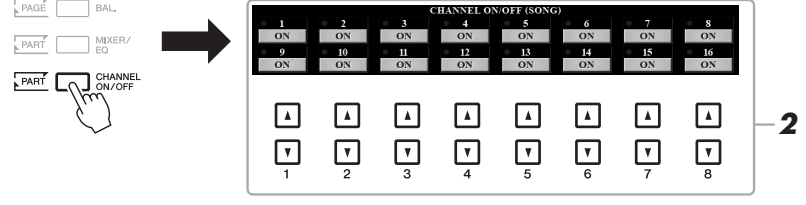

≿全下一页

乐曲 - 播放、练习和录制乐曲 -

乐曲 - 播放、练习和录制乐曲 -

## 2 使用 [1▲▼]-[8▲▼] 按钮打开或关闭各音轨。

如果想只播放一个特定的音轨 (独奏播放), 可以按住 [1▲▼] – [8▲▼] 按钮中对应所需音轨的按钮进行独奏。这时仅选定的音轨是 打开的,而其他音轨为关闭。要取消独奏,再按一次该按钮。

注 通常各声部被录制到 下列音轨。 音轨 1-3: 键盘声部 (RIGHT 1、LEFT、RIGHT 2) 音轨 5 − 8:多重长音 声部 音轨 9-16: 伴奏声部

## 用教学指导灯进行单手练习

可以将右手声部静音,并自己练习这个声部。以下介绍用指导功能的指示灯练习右手声部。你也可 以按照自己的速度去弹奏,因为伴奏会等待直到你弹下正确的音符。在 SCORE (乐谱)画面中, 可以看到要演奏的音符和当前位置。

- *1* 选择一首 **MIDI** 乐曲并调出乐谱画面 (第 **[64](#page-63-0)** 页)。
- *2* 打开 **[GUIDE]** (指导)按钮。

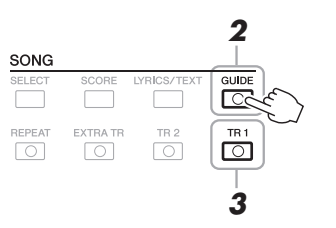

- *3* 关闭 **[TR 1]** (音轨 **<sup>1</sup>**)按钮,使右手声部静音。 现在您可以自己演奏右手声部。
- *4* 按下 **SONG**(乐曲)**[**F**/** <sup>K</sup>**]**(**PLAY/PAUSE**)(播放 **/** 暂停)按钮启 动播放。

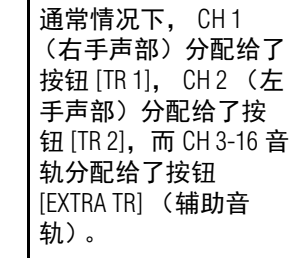

注

 $\Box$   $\Box$  $\sqrt{1-\frac{1}{2}}$ 

看着乐谱画面练习已静音的右手声部。左手声部和其余声部的播放会 等待您演奏出正确的音符。

练习结束后,关闭 [GUIDE] (指导) 按钮。

### 其它指导功能

除了以上介绍的" 指导灯" 功能, 指导功能中还有其它一些额外功能, 可以练习演奏琴键 (任意键模式)的时值,可以按照自己的进度 (用户速度)进行卡拉 OK 和乐曲练习等。  $[FUNCTION] \rightarrow TAB [\blacktriangleleft]$  MENU  $1 \rightarrow [H]$  SONG SETTING  $\rightarrow$  TAB  $[\blacktriangleleft]$  GUIDE/CHANNEL  $\rightarrow$ [A]/[B] GUIDE MODE

更多信息,请参见网站上的参考说明书。

## 反复播放

乐曲反复播放功能可以用来反复播放一首乐曲或者一首乐曲指定的小节范围。这对于反复练习乐曲 中难度较大的片断非常有用。

若要反复播放乐曲,可以打开 [REPEAT] (反复) 按钮, 然后播放所需的 乐曲。关闭 [REPEAT] (反复) 按钮即可取消反复播放。

> EXTRA TR REPEAT TR<sub>2</sub>  $\boxed{\circ}$  $\sqrt{2}$  $\boxed{\circ}$

## 指定小节范围并反复播放 (**A-B** 反复)

- *1* 选择乐曲 (第 **[62](#page-61-1)** 页的步骤 **1-3**)。
- *2* 按下 **SONG**(乐曲)**[**F**/** <sup>K</sup>**]**(**PLAY/PAUSE**)(播放 **/** 暂停)按钮启 动播放。

## *3* 指定反复范围。

在要反复的范围的开始点 (A)按下 [REPEAT] (反复)按钮。在结 束点 (B)再次按下 [REPEAT] (反复) 按钮。在一段自动前奏之后 (为了帮助你进入这个片段), A-B 这个片段将反复播放。

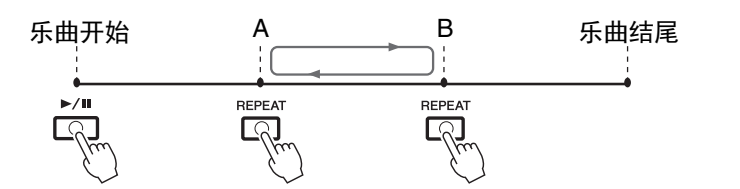

**4** 按 SONG (乐曲) [■] (STOP) (停止) 按钮可以停止播放。 乐曲位置将返回 A 点, 按 SONG (乐曲) [▶/ II] (PLAY/PAUSE) (播放 / 暂停)按钮可以从该点启动。

结束练习后, 按 [REPEAT] (反复) 按钮关闭反复播放。

#### 当乐曲停止时指定反复范围

1. 将乐曲快进到 A 点,然后按下 [REPEAT] (反复) 按钮。

2. 将乐曲快进到 B 点, 然后再次按下 [REPEAT] (反复) 按钮。

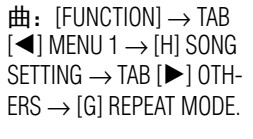

您可以反复播放多首乐

注

注 仅仅指定 A 点,反复 范围为 A 点到乐曲末 尾。

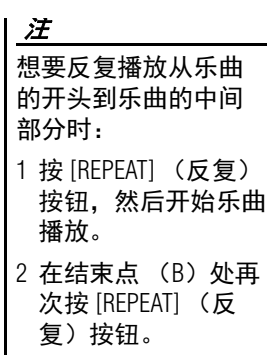

## <span id="page-67-0"></span>录制您的演奏

您可以录制您的演奏内容,并以 MIDI 文件的形式 (SMF 格式 0) 保存 到 USER 驱动器或 USB 闪存。由于录制的数据是 MIDI 格式, 编辑乐曲 也很方便。

注 有关音频乐曲录制的介 绍,请参[考第](#page-73-1) 74 页。

有两种不同的录制方法可用:

**•** 快速录制............... 参考下文内容 可以一次性录制演奏的所有声部或一个特定声部 (右手、左手或伴 奏的播放)。

**•** 多轨录制............... 第 **[69](#page-68-0)** 页 可以将数据一个接一个地录制到每个音轨,创建一首完整的多声部乐 曲。音轨 / 声部分配结果可以随意改变。

注 用音频伴奏 [\(第](#page-48-1) 49 [页](#page-48-1))的音频数据、音 频关联长音 [\(第](#page-77-0) 78 [页](#page-77-0))的音频数据、音 频文件 (第71[页\)](#page-70-1)所 创建节奏音轨的音频 数据,不能录制到 MIDI 乐曲。

### 快速录制

录制之前,执行音色 / 伴奏选择等必要的设置。用这种录制方式,各声部会被录制到下列音轨。

- 键盘声部: 音轨 1-3
- 多重长音声部:音轨 5 8
- •伴奏声部: 音轨 9-16
- *1* 同时按下 **SONG [REC]**(乐曲 **[** 录制 **]**)按钮和 **[**J**]**(**STOP**)(停止) 按钮。

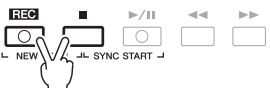

本乐器会自动设置一首供录制用的空白乐曲,主画面中的乐曲名称 (第 [24](#page-23-0) 页)会设置为 "NewSong"。

2 按 SONG [REC] (乐曲 [ 录制 ]) 按钮。

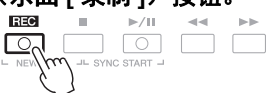

注 若要取消录制,可在 进入步骤 3 之前按下 [■] (STOP) (停止) 按钮。

您可以在录制过程中 使用节拍器 [\(第](#page-36-0) 37 [页](#page-36-0)),但节拍器的声音

不会被录制。

注

[REC] (录制)和 [▶/ 【】] (PLAY/PAUSE) (播放 / 暂停)按钮会 开始闪烁,表示进入预备状态。

*3* 开始录制。

可以通过弹奏键盘、启动播放、播放多重长音或按下 SONG CONTROL (乐曲控制) [▶/ 【】] (PLAY/PAUSE) (播放 / 暂停) 按钮来启动录制。

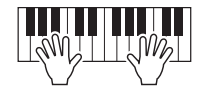

*4* 演奏结束后,按下 **SONG** (乐曲) **[**J**]** (**STOP**)(停止)按钮停止 录制。

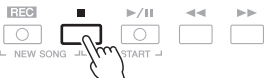

屏幕上出现一条信息, 提示保存已录制的数据。按 [EXIT] (退出) 按钮关闭该信息。

≿全下一页

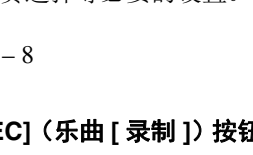

*5* <sup>按</sup> **[**F**/** <sup>K</sup>**]** (**PLAY/PAUSE**)(播放 **/** 暂停)按钮,播放已录制的演 奏。

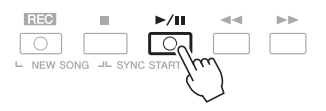

#### *6* 将录制的演奏作为乐曲保存。

**6-1** 按 SONG [SELECT] (乐曲 [选择 ]) 按钮调出乐曲选择画面。

**6-2** 按照第 [28](#page-27-0) 页的介绍内容,将已录制的数据保存为文件。

#### 录制特定声部

在第 2 步中, 按住 [REC] (录制) 按钮时按 SONG (乐曲) [TR1] (或 [TR2]) 按钮可以只 录制右手 (或左手)声部。 按住 [REC] (录制) 按钮时按 [EXTRA TR] (辅助音轨) 按钮可以只录制伴奏和多重长音播放。

### <span id="page-68-0"></span>单独录制各音轨 (多轨录制)

将您的演奏内容逐个录制到每个音轨,就可以创建一首包含16 音轨乐曲。例如,录制钢琴片段时, 可以将右手声部录制到音轨 2,这样可以创建一个通常现场难于完成 的双手演奏的完整乐段。如要录制带有伴奏播放的演奏内容,可以将伴奏录制到音轨 9-16,然后 一边听着已录制的伴奏播放内容,一边将旋律录制到音轨 1。 录制之前,执行音色 / 伴奏选择等必要的设置。

### *1* 同时按下 **SONG [REC]**(乐曲 **[** 录制 **]**)按钮和 **[**J**]**(**STOP**)(停止) 按钮。

本乐器会自动设置一首供录制用的空白乐曲,主画面中的乐曲名称 (第 [24](#page-23-0) 页)会设置为 "NewSong"。

#### 2 按住 SONG [REC] (乐曲 [ 录制 ]) 按钮的同时,按下对应的 [1 ▲▼]-**[8 ]** 按钮,将需要的音轨设定为 **"REC"**。

要取消音轨的 REC 状态,可以按下所需音轨的按钮。

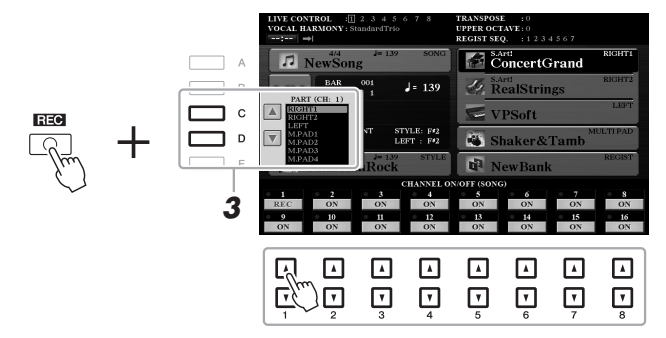

*3* 使用 **[C]/[D]** 按钮,为要被录制的音轨分配更改声部分配方案。

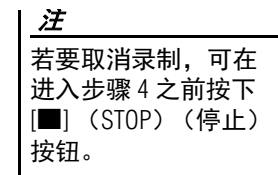

须知

在没有执行保存操作 的情况下,选择了另 一乐曲或关闭电源, 已录制的乐曲将丢失。

### ≿全下一页

## *4* 开始录制。

可以通过弹奏键盘、启动播放、播放多重长音或按下 SONG CONTROL (乐曲控制) [▶/ 【】 (PLAY/PAUSE) (播放 / 暂停) 按钮来启动录制。

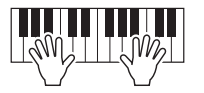

*5* 演奏结束后,按下 **SONG** (乐曲) **[**J**]** (**STOP**)(停止)按钮停止 录制。 屏幕上出现一条信息,提示保存已录制的数据。按 [EXIT] (退出)

按钮关闭该信息。

- **6** 按 [▶/ II] (PLAY/PAUSE) (播放 / 暂停) 按钮, 播放已录制的演奏。
- *7* 重复前述步骤 **<sup>2</sup> <sup>6</sup>**,将您的演奏录制到其它音轨。

## *8* 将录制的演奏作为乐曲保存。

**8-1** 按 SONG [SELECT] (乐曲 [ 选择 ]) 按钮调出乐曲选择画面。

**8-2** 按照第 [28](#page-27-0) 页的介绍内容,将已录制的数据保存为文件。

#### 高级功能

请参见网站上的参考说明书第 **3** 章。

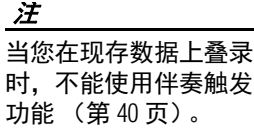

#### 须知

在没有执行保存操作 的情况下,选择了另 一乐曲或关闭电源, 已录制的乐曲将丢失。

PDF

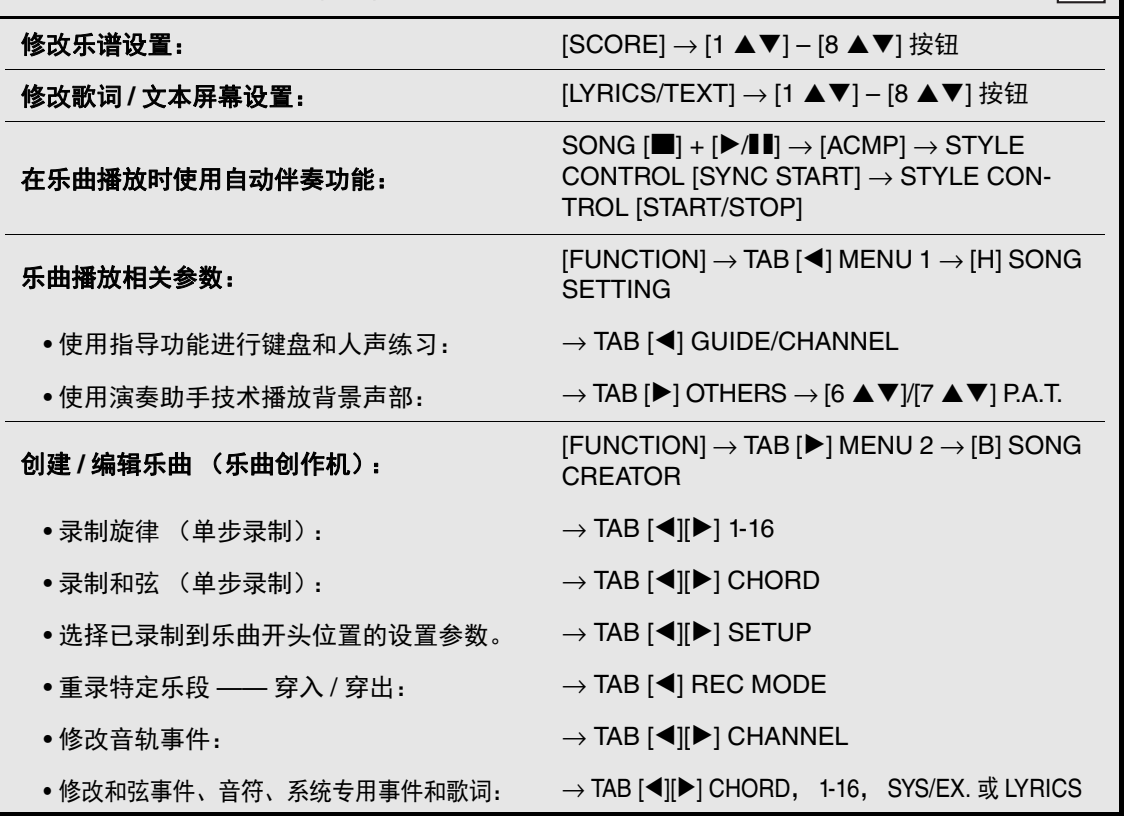

4

<span id="page-70-0"></span>**USB** 音频播放器 **/** 录音机

注

**–** 播放和录制音频文件 **–**

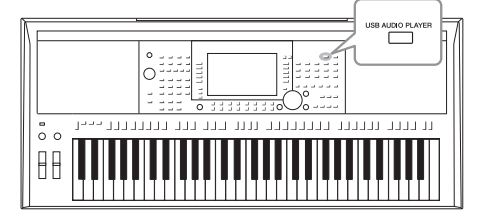

便捷的 USB 音频播放器 / 录音机功能,可直接从本乐器播 放存储在 USB 闪存上的音频文件 (WAV 或 MP3)。另 外,可以将自己的演奏和录音作为音频文件 (WAVE)录 制到 USB 闪存上,在计算机上播放这些文件、与好友分 享,并录制自己的 CD。

有关 MIDI 乐曲播放和录音的介绍,请参考第 62 [页。](#page-61-2)

<span id="page-70-1"></span>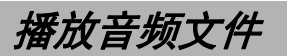

您可以播放保存在 USB 闪存中的下列格式的文件。 • **WAV** .... 44.1 kHz 采样率, 16 bit 精度,立体声

- MP3..... MPEG-1 Audio Layer-3: 44.1/48.0 kHz 采样率, 64 320 kbp 和 可变比特率,单声道 / 立体声
- *1* 将包含音频文件的 **USB** 闪存连接到 **[USB TO DEVICE]** (**USB** 至设 备)端口。
- *2* 按下 **[USB AUDIO PLAYER]**(**USB** 音频播放器)按钮可以调出 **USB AUDIO PLAYER** (**USB** 音频播放器)画面。

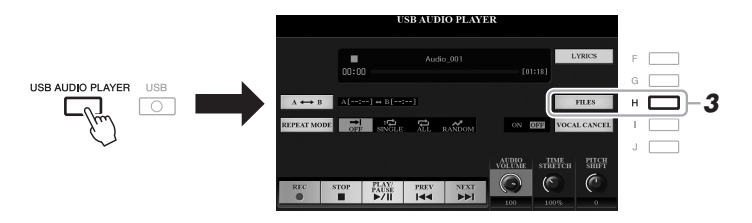

*3* 按下 **[H]** (**FILES**)(文件)按钮调出音频文件选择画面。

注 无法播放受 DRM (数 字版权管理)保护的 文件。

注

使用 USB 闪存之前, 确保认真阅读第 [100](#page-99-0) 页 上的 " 连接 USB 设备 " 章节。

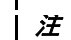

在音频关联长音功能 [\(第](#page-77-1) 78 页的步骤 5)下 选择需要的音频文件 (WAV)时, [USB AUDIO PLAYER] (USB 音频播 放器) 按钮不产生作 用。

USB 音频播放器 / 录音机 – 播放和录制音频文件 – JSB 音频播放器 / 录音机 - 播放和录制音频文件·

 $\boldsymbol{\varLambda}$ 

 $\mathbf{I}$ 

## *4* <sup>按</sup> **[A] - [J]** 按钮之一选择需要的音色。

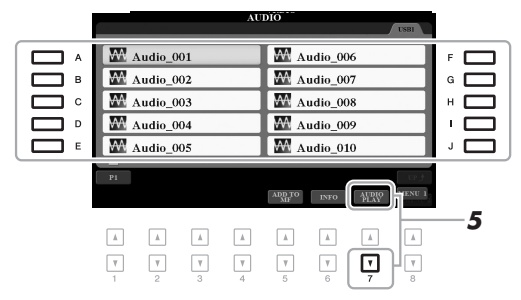

注 这些音频文件比其它 文件载入的时间稍长 些。

#### 浏览音频文件的信息

按下 [6▼] (INFO) (信息) 按钮, 调出信息窗口, 该窗口中可以查看用红色框选定的文件 的文件名、路径、采样率等。 注

确保 MENU 1 (菜单 1) 出现在画面的右下角 [\(第](#page-25-0) 26 页)。

要关闭窗口,可以按下 [F] (OK) 按钮。

## **5** 按下 [7▼] (AUDIO PLAY) (音频播放器) 按钮启动播放。 画面会自动返回 USB AUDIO PLAYER (USB 音频播放器)画面。

**6** 要停止播放,可以按下 [2▲▼] (STOP) (停止) 按钮。

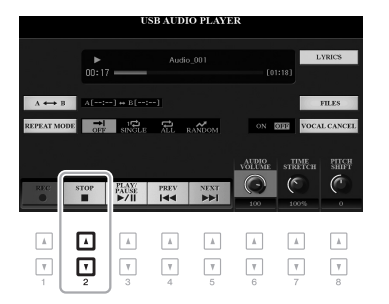

### 注

确保 MENU1 (菜单1) 出现在画面的右下角 [\(第](#page-25-0) 26 页)。

#### 须知

播放期间,请勿尝试 断开 **USB** 闪存或关闭 电源。否则会损坏 **USB** 闪存中的数据。

PDF

#### 高级功能

请参考网站上的参考说明书 第 **4** 章。

显示音频文件的歌词:  $\blacksquare$   $\blacksquare$   $\blacksquare$
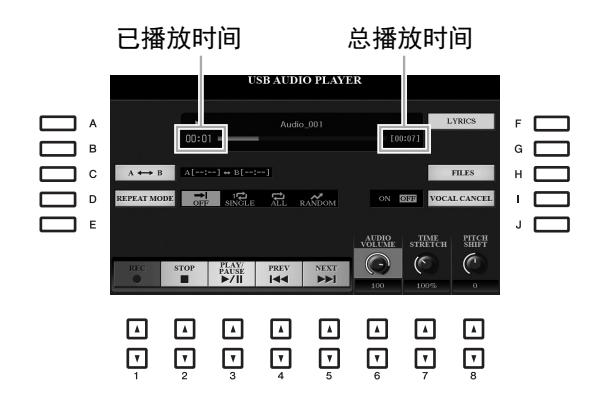

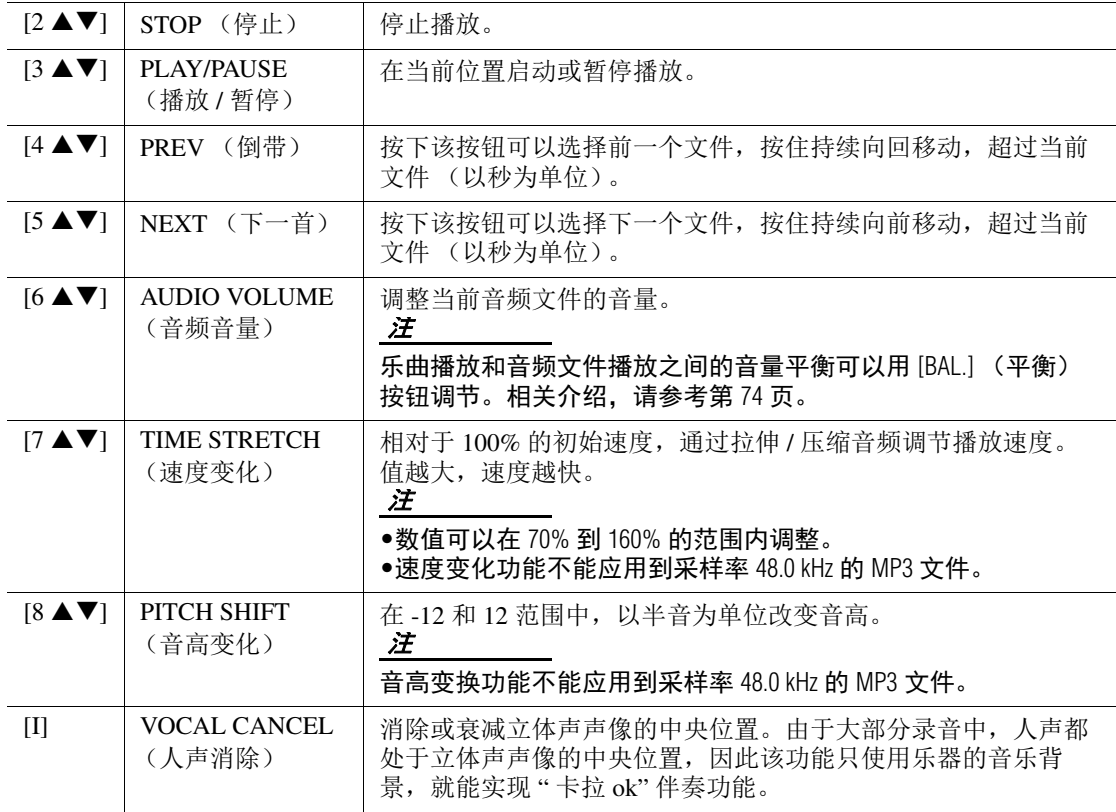

#### **A-B** 通过 [C] (A→B) 按钮实现反复播放

可以反复播放特定的区域 (A 和 B 点之间)。

- **1.** 要设置 A 点,请在播放到达需要的点时按下 [C] 按钮。 设置为 A 点的时间会在画面中显示为"A [ --:--]", 并用第一个楔形标记标识在进度条中。
- **2.** 要设置 B 点,请在播放到达需要的点时再次按下 [C] 按钮。 设置为 B 点的时间会在画面中显示为 "B [--:--]",并用第二个楔形标记标识在进度条中。 现在将反复播放音频文件特定的 A-B 部分。
- **3.** 若要取消反复播放,请再次按下 [C] 按钮。

#### 之下一页

#### 使用 **[D]** (**REPEAT MODE**)(反复模式)按钮实现反复播放模式

- 想 关闭 ......... 从头至尾播放选定的文件, 然后停止。
- 50 电曲反复 ..... 反复从头到尾播放选定的文件。
- 日 所有反复..... 持续反复播放当前文件夹中的所有文件。
- Mon 随机反复..... 随机且反复播放当前文件夹中的所有文件。

#### <span id="page-73-0"></span>调节乐曲和音频播放之间的音量平衡 再按一次 [BAL.] (平衡)按钮调出 BALANCE (平衡)(2/2)画面。在该画面中, 您可以用 [2 ▲V1-[3 ▲V] 按钮调节乐曲 (MIDI)和音频之间的音量平衡。当该项设置为 CENTER (中央) 时, 乐曲和音频乐曲的音量相等。要将平衡快速重置为 CENTER (中央), 可以同时按 [2 ▲] 和  $[3 \triangle]$  (或 $[2 \blacktriangledown]$ 和 $[3 \blacktriangledown]$ ) 按钮。  $PAGE$  BAL.  $PART$  $\boxed{\texttt{A}}$  $\Box$  $\Box$  $\quad$   $\quad$  $\Lambda$  $\hfill \Box$  $\boxed{\mathbb{A}}$  $\boxed{\phantom{1}$   $\color{blue}\Delta\phantom{1}}$ **PART CHANNEL**  $\boxed{\mathbf{v}}$  $\Box$  $\Box$  $\ensuremath{\mathsf{T}}$  $\boxed{\mathbf{v}} \qquad \boxed{\mathbf{v}} \qquad \boxed{\mathbf{v}} \qquad \boxed{\mathbf{v}} \qquad \boxed{\mathbf{v}}$

注

有关 BALANCE (平衡)画面的更多信息,请参见[第](#page-56-0) 57 页。

## 将您的演奏录制为音频

您可以将您的演奏以音频文件 (WAV 格式 — 44.1 kHz 采样率、 16 位精 度、立体声)格式直接录制到 USB 闪存。

#### 可以录音的声音:

- 通过所有键盘声部 (LEFT、 RIGHT 1、 2)、乐曲声部、伴奏声部和多 重长音声部所产生的声音。
- 通过 [AUX IN] (辅助输入) 插口输入的便携式音频播放器的声音。
- 通过 [MIC/GUITAR INPUT] (话筒 / 吉他输入)插口输入的话筒或吉他 的声音。

#### 录音的最大时间量:

• 每个录音 80 分钟, 录音时长会根据 USB 闪存的容量不同而有所差异。

- *1* <sup>将</sup> **USB** 闪存连接到 **[USB TO DEVICE]** (**USB** 至设备)端口。
- *2* 执行诸如音色 **/** 伴奏选择和话筒连接 (如果要录制自己的人声演唱) 等必要的设置和操作。

使用 USB 闪存之前, 确保认真阅读第 [100](#page-99-0) 页 上的 " 连接 USB 设备 " 章节。

注

注

如果在本乐器上录音 后,还要分别录制多 个声部或编辑数据, 请录制为 MIDI 文件 [\(第](#page-67-0) 68 页)。

#### 注

不能录音的数据包括: 受版权保护的乐曲 (如预设乐曲)和节拍 器声音。

#### ≿▲下一页

*3* 按下 **[USB AUDIO PLAYER]**(**USB** 音频播放器)按钮可以调出 **USB AUDIO PLAYER** (**USB** 音频播放器)画面。

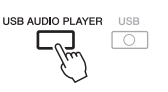

**4** 用 [1 ▲▼] (REC) 按钮进入录音预备状态。

画面中的 [PLAY/PAUSE] (播放 / 暂停)按钮开始闪烁。

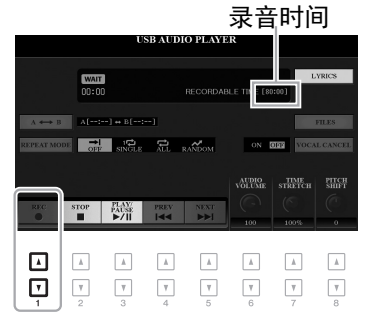

注 连接了多个 USB 闪存 时, "USB1" 的 USB 会 被选择为录音目标。

#### 注

您可以在录音过程中 使用节拍器 [\(第](#page-36-0) 37 [页](#page-36-0)),但节拍器的声音 不会被录音。

**5** 按下 [3▲▼] (PLAY/PAUSE) (播放 / 暂停) 按钮启动录音, 然后开 始您的演奏。

录音过程中,消耗的时间会出现在画面中。

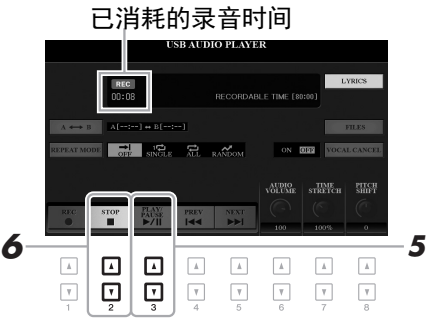

须知 录音期间,请勿尝试 断开 **USB** 闪存或关闭 电源。否则可能损坏 **USB** 闪存数据或录音数 据。

 $\boldsymbol{\varLambda}$ 

#### **6** 演奏结束后,按下 [2 ▲▼] (STOP)(停止)按钮停止录音。 已录制的数据会用自动设置的文件名以文件的形式自动保存到 USB 闪存。

#### **7** 用 [3▲▼] (PLAY/PAUSE) (播放 / 暂停) 按钮播放已录制的演奏。 如要在文件选择画面中查看已录音的演奏文件,可以按下 [H] (FILE)(文件)按钮。

即使按 [EXIT] (退出) 按钮关闭 USB AUDIO PLAYER (USB 音频播放 器)画面,录音操作也 会继续进行。按下 [USB AUDIO PLAYER] (USB 音 频播放器) 按钮可以再 次调出 USB AUDIO PLAYER (USB 音频播放器)画 面, 然后按下  $[2\blacktriangle$ ▼ (STOP)(停止)按钮 可以停止录音。

#### 注

注

请牢记如果在演奏中 出错,不能通过覆盖 已存在文件的方式进 行纠正。请在文件选 择画面上删除已录制 的文件,然后重新录 制您的演奏。

## 5 多重长音

**-** 将音乐乐句添加到演奏 **-**

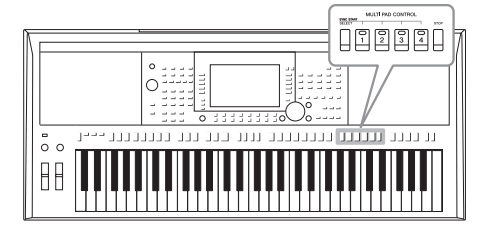

多重长音可以为演奏加入一些短的预录制的节奏型和旋律 型音序,使演奏产生一些变化。

多重长音按库分组,每四个为一组。本乐器具有各种不同 音乐流派的多重长音库。

再者,通过音频关联多重长音功能,可以在演奏过程中用 您的音频数据 (WAV 文件)创建新的长音进行播放。

<span id="page-75-0"></span>演奏多重长音

本章介绍如何只播放多重长音。当然可以在伴奏 / 乐曲的播放过程中演奏多重长音,使您的演奏更 据色彩。

#### *1* 按下 **MULTI PAD CONTROL [SELECT]** (多重长音控制 **[** 选择 **]**)按 钮调出多重长音库选择画面,然后选择所需数据库。

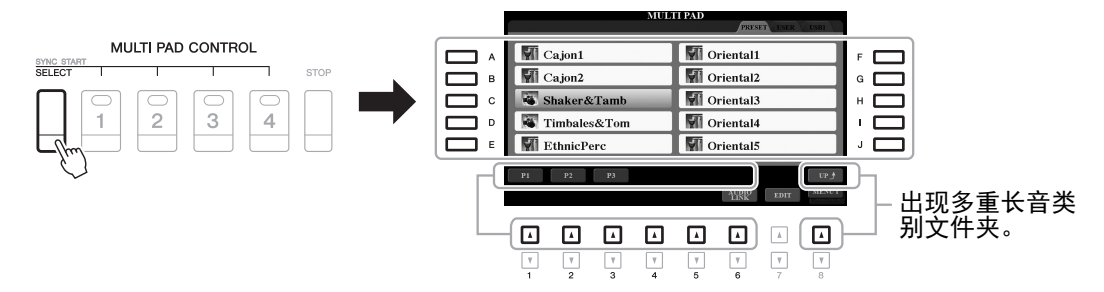

#### *2* <sup>按</sup> **[A]-[J]** 按钮之一选择需要的库。

按下对应页面号码 (P1, P2 ...) 的按钮, 或重复按下相同的 MULTI PAD CONTROL [SELECT] (多重长音控制 [ 选择 ]) 按钮几次, 可以 调出其它页面。 按下 [8 ▲] (UP)(向上) 按钮调出下一更高层级的文件夹, 多重长 音就归类在该文件夹中。

*3* <sup>按</sup> **MULTI PAD CONTROL [1]-[4]** (多重长音控制 **[1]-[4]**)中的任何 一个按钮播放长音乐句。

按钮的对应乐句会开始按照当前设定的速度完整地播放。可以同时播 放 4 个多重长音。

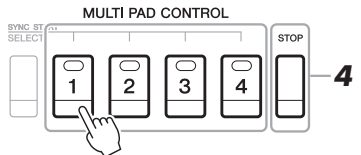

#### さて一页

有两种类型的多重长 音数据。一种是播放 一次到末尾即停止。 其它会反复播放 (循 环)。

#### 注

注

在某多重长音播放时 按其按钮,会使其从 头开始播放。

#### 4 按下 [STOP] (停止) 按钮可以停止多重长音的播放。 若要停止特定多重长音的播放,请同时按住 [STOP] (停止) 按钮和 想要停止的多重长音的按钮。 注 •伴奏或乐曲播放时,按 下多重长音按钮可以从 下一小节的开头开始播 放。伴奏或乐曲停止 时,按下多重长音按钮 可以立即开始播放。 •伴奏或乐曲播放时, 按下 STYLE CONTROL [START/STOP] (伴奏控 制 [ 开始 / 停止 ]) 或  $SONG$  (乐曲)  $\blacksquare$ (STOP)(停止)按钮 也可停止多重长音的 播放。伴奏和乐曲都 在播放的同时,按下 关于 **MULTI PAD CONTROL [1]–[4]** (多重长音控制 **[1]-[4]**)按 钮的指示灯状态 • 绿: 表示该按钮含有数据 (乐句)。 • 红:表示对应长音正在播放。 • 红 (闪烁): 表示对应的长音处于预备状态 (同步开始, 参见 下文)。 • 关闭: 表明对应的长音无数据, 无法播放。

#### $SONG$  (乐曲)  $[\blacksquare]$ (STOP)(停止)按钮 可以停止乐曲、伴奏 和多重长音的播放。

## 使用和弦匹配功能

当 [ACMP] 或 LEFT 声部打开时,多重长音乐句会自动改变音高,匹配您在和弦区域演奏的和弦。 在按下任意多重长音的之前 / 之后,在和弦区域中演奏和弦。

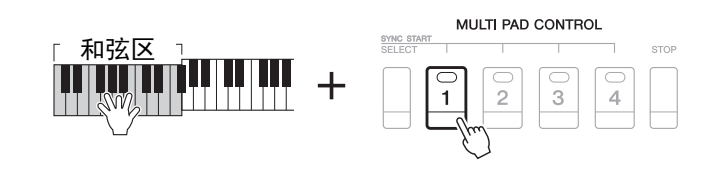

- 注 •有些多重长音不受和弦 匹配功能影响。
- •归类在 "DJ Phrase" 文件夹 中的多重长音是特别为 DJ 伴奏 (第49[页\)](#page-48-0)创建 的,只能改变根音键。

要取消选定长音的预 备状态,请执行相同 操作, 或简单按下 [STOP] (停止) 按钮取 消所有长音的状态。

注

## 使用多重长音同步开始功能

您可以通过弹奏键盘或开始伴奏的播放来启动多重长音的播放。

*1* 按住 **MULTI PAD CONTROL [SELECT]** (多重长音控制 **[** 选择 **]**)按 钮的同时,按下需要的按钮或按钮 **[1]–[4]**。

对应的按钮将呈红色闪烁,表示进入预备状态。

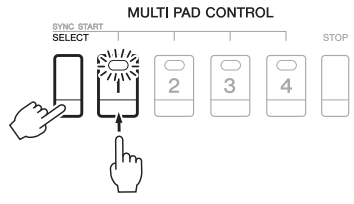

#### *2* 开始播放多重长音。

- 当 [ACMP] 关闭时, 按下任意一个音符, 或播放一个伴奏。
- 当 [ACMP] 打开时, 在和弦区域演奏和弦或播放伴奏。

如果在伴奉或乐曲播放的过程中将一个长音的状态设定为预备, 按下 任意一个音符 (当 [ACMP] 为关闭) 或在和弦区域弹奏和弦 (当 [ACMP] 为打开), 可以从下一小节的起点启动多重长音的播放。

注 当两个或更多的长音 处于预备状态,可以 按下其中任意一个, 即可同时启动两者的 播放。

## 用音频文件创建多重长音 (音频关联多重长音)

将 USB 闪存中的音频文件 (WAV 格式:44.1 kHz 采样率, 16 bit 精度) 关联到每个多重长音,可以创建新的多重长音。音频文件 (WAV)可以 是您在本乐器(第 [71](#page-70-0) 页)上录制的数据,也可以是市场购买的数据。已 被关联了音频文件的多重长音称为音频关联长音。新的音频关联长音可 以保存到 USER 驱动器或 USB 闪存。

- *1* 将包含音频文件 (**WAV**)的 **USB** 闪存连接到 **[USB TO DEVICE]** (**USB** 至设备)端口。
- *2* 按下 **MULTI PAD CONTROL [SELECT]** (多重长音控制 **[** 选择 **]**)按 钮调出多重长音库选择画面,然后选择所需数据库。
- **3** 按下 [6▼] (AUDIO LINK) (音频关联)按钮调出 AUDIO LINK **MULTI PAD** (音频关联多重长音)画面。

将出现一条确认信息。然后根据屏显提示操作。

注 在播放、录音预备或录 制音频文件过程中,音 频关联的多重长音既不

能创建,也不能播放。

注

使用 USB 闪存之前, 确 保认真阅读第 [100](#page-99-0) 页上的 " 连接 USB 设备 " 章节。

注 确保 MENU1 (菜单1) 出现在画面的右下角 [\(第](#page-25-0) 26 页)。

注

音频文件不能关联到 MIDI 多重长音。

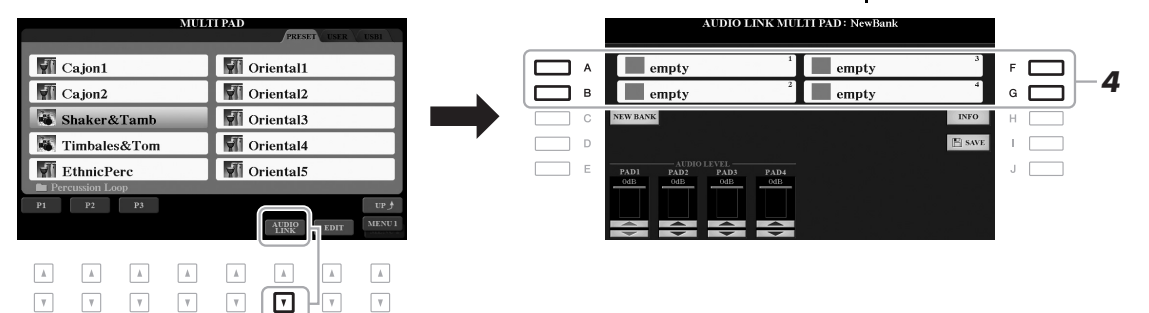

- *4* 按下任意 **[A]**、 **[B]**、 **[F]** <sup>和</sup> **[G]** 按钮,选择您需要的长音。 WAVE 文件选择画面将出现。
- *5* <sup>用</sup> **[A]-[J]** 按钮选择需要的音频文件。

#### 如需确认选定的音频文件信息

在 WAVE 文件选择画面中按下 [6 ▼] (INFO)(信息) 按钮,可 以确认提示信息 (文件名、比特率和采样率等)。按下 [F] (OK)按钮关闭。

*6* <sup>按</sup> **[EXIT]** (退出)按钮返回 **AUDIO LINK MULTI PAD** (音频关联多 重长音)画面。

#### 如需确认选定的音频文件路径

在 AUDIO LINK MULTI PAD (音频关联多重长音)画面中按下 [H] (INFO)(信息)按钮,可以确认路径。按下 [F] (OK)按 钮关闭。

#### シトー页

注 如果您在步骤 3 中按  $TT [6 \blacktriangledown]$  (AUDIO LINK) (音频关联) 按 钮时,音频关联长音 已被选定,为选定长 音所做的关联即出现。 为了创建新的长音, 要确保按下 [C] (NEW BANK)(新库)按钮。 否则,只需在选定长 音中重选关联即可。

#### *7* 如果要将其它音频文件关联到其它长音,可以重复步骤 **4-6**。

#### **8** 如果需要,可以用 [1 ▲▼]-[4 ▲▼] 按钮调节每个音频数据的音量。

按下需要的 MULTI PAD CONTROL [1]-[4] (多重长音控制 [1]-[4]) 按钮,可以一边播放多重长音乐句,一边调节音量。

#### *9* 将设置保存为多重长音数据库。

**9-1** 在 AUDIO LINK MULTI PAD (音频关联多重长音)画面中按下 [I] (SAVE)(保存)按钮,调出多重长音库选择画面。

**9-2** 按[照第](#page-27-0) 28 页的介绍内容,将设置保存为库文件。

*10* 按下 **[EXIT]**(退出)按钮在多重长音库选择画面中检查新建的音频关 联多重长音。

新创建的音频关联长音会在文件名左上角用 " 音频关联 " 字样进行标 记。

#### 如果要改变关联设置:

选择需要的音频关联长音,然后执行步骤 3-10 的相同操作。

#### 播放音频关联长音

您可以在多重长音库选择画面中的 USER 或 USB 标签页中选择多重长 音,然后播放已分配了 WAVE 文件的长音。尽管可以通过第 [76](#page-75-0) 页中介绍 的相同操作进行播放,但要注意下列限制。

注 音频文件 (WAV) 比 MIDI 文件载入的时间 会稍微长些。

- 确保连接好包含着相应音频文件的 USB 闪存。
- 自动重复播放功能不可用。
- 一次只能播放一个长音。
- 不能应用和弦匹配功能。

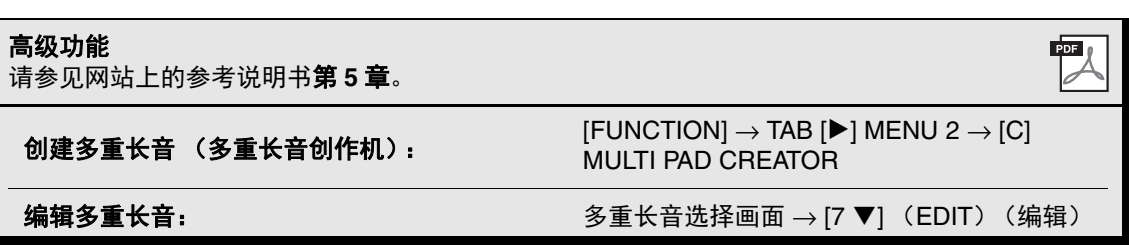

#### 须知

如果未执行保存操作 就选择了另外一个音 频关联长音或关闭了 乐器的电源,设置将 丢失。

## 6 音乐数据库

#### **–** 为您的演奏调出最佳的面板设置 **–**

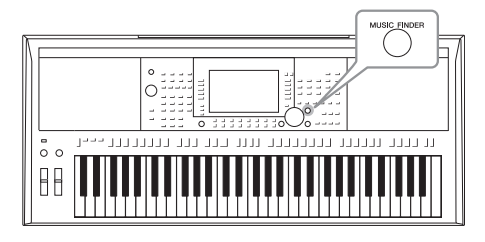

该功能可以调出您所演奏音乐的最佳面板设置,只需选择 一个包含音色和伴奏设置的音乐数据库 " 记录 "。如果要演 奏某段音乐,但不知道哪种伴奏和音色设置更合适,您可 以通过乐段的标题搜索相关的记录。

另外,将保存在不同位置的乐曲、音频和伴奏文件注册 到音乐数据库中,就可以根据乐曲标题轻松调出您需要 的文件。

<span id="page-79-0"></span>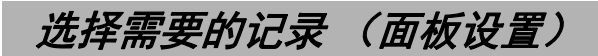

#### *1* <sup>按</sup> **[MUSIC FINDER]** (音乐数据库)按钮调出 **MUSIC FINDER** (音 乐数据库)画面。

用 TAB [◀][▶] 按钮按需选择标签页。

- **ALL** .......... 所有音乐数据库记录
- **FAVORITE** .... 您已添加的喜好记录 (详情,请查询官网上的参 考说明书)
- **SEARCH 1, 2** .. 搜索结果 (第 [81](#page-80-0) 页)

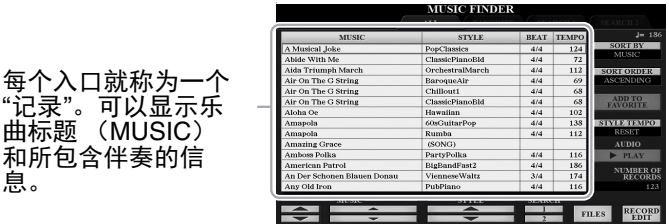

#### 2 按下 [2▲▼]/[3▲▼] 按钮选择需要的记录。

也可以使用数据轮和 [ENTER] (进入)按钮。

记录中的面板设置被调出。当包含伴奏名称的记录被选定, [ACMP] 和 [SYNC START] (同步开始) 按钮会被打开, 对应的伴奏即被调 出。该项可用来立即启动伴奏的播放。

#### 数据记录的排序

息。

然后按需反复按下 [F] (SORT BY)(排序)按钮,改变记录的排序方式:按照 MUSIC (音 乐片段)、 STYLE (伴奏)、 BEAT (节拍)或 TEMPO (速度)。按 [G] (SORT ORDER) (排序规则)按钮按照升序或降序,交替改变记录的顺序。 当按 MUSIC (音乐片段)排序记录时,可以使用 [1 ▲▼1 按钮按照乐曲名称首字母顺序上 下跳跃。当按 STYLE (伴奏)排序记录时,可以用 [4▲▼]/[5▲▼] 按钮按照伴奏名称首字 母顺序上下跳跃。同时按 [▲] 和 [▼] 按钮可以将光标移动到第一条记录。

≥▲下一页

#### 为避免选择另一个记录时,在播放伴奏过程中的速度发生变化 按下 [I] (STYLE TEMPO) (伴奏速度) 按钮, 将 "STYLE TEMPO" (伴奏速度) 选择为 "HOLD" (保持)或 "LOCK" (锁定)。当设置为 "LOCK (锁定) " 时,播放停止时速度会 被锁定。如果需要每次您选择另一个记录时都要重置速度,可以设置为 "RESET (重置) "。

## <span id="page-80-0"></span>搜索记录 (面板设置)

可以使用音乐数据库的搜索功能,用乐曲标题或关键词进行搜索。

*1* <sup>在</sup> **MUSIC FINDER** (音乐数据库)画面中,按下 **[6 ]** (**SEARCH 1**)(搜索 **1**)按钮,调出 **MUSIC FINDER SEARCH 1** (音乐数据库 搜索 **1**)画面。

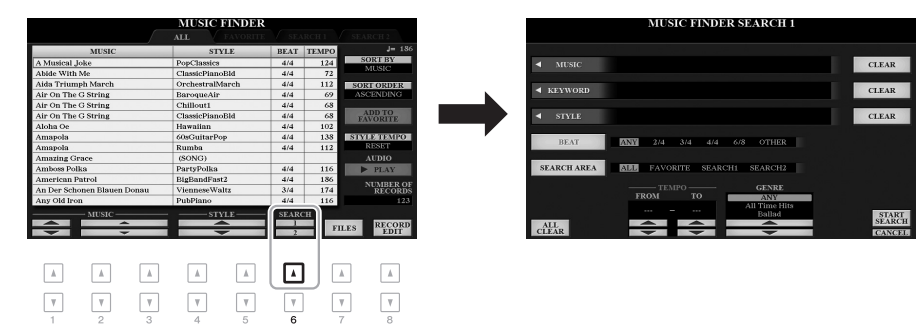

*2* 输入搜索条件。

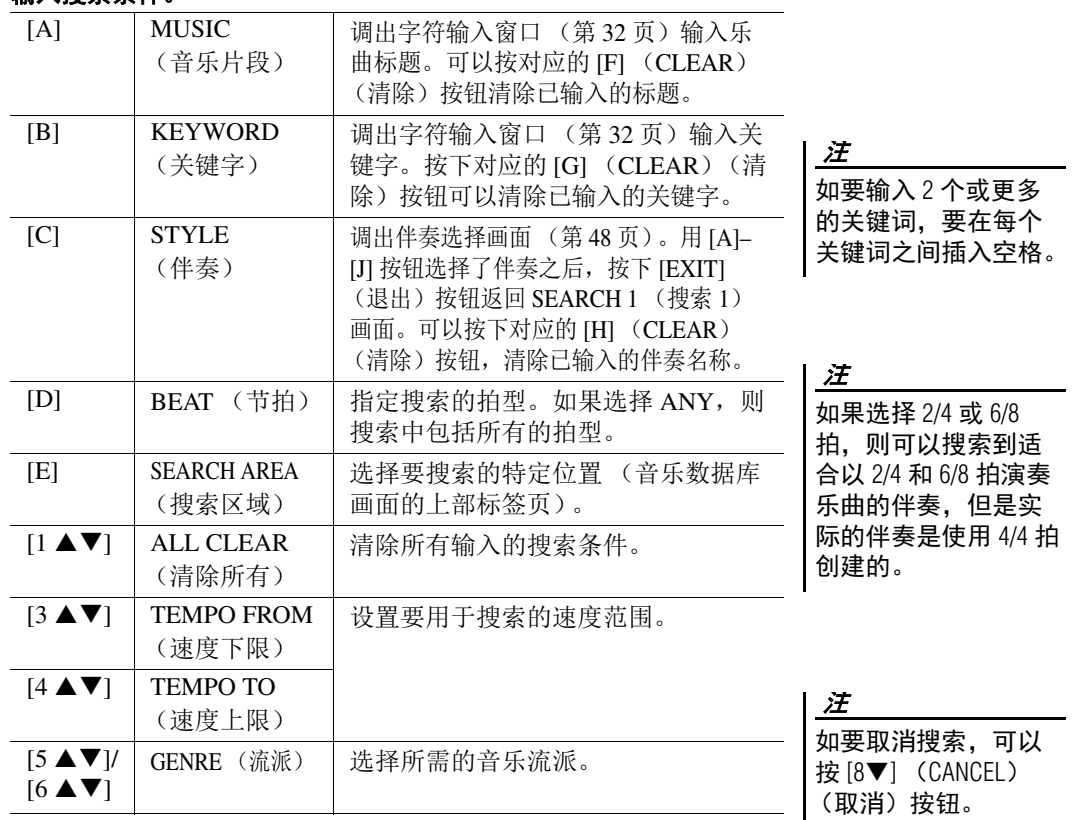

#### *3* <sup>按</sup> **[8]** (**START SEARCH**)(开始搜索)按钮开始搜索。 搜素结束后,结果记录会出现在 MUSIC FINDER (音乐数据库)画 面的 SEARCH 1 (搜索 1) 标签页。如果没有记录被列出, 可以用另

4 按下 [2▲▼]/[3▲▼] 按钮选择需要的记录。

一个乐曲标题或关键字再次尝试步骤 1-3。

*5* 指定和弦区域的和弦,启动伴奏的播放。

如果要保留当前搜索 结果并开始另一次搜 索,可以在步骤 1 中 按  $[6$  ▼  $]$  (SEARCH 2) (搜索 2) 按钮的其中 一个。(当前搜索记录 会被保留在 SEARCH 1 (搜索1)标签页 中。)

注

## 从网站下载 (面板设置) 记录

作为出厂默认设置,音乐数据库中提供了某些示例记录。为了更方便有效地使用音乐数据库功能, 我们建议您从 Yamaha 官网下载记录, 然后将其载入本乐器。

- *1* 在计算机上,访问下列网址并将音乐数据库文件 (**\*\*\*.mfd**)下载到 连接在计算机上的 **USB** 闪存中。 http://download.yamaha.com/
- *2* 将含有音乐数据库文件 (**\*\*\*.mfd**)的 **USB** 闪存连接到乐器的 **[USB TO DEVICE]** (**USB** 至设备)端口。

注

使用 USB 闪存之前, 确保认真阅读第 [100](#page-99-0) 页 上的 " 连接 USB 设备 " 章节。

3 按 [MUSIC FINDER] (音乐数据库) 按钮调出音乐数据库画面。

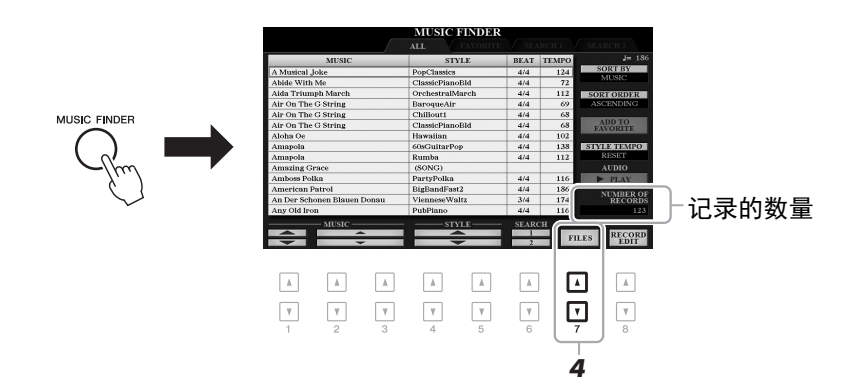

- **4** 用 **[7▲▼](FILES)(文件)按钮调出文件选择画面。**
- *5* 按下**[A]-[J]**按钮在**USB**闪存中选择音乐数据库文件,会调出提示您选 择 **REPLACE** (替换)或 **APPEND** (附加)的信息。
- *6* 如要添加选定音乐数据库文件的记录,可以按 **[H]** (**APPEND**)(附 加)按钮,如果要用新的记录替换所有记录,可以按 **[G]** (**REPLACE**)(替换)按钮。

さ下一页

#### *7* 当出现确认信息时,按照屏显提示操作。 您可以在画面右下角检查记录的数量,确认已经被添加的记录。 注 即使在替换音乐数据 库记录后, 通过步骤 5 中选择 PRESET (预 置)标签页中的 "Music-FinderPreset" 文件, 也 可以将其重置为原始 出厂设置。 将乐曲、音频或伴奏注册到记录 将乐曲、音频或伴奏文件注册到音乐数据库中多种不同的位置 注 (PRESET、 USER 和 USB),即可方便地调出您的喜好文件。 •如果要注册 USB 闪存 中的文件,请将包含 *1* 在乐曲、音频或伴奏选择画面中,选择需要的文件。 数据的 USB 闪存连接 有关乐曲的介绍,请参考第 [62](#page-61-0) 页;音频相关介绍,请参考第 [71](#page-70-0) 页; 到 [USB TO DEVICE] 伴奏介绍,请参考第 [48](#page-47-0) 页。 (USB 至设备)端口。 •使用 USB 闪存之前, 确保认真阅读第 [100](#page-99-0) [页](#page-99-0)上的 " 连接 USB 设 备 " 章节。  $\boxed{\mathbf{M}}$  Audio\_001 M Audio\_006  $\Box$  A F. Е M Audio\_002 M Audio\_007  $\circ$   $\Box$ ⊐ ∍  $\Box$  c M Audio\_003 M Audio\_008  $H$   $\Box$ г ┑ ם ר M Audio\_004 M Audio\_009  $\blacksquare$ ┑ M Audio\_005  $M$  Audio\_010 י ב  $J$   $\Gamma$  $\begin{tabular}{|c|c|c|c|} \hline & NFO & {ALDIO} \\ \hline \end{tabular}$ **UDD TO** *2*  $\sqrt{2}$  $\mathbb{A}$  .  $\mathbb{A}$  .  $\quad \ \ \, \Delta$  $\sqrt{2}$  $\boxed{\phantom{1}}$  $\quad$   $\,$   $\,$   $\,$  $\boxed{\phantom{a}}$  $\boxed{\mathbf v}$  $\boxed{\mathbf{v}}$  $\overline{\phantom{a}}$  $\mathbf{v}$ ⊡  $\ensuremath{\mathbf v}$  $\ensuremath{\mathbf v}$  $\overline{\mathbf{v}}$ *2* 按下 **[5 ]** (**ADD TO MF**)(添加至音乐数据库)按钮调出 **MUSIC**  注 **FINDER RECORD EDIT** (音乐数据库记录编辑)画面。 确保 MENU1 (菜单1) 出现在画面的右下角 [\(第](#page-25-0) 26 页)。 注 有关 MUSIC FINDER RECORD EDIT (音乐数 据库记录编辑)画面 的更多信息,请参见 网站上的参考说明书。 **3** 按 [8▲] (OK) 按钮注册文件。 注 如要取消操作,可以 *4* <sup>在</sup> **MUSIC FINDER** (音乐数据库)画面中查看出现的已注册记录。 按 [8▼] (CANCEL) 在记录的 STYLE (伴奏)栏中,乐曲会被注册为 "(SONG)",音频文 (取消)按钮。 件会被注册为 "(AUDIO)",伴奏会根据伴奏名称被注册。 さ下一页

#### 调出已注册到音乐数据库的乐曲、音频或伴奏

可以用" 选择需要的记录"(第[80](#page-79-0)页)和" 搜索记录"(第[81](#page-80-0)页)章节 中介绍的相同操作调出已注册的乐曲、音频或伴奏。

选定的文件可以如下播放。

- 乐曲: 按下 SONG (乐曲) [▶/ **H**] (PLAY/PAUSE) (播放 / 暂停) 按钮或弹奏键盘。按 SONG (乐曲)[■] (STOP) (停止) 按钮可以 停止播放。
- 音频: 按下 MUSIC FINDER (音乐数据库)画面中的 [J] (▶ PLAY (播放))按钮。按 [J] (■ STOP (停止))按钮可以停止播放。
- 伴奏: 用左手指定和弦, 用右手演奏旋律。要停止播放, 可以按 STYLE CONTROL [START/STOP] (伴奏控制 [ 开始 / 停止 ]) 按钮。

如果要播放 USB 闪存 中已被注册为记录的 乐曲、音频或伴奏文 件,要确保将相同的 USB 闪存连接到 [USB TO DEVICE] (USB 至设 备)端口。

注

注

当搜索乐曲或音频文 件 (第81[页\)](#page-80-0)时,需 要如下设置搜索条件。 STYLE (伴奏): 空白 BEAT (节拍):ANY TEMPO (速度): "---" - $"---"$ 

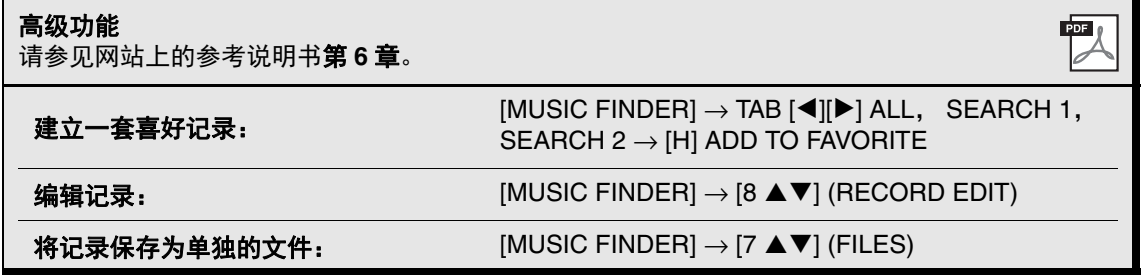

注册记忆

**–** 保存和调出自定义面板设置 **–**

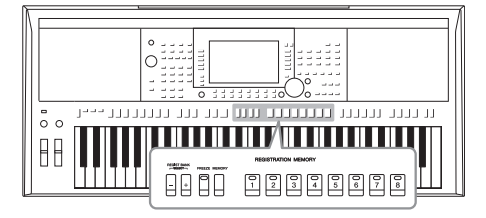

利用注册记忆功能,可以保存(或"注册")几乎所有的 面板设置到一个注册记忆按钮上,此后,可以按该按钮立 即调用这些定制的面板设置。 8 个注册按钮的设置可以作 为一个注册库 (文件)保存。

## <span id="page-84-0"></span>注册您的面板设置

- *1* 进行必要的面板设置,诸如针对音色、伴奏和效果的面板设置。 有关可以用注册记忆功能进行注册的面板设置的信息,请参考官网上 数据列表中 " 参数图表 " 的注册章节。
- *2* 按下 **REGISTRATION MEMORY** (注册记忆)区域中的 **[MEMORY]** (记忆)按钮。

出现要注册的组的选择画面。

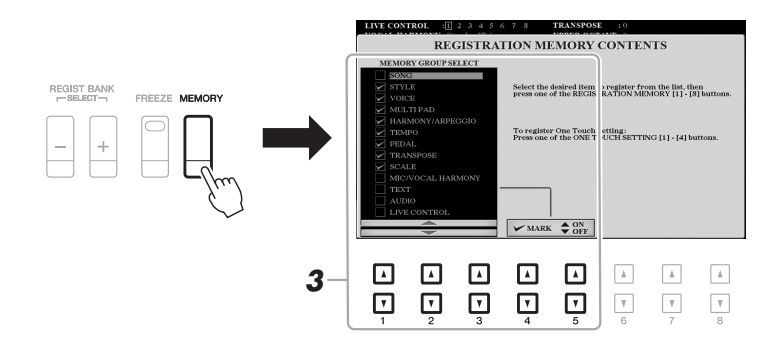

### *3* 确定想要注册的组。

用 [1▲▼] – [3▲▼] 按钮选择需要的项目, 然后用 [4▲)/[5▲] (MARK ON) /[4▼]/[5▼] (MARK OFF) 按钮输入或去掉勾选。

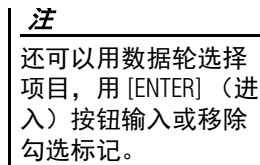

#### ≥▲下一页

主册记忆-- 保存和调出自定义面板设置--注册记忆 – 保存和调出自定义面板设置 –

#### *4* <sup>按</sup> **REGISTRATION MEMORY**(注册记忆)**[1]-[8]** 按钮中的一个,将 面板设置保存到该按钮。

**REGISTRATION MEMORY** 

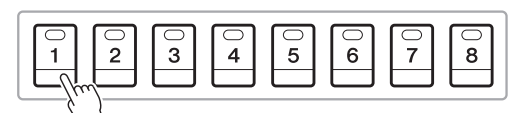

须知 如果此处选择的按钮 指示灯为红色或绿色, 之前注册到该按钮的 面板设置将删除并代 之以新的设置。

该注册按钮指示灯变红,表示此按钮包含数据并被选择。

#### 关于注册记忆按钮的指示灯状态

- 红:表示有注册数据并且是当前选用的
- 绿: 表示有注册数据但当前未选用
- 关闭: 无注册数据

**5** 重复 1 - 4 步, 将各种需要的面板设置保存到其它注册按钮上。 只需按所需号码按钮即可调用注册的面板设置。

注

即使关闭了电源,用 编号的按钮注册的面 板设置仍然保留在内 存中。如果要全部删 除当前的 8 个面板设 置 , 按住 B5 琴键 (键 盘上最右边的 B 键) 打开电源。

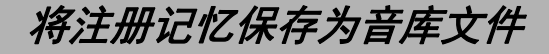

可以将全部八个注册记忆设置为一个单独的注册记忆库文件。

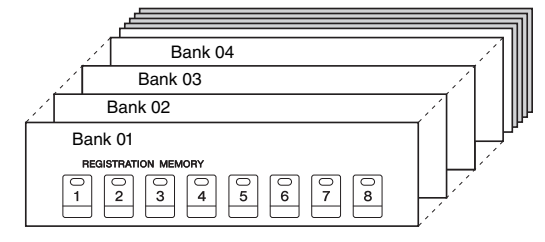

*1* 同时按下 **REGIST BANK**(注册数据库)**[+]** <sup>和</sup> **[-]** 按钮调出注册数据 库选择画面。

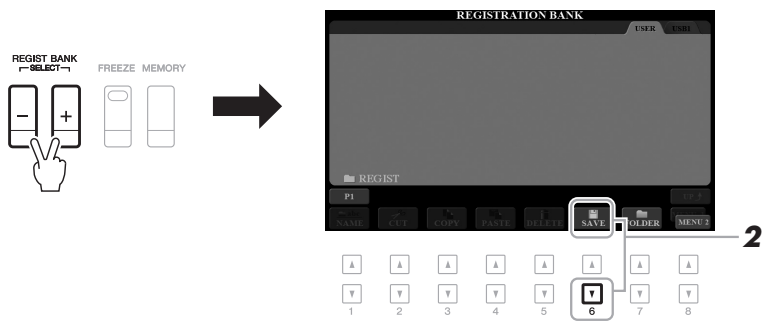

#### 2 按 [6▼] (SAVE) (保存) 按钮保存库文件。 有关保存的说明,请参见第 28 [页](#page-27-0)。

注 确保 MENU2 (菜单 2) 出现在画面的右下角 [\(第](#page-25-0) 26 页)。

## 调出注册的面板设置

可以使用 REGIST BANK (注册数据库) [-]/[+] 按钮或下文所述的方法, 调出已保存的注册记忆库文件。

- *1* 同时按下 **REGIST BANK** (注册数据库) **[+]** <sup>和</sup> **[-]** 按钮调出 **REGISTRATION BANK** (注册数据库)选择画面。
- *2* <sup>按</sup> **[A]-[J]** 按钮中的一个选择一个音库。

也可以使用 REGIST BANK (注册数据库) [-]/[+] 按钮或数据轮以及 [ENTER] (进入) 按钮选择一个库。

确认注册记忆信息 在 REGISTRATION BANK (注册数据库) 选择画面中, 按下 [6] ▼] (INFO) (信息) 按钮调出信息窗口, 会显示哪些音色和伴奏 被存储到注册记忆库的 [1]-[8] 按钮。 注

确保 MENU 1 (菜单 1) 出现在画面的右下角 [\(第](#page-25-0) 26 页)。 注

如果一个音色名称显示为灰色,代表按下 REGISTRATION MEMORY (注册记忆) [1]-[8] 按钮时,对应音色声部将关闭。

要关闭窗口,可以按下 [F] (CLOSE) (关闭) 按钮。

- 注
- •当从 USB 闪存中调出 含有乐曲、伴奏、文 本的选择结果时,请 确认含有已注册的乐 曲 / 伴奏的 USB 闪存 已连接到 [USB TO DEVICE] (USB 至设 备)端口。
- •使用 USB 闪存之前, 确保认真阅读第 [100](#page-99-0) [页](#page-99-0)上的 " 连接 USB 设 备 " 章节。

#### 注

打开 [FREEZE] (冻结) 按钮,可以按需禁止 特定项目的调出。有 关详细说明,请参见 网站上的参考说明书。

#### *3* 在注册记忆部分中,按下一个亮起为绿色的数字按钮 (**[1]-[8]**)。

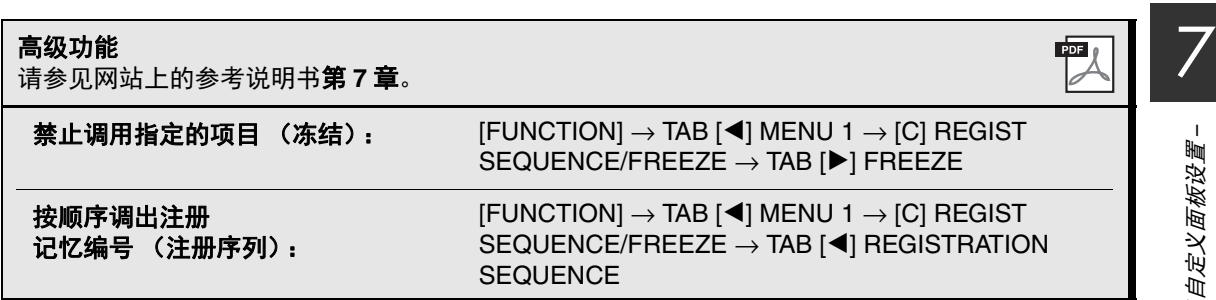

## 8 话筒 **/** 吉他输入 **–** 通过本乐器使用话筒或吉他 **–**

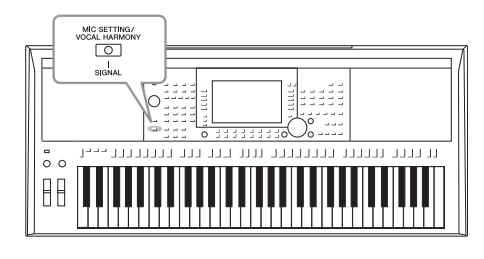

把话筒连接到 [MIC/GUITAR INPUT] (话筒 / 吉他输入)插 口,可以随着乐曲的播放或您的键盘演奏进行演唱。本乐器 会将您的歌声从乐器的内置扬声器中重放出来。此外,在 PSR-S975 上, 您可将多种人声和声效果应用到您的演唱, 还 可以使用合成声码器将您人声演唱的特性添加到合成器或其 它音色。您还可以将吉他连接到 [MIC/GUITAR INPUT] (话 筒 / 吉他输入) 插口, 然后从 PSR-S975/S775 的扬声器输出 吉他声。

## <span id="page-87-1"></span><span id="page-87-0"></span>*连接话筒 / 吉他*

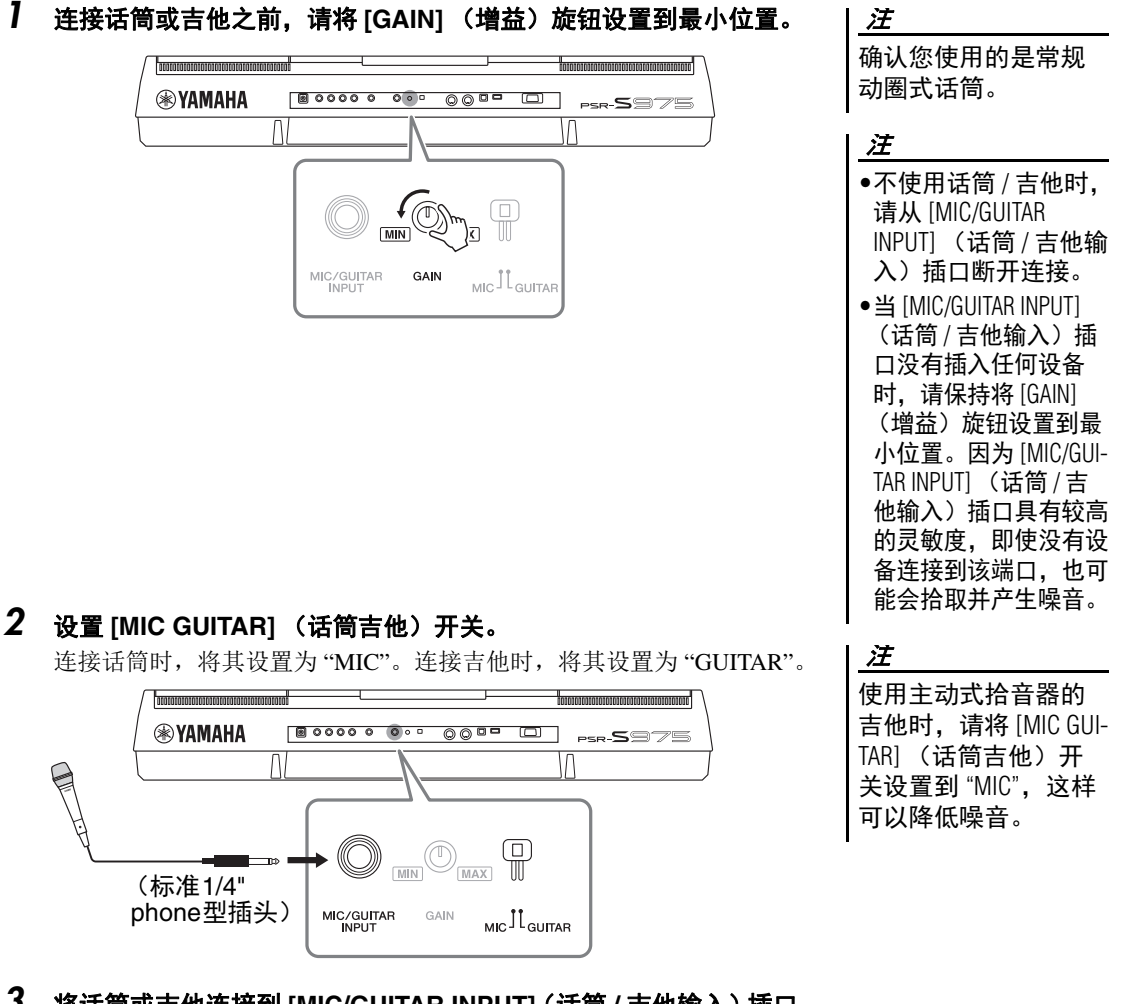

- *3* 将话筒或吉他连接到 **[MIC/GUITAR INPUT]**(话筒 **/** 吉他输入)插口。
- *4* 打开本乐器的电源。
- 之下一页

#### *5* (如果必要,可以打开话筒。)一边调节后面板上的 **[GAIN]** (增益) 旋钮,一边对着话筒演唱或弹奏吉他。

调节 [GAIN] (增益) 旋钮, 让 SIGNAL (信号) 指示灯亮起呈绿色。确 保指示灯没有亮起呈橙色或红色,这表明输入电平过高。

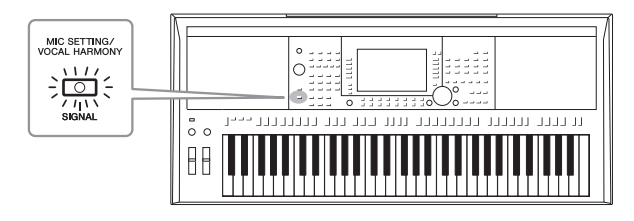

您还可以在 MIC/GUITAR SETTING (话筒 / 吉他 设置)画面中查看输 入电平,该画面可以 用 [MIC SETTING/VOCAL HARMONY] (话筒设置 / 人声和声)(PSR-S975) 或 [MIC SETTING] (话筒设置)(PSR-S775) 按钮调出。

注

#### 断开话筒 **/** 吉他的连接

1. 将 [GAIN] (增益) 旋钮设置到最小位置。

2. 从 [MIC/GUITAR INPUT] (话筒 / 吉他输入)插口上断开话筒或吉他的连接。

## 使用话筒 */* 吉他的相关设置

- *1* 将话筒 **/** 吉他连接到本乐器 (第 **[88](#page-87-0)** 页)。
- *2* <sup>按</sup> **[MIC SETTING/VOCAL HARMONY]** (话筒设置 **/** 人声和声) **(PSR-S975)** 按钮或 **[MIC SETTING]** (话筒设置) **(PSR-S775)** 按钮 调出 **MIC/GUITAR SETTING** (话筒 **/** 吉他设置)画面。

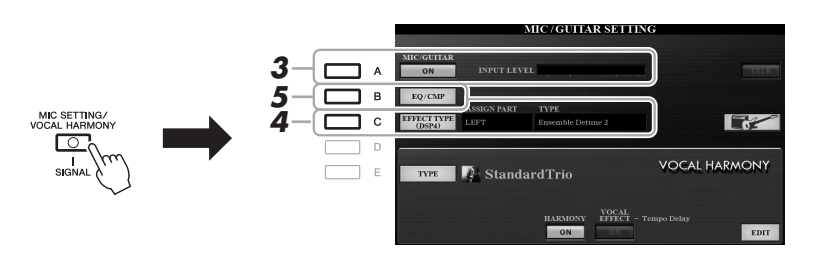

注 MIC/GUITAR SETTING (话筒 / 吉他设置)画 面中的设置 (除了 EQ/ CMP 设置)可以保存 到注册记忆 [\(第](#page-84-0) 85 [页](#page-84-0))。

- *3* 按下 **[A]** (**MIC/GUITAR**)(话筒 **/** 吉他)按钮将其设置为 **ON**。 这样在您向着话筒讲话 / 演唱或弹奏吉他时,可以从本乐器中听到输入信 号的声音。
- *4* 如果需要,可以按下 **[C]** (**EFFECT TYPE**)(效果类型)按钮调出 **MIXING CONSOLE** (混音台)画面的 **EFFECT** (效果)页面,然 后选择效果器类型。

注 对于话筒 / 吉他声音, 效果器模块要设置到 DSP4。有关 MIXING CONSOLE (混音台)画 面的更多详情,请参 见网站上的参考说明 下一页 书第 9 章。

#### (**PSR-S975**)

- 4-1 按下 [B] 按钮, 然后用 [1 ▲▼]/[2 ▲▼] 按钮选择效果类别, 用 [3 ▲▼]/[4 ▲▼] 按钮选择效果类型。
- 4-2 按下 [EXIT] (退出) 按钮返回 MIC/GUITAR SETTING (话筒 / 吉他 设置)画面。

(**PSR-S775**)

- 4-1 用 [5 ▲▼1/[6 ▲▼1 按钮选择效果类别, 用 [7 ▲▼1/[8 ▲▼1 按钮选择 效果类型。
- **4-2** 按下 [EXIT] (退出) 按钮返回 MIC/GUITAR SETTING (话筒 / 吉他 设置)画面。
- *5* 如果需要,按下 **[B]** (**EQ/CMP**)按钮可以调出 **EQ/CMP SETTING** (**EQ/CMP** 设置)画面,然后执行 **EQ** 和压缩器设置。

话筒设置 (默认设置) 吉他设置

本乐器默认提供的是使用话筒的适当设置。当使用吉他时,确保更改为 能提供最佳音色的设置。

下列画面为话筒和吉他的推荐设置实例。

话筒 / 吉他的音量会根 据选定的效果类型发 生变化。

注

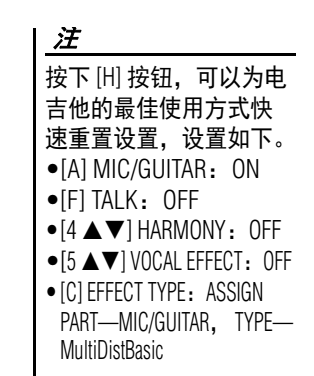

GH.  $\bigcap$  $+8dB$ out  $\widehat{\bm{c}}$ 

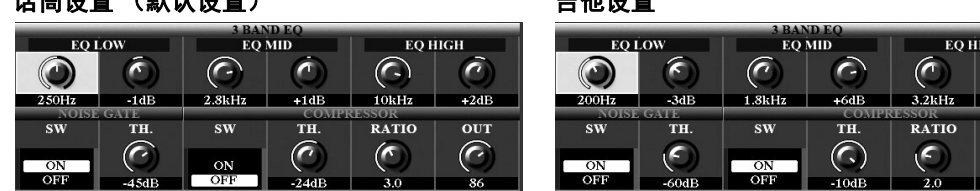

确保将您在此处的话筒或吉他设置通过 [I] (USER MEMORY) (用户内 存)按钮保存到内部存储器。否则这些设置不会被保留,每次使用话筒 或吉他时都要重新执行相同的设置。

有关详细说明,请参见网站上的参考说明书。

*6* 对着话筒演唱或弹奏吉他。

#### *7* <sup>在</sup> **BALANCE**(平衡)画面中(第 **[57](#page-56-0)** 页),调节话筒 **/** 吉他声音和本 乐器声音之间的音量平衡。

您还可以用 LIVE CONTROL (实时控制)旋钮调节话 筒或吉他的音量。有关 如何将功能分配到旋钮, 请参[考第](#page-39-0) 40 页。

注

注

## 使用语音讲话功能

在 MIC/GUITAR SETTING (话筒 / 吉他设置)画面中按下 [F] (TALK)(语音讲话)按钮打开语音 讲话功能,可以快速改变语音讲话设置。该功能对于演出时曲目间隙的语音讲话特别实用。

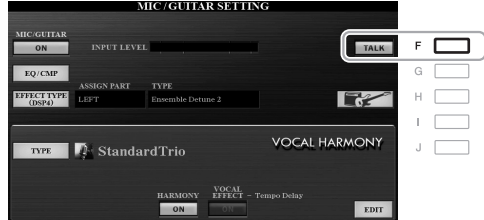

如要最方便地使用该功能,可 以将踏板分配为现场演出期间 打开 / 关闭讲话功能的开关。 有关详细说明,请参见网站上 的参考说明书第 10 章。

您也可以将语音讲话设置改变为适合自己偏好的模式。有关详细说明,请参见网站上的参考说明书。

## <span id="page-90-0"></span>使用人声和声 (*PSR-S975*)

本章介绍人声和声效果,该效果可以应用到通过话筒所输入的演唱。

#### *1* 将话筒连接到本乐器 (第 **[88](#page-87-0)** 页)。

*2* 按下 **[MIC SETTING/VOCAL HARMONY]**(话筒设置 **/** 人声和声)按 钮调出 **MIC/GUITAR SETTING** (话筒 **/** 吉他设置)画面。

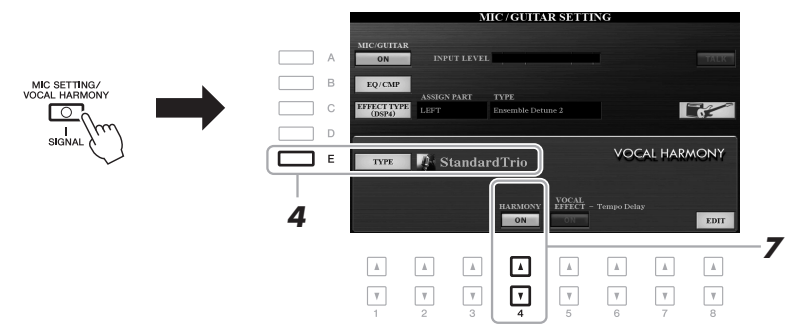

- *3* 确保 **[A]** (**MIC/GUITAR**)(话筒 **/** 吉他)按钮设置为 **ON**。
- *4* 按下 **[E]** (**TYPE**)(类型)按钮调出人声和声类型选择画面。
- *5* <sup>用</sup> **TAB[][]** 按钮选择 **VOCAL HARMONY** (人声和声)标签页。

#### *6* <sup>按</sup> **[A]-[J]** 按钮中的一个,选择所需的人声和声类型。

如果要调出画面的其它页面供将来使用,可以按下 [1 ▲]–[5 ▲] 按钮的其 中一个。

人声和声带有 3 种不同的模式,这些模式可以通过选择一个人声和声 类型自动被选定。

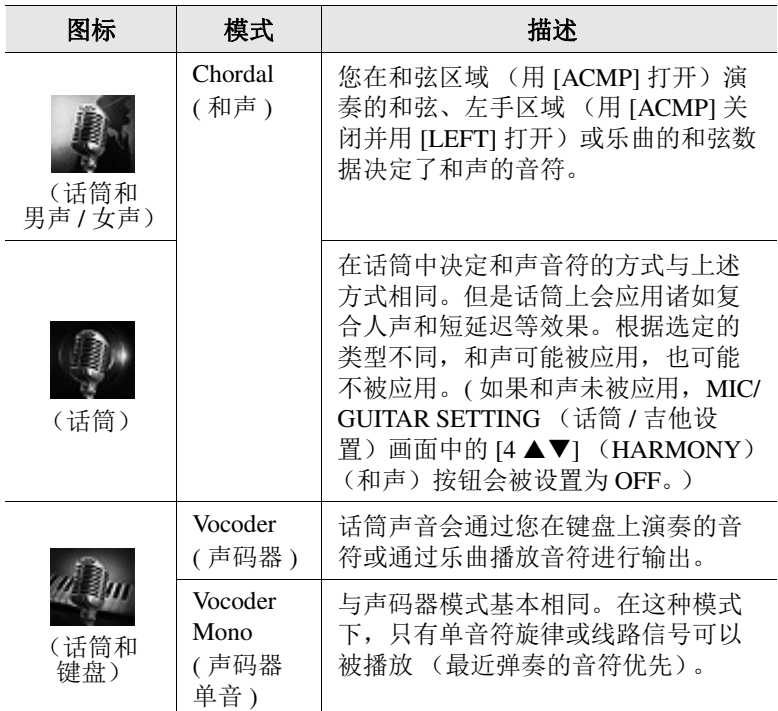

之下一页

#### *7* 确保 **MIC/GUITAR SETTING** (话筒 **/** 吉他设置)画面中的 **[4 ]** (**HARMONY**)(和声)按钮设置为 **ON**。

如果需要,可以在用 [8 ▲▼] (EDIT) (编辑) 按钮调出的画面中用 [5 ▲▼1 (VOCAL EFFECT) (人声效果) 按钮打开人声和声效果。有关详 细说明,请参见网站上的参考说明书。

#### *8* 根据您选定的类型 (和模式),按照下列步骤操作。

#### 如果选择了一个和声类型:

**8-1** 打开 [ACMP] 按钮。

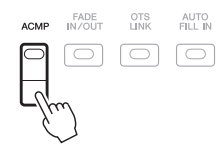

**8-2** 用左手演奏和弦,或播放包含和弦数据的乐曲。 基于和弦的人声和声会应用到您的演唱。

#### 如果选定了一个声码器或声码器单音类型:

<span id="page-91-0"></span>**8-1** 从按下 [8 ▲1 按钮调出的人声和声类型选择画面中, 调出 SET UP (设置)窗口。

注 按 [EXIT] ( 退出 ) 按钮 可以返回 MIC/GUITAR SETTING (话筒 / 吉他 设置)画面。

注

您可以用 LIVE CONTROL (实时控制)旋钮调节 从话筒输入的声音和 人声和声效果声音之 间的音量平衡。有关 如何将功能分配到旋 钮,请参[考第](#page-39-0) 40 页。

#### 注

如果您选择的类型带有 "FX" 图标,您的声音会 被处理为带有效果, 但 可能不应用和声。

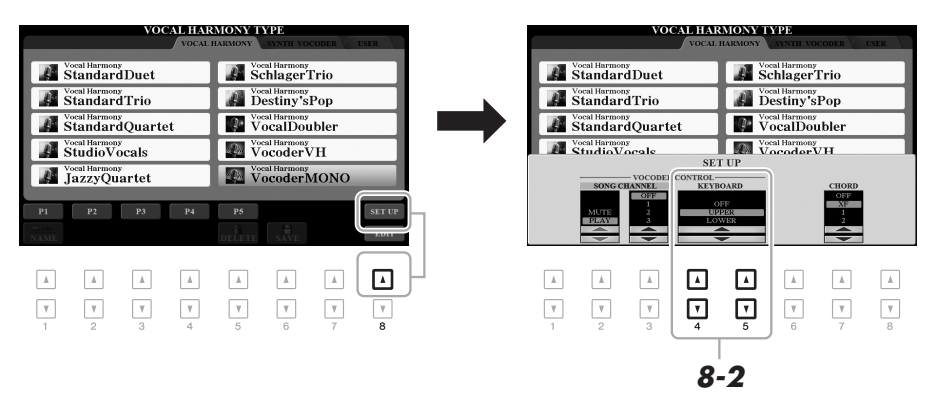

**8-2** 如果需要, 可以用 [4 ▲▼]/[5 ▲▼] 按钮更改键盘设置 (OFF、 UPPER、 LOWER)。 选择 UPPER, 可以通过您右手演奏的声部让声码器效果发挥作用,

选择 LOWER 可以通过您左手演奏的声部让声码器发挥作用, 也可 以选择 OFF, 使键盘的演奏不会让声码器发挥作用。用键盘设置控 制声码器效果的更多详情,请参看网站上的参考说明书。

8-3 在键盘上弹奏旋律或播放乐曲,然后对着话筒演唱。您会发现您根 本不必实际唱出音符的音高。话筒声音会通过您在键盘上演奏的音 符或通过乐曲播放音符进行发声。

注 使用声码器类型,效 果会应用到您演奏的 最多三个音符;使用 声码器单音类型,效 果只会应用到单独一 个音符 (最后弹奏的 音符)。

## 使用合成声码器 (*PSR-S975*)

这些特殊的效果可以将您从话筒所输入人声的特点嫁接到合成器和其它音色上,变为机械音色或机 器人类型音效并添加质感丰满的合唱声音,您还可以通过自己的演唱或演奏进行控制。

 $\overline{\text{SET UP}}$ 

EDIT

- *1* 执行第 **[91](#page-90-0)** 页的 **"** 使用人声和声 **"** 章节中的步骤 **1-4**。
	- **VOCAL HARMONY TYPE**<br>VOCAL HARMONY / SYNTH VOCODER  $\Box$ *2* **D** Synth Vocod Synth Vocoder<br>
	Choir With You  $\Box$  $F \Box$ **Synth Vocoder**<br>
	SimpleSaw **Synth Voco**  $G \Gamma$  $\overline{\phantom{0}}$  $\Box$ *3* Synth Vocoder **Synth Vocoder**<br> **Sweeping**  $H \Box$  $\Box$ **A** Synth Vocoder<br>
	StrongDetune **Am Synth Vocoder**<br> **Atmosphere**  $\overline{1}$ **Example 19 Synth Voced AmbientFX**  $\Box$  $\sqrt{2}$
- *2* 从人声和声类型选择画面中,用 **TAB [][]** 按钮选择 **SYNTH VOCODER** (合成声码器)标签页。

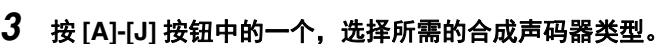

**4** 确保 MIC/GUITAR SETTING (话筒 / 吉他设置) 画面中的 [4 ▲▼] (**HARMONY**)(和声)按钮设置为 **ON**。

如果需要,可以在用 [8 ▲▼] (EDIT) (编辑) 按钮调出的画面中用 [5 ▲▼] (VOCAL EFFECT) (人声效果) 按钮打开人声和声效果。有 关详细说明,请参见网站上的参考说明书。

*5* 试着按住一个音符并对着话筒讲话或演唱。

然后,再尝试改变所说 / 唱的单词,同时随着每个不同的单词弹出另外的 音符。

注

按 [EXIT] (退出)按钮 可以返回 MIC/GUITAR SETTING (话筒 / 吉他 设置)画面。

#### 注 您可以通过改变键盘设 置 (OFF/UPPER/ LOWER)来决定用键盘 (或乐曲)的哪个声部 控制效果。请参[考第](#page-91-0) 92 [页的](#page-91-0)步骤 8-1 和 8-2。

高级功能

请参见网站上的参考说明书第 **8** 章。

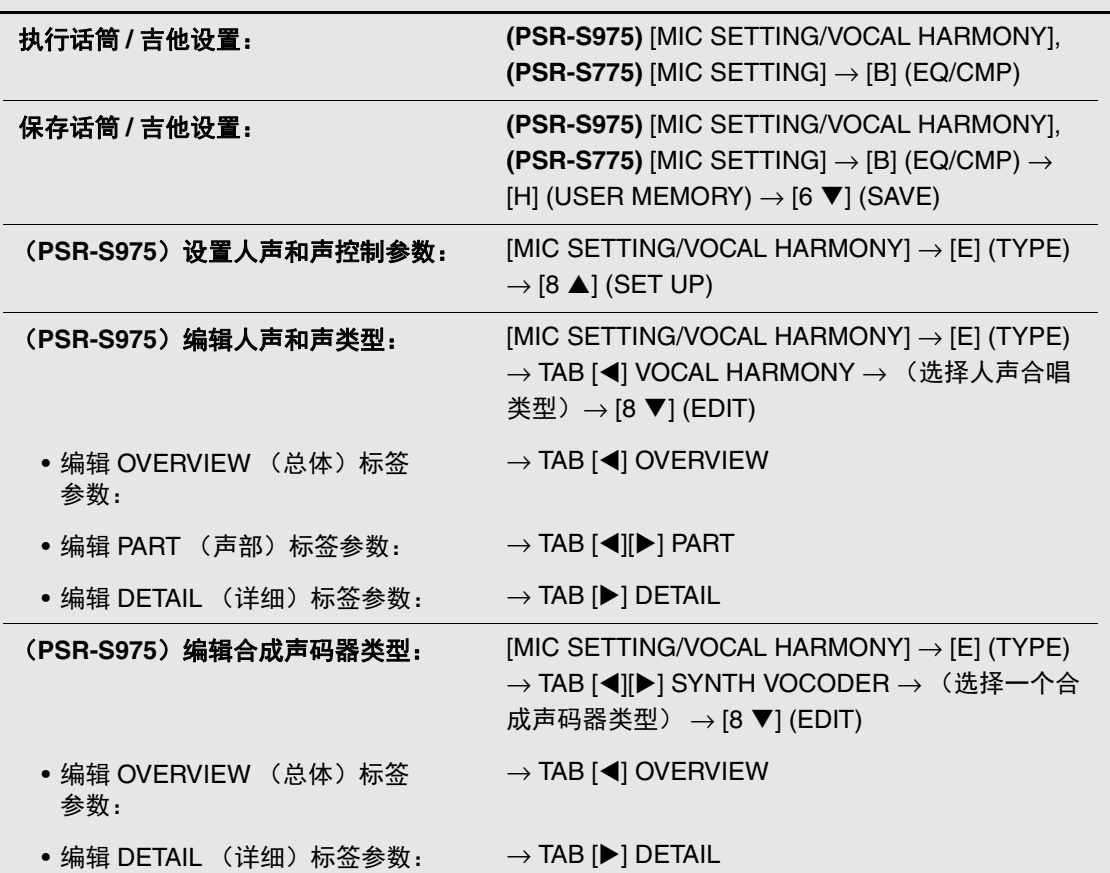

國

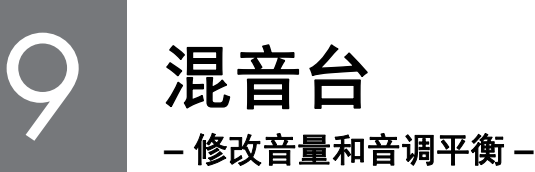

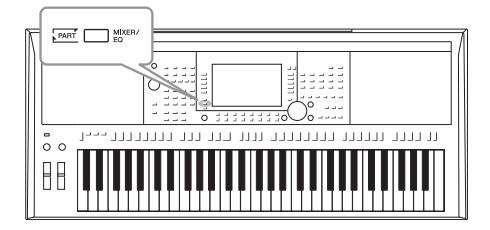

利用混音台,可以用很直观的方法控制键盘各个声部与伴 奏 / 乐曲风格的音量平衡和音质。可以调节每个音色的音 量和声像位置,获得最合适的平衡和立体声像。

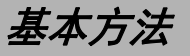

*1* <sup>按</sup> **[MIXER/EQ]** (混音台 **/EQ**)按钮调出 **MIXING CONSOLE** (混音 台)画面。

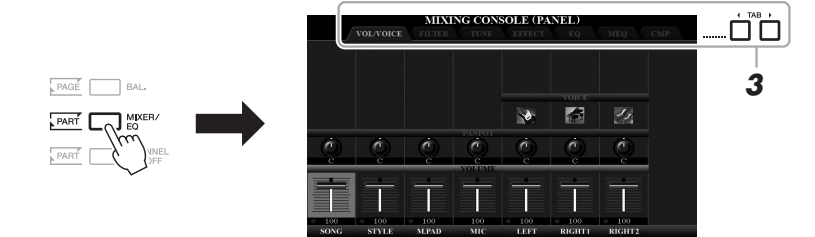

2 反复按 [MIXER/EQ] (混音台 /EQ) 按钮, 可以调出相关声部的 **MIXING CONSOLE** (混音台)画面。

声部类别 (面板、伴奏、乐曲)会显示在画面的顶部。

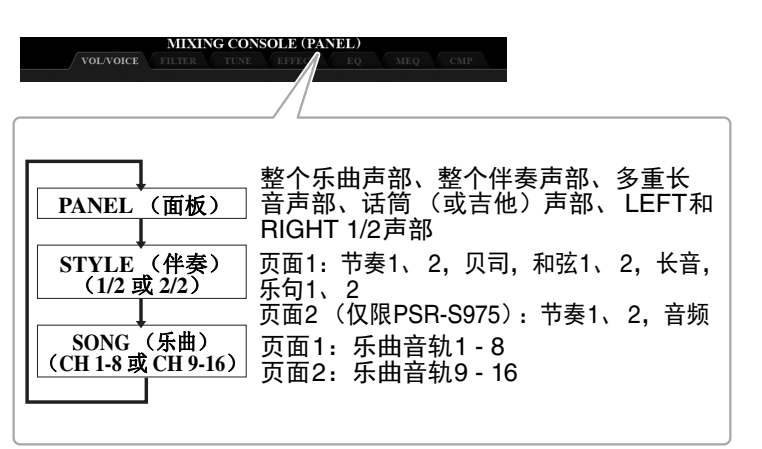

注

对于有两个页面的声 部,可以按下 [A] (PART) (声部) 按 钮,在两个页面之间 切换。

#### *3* <sup>用</sup> **TAB [**E**][**F**]** 按钮调出需要的页面。

有关各页面的详细信息,请参见网站上的参考说明书。

- **VOL/VOICE** (音量 **/** 音色).. 改变每个声部的音色,调节每个声部的音量和声 像位置。
- **FILTER** (滤波器).. 调节泛音内容 (共鸣效果)和声音的亮度。
- **TUNE** (调音) ..... 音高相关设置 (调音、移调等等)。
- **EFFECT** (效果)... 为每个声部选择效果类型并调节效果深度。
- **EQ** ................ 提升和衰减各声部的高频和低频频段,调校声音 的音调或音质。
- **MEQ** .............. 可用来选择应用到整体音色的主均衡类型并编辑 相关参数。
- **CMP** .............. 决定总体声音动态的主压缩器设置。

#### 4 用 [A]-[J] 按钮选择参数, 然后用 [1 ▲▼] – [8 ▲▼] 按钮为每个声部设 置参数值。

#### *5* 保存您的混音台设置。

- **•** 若要保存 **PANEL** (面板)画面中的设置: 将它们保存到注册记忆中 (第 [85](#page-84-0) 页)。
- **•** 若要保存 **STYLE** (伴奏)画面中的设置: 将其作为用户伴奏数据保存。如果要将来调出这些设置,可以选择 保存在这里的伴奏文件。
- **1.** 调出操作画面。  $[FUNCTION] \rightarrow TAB [P] \text{ MENU 2} \rightarrow [A] \text{ STYLE} \text{ CREATOR}$
- **2.** 按 [EXIT] (退出)按钮退出 RECORD (录音)画面。
- **3.** 按 [I] (SAVE)(保存)按钮调出乐曲选择画面,保存修改的结 果 (第 [28](#page-27-0) 页)。

#### **•** 若要保存 **SONG** (乐曲)画面中的设置:

首先将修改的设置作为乐曲数据的一部分进行注册,然后保存乐 曲。如果要将来调出这些设置,可以选择保存在这里的乐曲文件。

- **1.** 调出操作画面。  $[FUNCTION] \rightarrow TAB [P] MENU 2 \rightarrow [B] SONG CREATOR$
- 2. 用 TAB [◀][▶] 按钮选择 SETUP (设置) 标签页。
- 3. 用 [8 ▲▼] (APPLY) (应用) 按钮实际应用设置。
- **4.** 按 [I] (SAVE)(保存)按钮调出乐曲选择画面,保存修改的结 果 (第 [28](#page-27-0) 页)。

高级功能 参见网站上的参考说明书第 **9** 章。

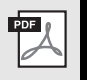

MEQ 和 CMP 设置不会 应用到音频播放或节 拍器音色。

#### 注

注

同时按住 [A]-[J] 按钮的 其中一个和 [1▲▼]-[8▲▼] 按钮 (或数据 轮),可以快速将其它 声部的参数设置为相 同数值。

本章主要介绍本乐器的接口。要查看接口位于本乐器的什么位置,请参考第 [14](#page-13-0) – [15](#page-14-0) 页。

#### 注意

在连接其它设备之前,请先关闭所有设备的电源。同时,在打开任何设备的电源之前,请务必将所有 音量调到最小值 (**0**)。否则,可能损坏设备、发生电击、甚至产生潜在听力受损。

## 连接踏板开关 */* 踏板控制器 (*FOOT PEDAL* (踏板)插口)

可以将选购的踏板开关 FC4A 或 FC5 和 FC7 (另售)踏板控制器连接到 FOOT PEDAL (踏板)插 口之一。踏板开关可作为切换功能的开关使用,而踏板控制器可用于控制诸如音量等连续的参数。

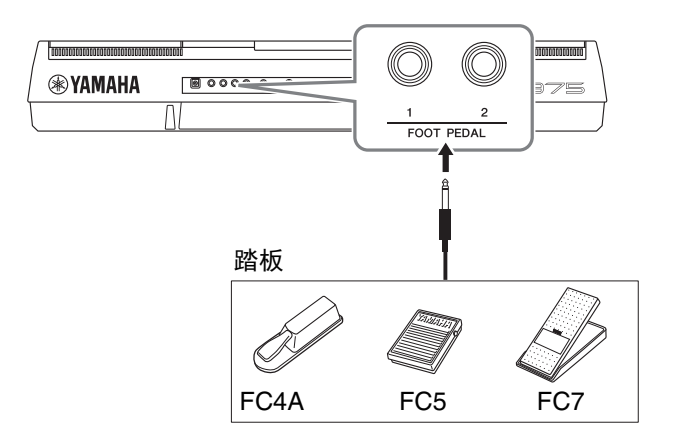

电源打开时,请勿连 接或断开踏板。

注

注

可分配到踏板的功能 详情, 请参看官网上 的参考说明书。

 $\overline{\text{PDF}}$ 

默认状态下,每个插口具备下列功能。使用 FC4A 或 FC5 踏板开关。

**• FOOT PEDAL** (踏板) **[1]**..... 开关延持的打开或关闭。

**• FOOT PEDAL** (踏板) **[2]**..... 可以控制超清晰音色 (第 [37](#page-36-1) 页)。

您可以随意改变分配到踏板的功能。

#### **•** 实例:用踏板开关控制乐曲开始 **/** 停止

将一个踏板开关 (FC4A 或 FC5) 连接到任一 FOOT PEDAL (踏板) 插口。 要将功能分配到已连接的踏板,请选择操作画面中的 "SONG PLAY/ PAUSE (乐曲播放 / 暂停) ": [FUNCTION] → TAB  $[$  < [MENU 1 → [D] CONTROLLER  $\rightarrow$  TAB [ $\blacktriangleleft$ ] FOOT PEDAL.

#### 高级功能

请参见网站上的参考说明书第 **10** 章。

#### $\frac{1}{2}$ 为各踏板分配特定的功能: [FUNCTION] → TAB [◀] MENU 1 → [D] CONTROLLER  $\rightarrow$  TAB [ $\blacktriangleleft$ ] FOOT PEDAL

PSR-S975/S775 使用说明书 *97*

## 连接音频设备 (OUTPUT (输出) [L/L+R]/[R] 插口, [AUX IN] (辅助输入) 插口)

#### 使用外接立体声系统进行播放

使用 OUTPUT (输出) [L/L+R]/[R] 插口, 您可以连接立体声音响系统来 放大乐器的声音。

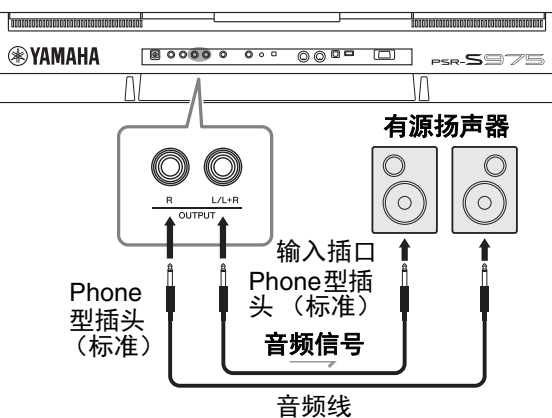

可以用乐器上的 [MASTER VOLUME] (主音量)轮调整输出到外接设备 上的音量。

## 注

请使用无 (零)阻抗 的音频线或插头。

#### 注

连接非立体声设备,可 以只使用 [L/L+R] 插口。

#### 须知

为避免可能的损坏,要首先打 开本乐器的电源,然后打开外 接设备。关闭时,首先关闭外 **接设备的电源, 然后是本乐** 器。由于自动关机功能 [\(第](#page-16-0) [17](#page-16-0) 页) 的作用, 本乐器的电 源会自动关闭,当一段时间内 不操作本乐器时,请关闭外接 设备的电源或禁用本乐器的自 动关机功能。

#### 须知

不要把音频输出插口 **[OUTPUT]** 和辅助输入插口 **[AUX IN]** 连接起 来。如果这样连接,辅助输入插口 **[AUX IN]** 的输入信号将再从音频输 出插口 **[OUTPUT]** 输出然后再次 返回,导致循环回馈,无法进行正 常演奏,并且可能损坏乐器。

#### 用内建扬声器播放便携式音频播放器的声音

可以将便携式播放设备的耳机输出口连接到本乐器的 [AUX IN] (辅助输 入)插口,以便通过本乐器的内建扬声器播放便携式音频播放器的声音。

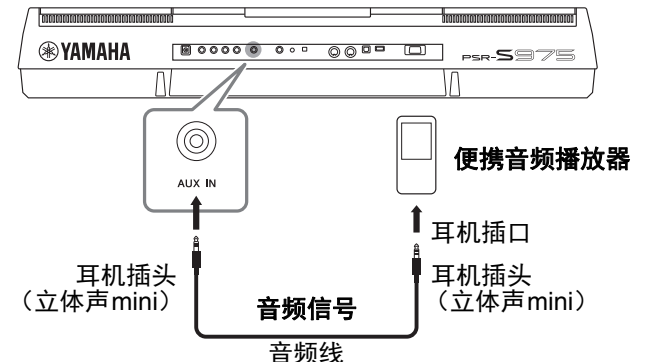

须知 为避免设备的损坏, 请先打开外接设备的 电源,然后打开本乐 器的电源。关闭时, 首先关闭本乐器的电 源,然后是外接设备 的电源。

#### 注

您还可以用 LIVE CONTROL (实时控制)旋钮调节输入 音量。有关如何将功能分配 到旋钮,请参考第40[页。](#page-39-0)

来自 [AUX IN] (辅助输入)插口的输入信号会受到本乐器的 [MASTER VOLUME] (主音量)轮设置的影响,与本键盘上演奏的 其它音色之间的音量平衡可以在 BALANCE (平衡)画面 (第 [57](#page-56-0) [页\)](#page-56-0)中调节。

## <span id="page-98-0"></span>连接外接监视器 (*[RGB OUT]* 端口)(*PSR-S975*)

通过本乐器的 [RGB OUT] 端在监视器中显示歌词和文本。

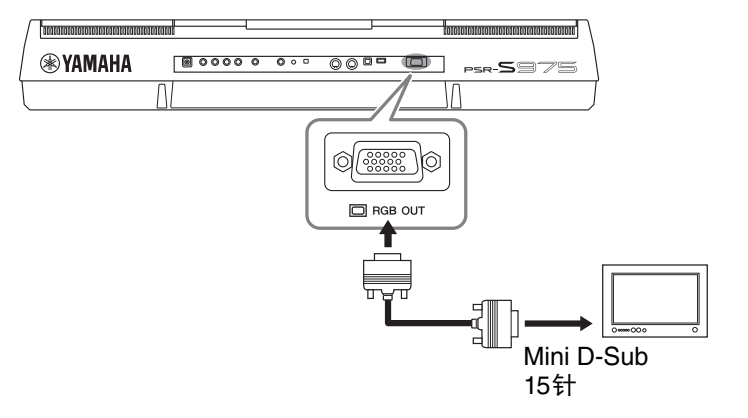

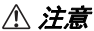

避免长时间注视电视 或视频监视器,这样 做会损害您的视力。 时常休息一下并将视 线转移到远处的物体, 可以避免眼睛疲劳。

#### 选择外接监视器的显示内容

*1* 调出操作画面。

 $[FUNCTION] \rightarrow TAB [\blacktriangle] MENU 1 \rightarrow [J] UTILITY \rightarrow TAB [\blacktriangle]$ CONFIG 2

*2* <sup>用</sup> **[A]/[B]** 按钮选择 **"1 SPEAKER/DISPLAY OUT**(**<sup>1</sup>** 扬声器 **/** 画面输 出) **"**。

#### 3 按下 [5▲▼]/[6▲▼] 按钮选择要显示的内容。

当选择了 "LYRICS/TEXT (歌词 / 文本) "时, 无论本乐器的 LCD 显示器中显示什么内容,已连接的监视器都会显示 LYRICS (歌词) 或 TEXT (文本)画面。当选择了 "LCD" 时, 监视器会显示与本乐 器 LCD 显示屏相同的内容。

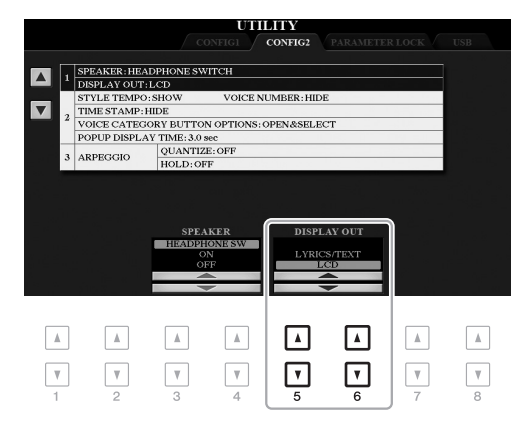

注

如果外接监视器上的 画面未能正确定位, 请改变监视器本身的 设置。

10

连接话筒或吉他 (**[MIC/GUITAR INPUT]** (话筒 / 吉他输入) 插口)

您可以将话筒或吉他连接到 [MIC/GUITAR INPUT] (话筒 / 吉他输入)插口 (标准 1/4"phone 型插 口)。相关介绍,请参考第 [88](#page-87-1) 页。

## <span id="page-99-0"></span>连接 USB 设备 (*[USB TO DEVICE] (USB 至设备)端口)*

可以将 USB 闪存或 USB 无线 LAN 适配器 (另售)连接到 [USB TO DEVICE] (USB 至设备)端 口。这样可以将您在本乐器上创建的数据保存到 USB 闪存 (第 [28](#page-27-0) 页)。还可以将乐器通过无线 LAN  $($ 第[102](#page-101-0)页) 连接到 iPad 等智能设备。

#### 使用 **[USB TO DEVICE]** (**USB** 至设备)端口时的注意事项

本钢琴内置 [USB TO DEVICE] (USB 至设备)端口。当连接 USB 设备到这两个端口时,一定要小心 地操控 USB 设备。使用时请遵循下述重要注意事项。

#### 注

有关使用 USB 设备的详细信息,请参见 USB 设备的使用说明书。

#### 兼容的 **USB** 设备

- USB 闪存
- USB 集线器
- USB 无线 LAN 适配器 (UD-WL01; 您所在 地区可能无销售)

不能连接使用其他 USB 设备,如计算机键盘、 鼠标等。

本乐器未必支持所有的商用 USB 设备。 Yamaha 并不保证能够兼容您所购买的 USB 存 储设备。在购买用于本乐器的 USB 设备前, 请 访问下面的网站:

http://download.yamaha.com/

尽管 USB 设备 1.1 到 3.0 版本可以在本乐器上 使用,但数据从 USB 载入或保存到 USB 的时 间长度取决于数据的类型或乐器的状态。

#### 注

[USB TO DEVICE] (USB 至设备) 端口的额定值为 5V/500mA 以下。请勿连接高于额定值的 USB 设 备,否则可能造成本乐器的损坏。

#### <span id="page-99-1"></span>连接 **USB** 设备

将 USB 设备连接到 [USB TO DEVICE] (USB 至设备)端口时,确保设备上的接口适用且连 接方向正确。

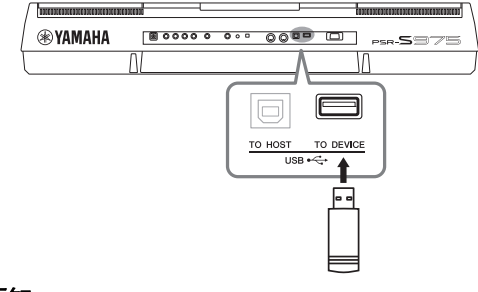

#### 须知

- **•** 不要在播放 **/** 存储、文件管理 (如复制、粘 贴、删除和格式化操作)或访问 **USB** 存储设 备的过程中,断开或连接 **USB** 存储设备。否 则可能造成乐器操作的 **"** 死机 **"** 或 **USB** 存储 设备和数据的操作中断。
- **•** 连接然后断开 **USB** 存储设备时 (反之亦然), 确保两个操作之间相隔几秒钟。

#### 注

- •如果要同时将两个设备连接到一个端口,应 该使用总线供电的 USB 集线器。仅能用一个 USB 集线器。当使用 USB 集线器时出现了错误 消息,从乐器上断开 USB 集线器的连接, 然 后打开乐器的电源重新连接 USB 集线器。
- ●当连接 USB 连接线时, 确保长度不超过 3 米。

#### 使用 **USB** 闪存

将本乐器连接到 USB 闪存后, 您可以将创建的 数据保存到相连的设备上,也可以从相连设备 读取数据。

#### 可连接的 **USB** 闪存的最大数量

[USB TO DEVICE] (USB 至设备)端口能同时 连接最多 2 个 USB 闪存。(如有必要,可使用 一个 USB 集线器。即使使用了 USB 集线器, 可同时与乐器一起使用的 USB 存储设备最多仍 然是两个。)

#### 格式化 **USB** 闪存

您只能用本乐器格式化 USB 闪存 (第 [101](#page-100-0) [页\)](#page-100-0)。在其它设备上格式化 USB 闪存可能无法 正确操作。

#### 须知

格式化操作将覆盖以前已有的数据。确保要格 式化的 **USB** 闪存不含重要数据!操作时要小 心,特别是在连接了多个 **USB** 闪存时。

#### 保护数据 (写保护)

为防止重要的数据被误删除,请使用每个 USB 闪存的写保护功能。当向 USB 闪存保存数据的 时候,确定已禁用了写保护功能。

#### 关闭本乐器

关闭本乐器时,确保乐器没有通过播放 / 录 音、文件管理 (如保存、复制、删除和格式化 操作等)等操作访问 USB 闪存。否则可能造成 USB 闪存出错和数据的中断。

#### <span id="page-100-1"></span><span id="page-100-0"></span>格式化 **USB** 闪存

当 USB 闪存连接好后,可能会出现信息,提示您格式化 USB 闪存。如果 这样,请执行格式化操作。

#### *1* 将要执行格式化的 **USB** 闪存连接到 **[USB TO DEVICE]** (**USB** 至设 备)端口。

#### *2* 调出操作画面。

 $[FUNCTION] \rightarrow TAB [\blacktriangle] MENU 1 \rightarrow [J] UTILITY \rightarrow TAB [\blacktriangleright] USB$ 

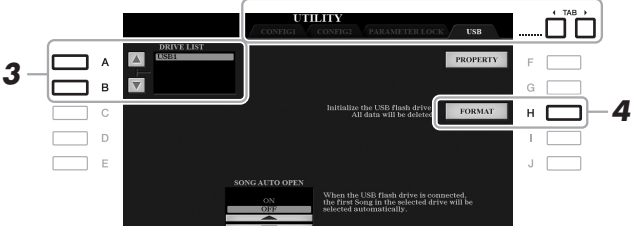

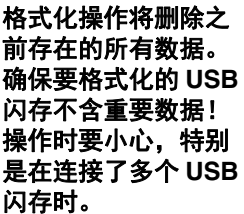

须知

注

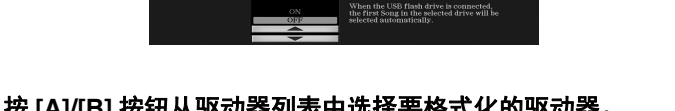

格式化开始时,伴奏、 乐曲和多重长音的播 放将停止。

- *3* <sup>按</sup> **[A]/[B]** 按钮从驱动器列表中选择要格式化的驱动器。 根据所连接的 USB 设备的数量, USB 1、 USB 2 标识会出现。
- *4* 按下 **[H]** (**FORMAT**)(格式化)按钮格式化 **USB** 闪存。
- *5* 按下 **[G]** (**YES**)按钮实际执行格式化操作。

注 如果要取消格式化操 作,可以按 [H] (NO) 按钮。

确认剩余容量

按 [F] (PROPERTY) (性能) 按钮可以查看所连接 USB 闪存的剩余容量。

#### 在 **USB** 闪存中选择文件

按下 [USB] 按钮, 您可以访问保存在 USB 闪存中的文件。

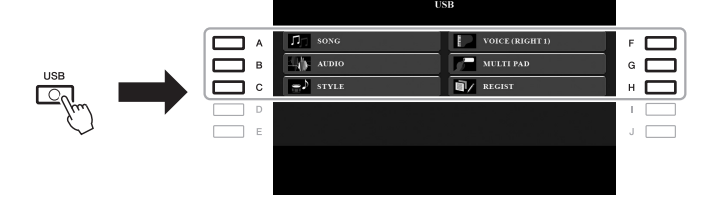

用 [A]–[C] 和 [F]–[H] 按钮选择需要的类别, 然后按下 [A]–[J] 按钮的其中 之一选择文件。

## <span id="page-101-0"></span>连接 *iPhone/iPad* (*[USB TO DEVICE]* (*USB* 至设备)、 *[USB TO HOST]* (*USB* 至主机)端口和 *MIDI* 端口)

您可以结合 iPhone 或 iPad 等智能设备使用本乐器,通过连接 iPhone 或 iPad,实现多种音乐化意图。利用智能设备上的应用工具,您可以从本乐 器中获得更多的享受和娱乐。

用下列方法之一进行连接。

- 通过 USB 无线 LAN 适配器连接到 [USB TO DEVICE] 端口: UD-WL01 (\*)。
- 通过无线 MIDI 适配器连接到 [USB TO HOST] 端口:UD-BT01(\*)。
- 通过无线 MIDI 适配器连接到 MIDI 端口: MD-BT01(\*)。
- \*这些附件为另售品,在特定地区可能无销售。

连接详情,请参见网站上的"iPhone/iPad 连接说明书"。 兼容的智能设备以及应用工具的信息,请访问下列网址 : http://www.yamaha.com/kbdapps/

须知

不要将 **iPhone/iPad** 放置在不稳定的位置。 否则可能造成设备摔 落并损坏。

#### 注

- 在使用 [USB TO DEVICE] (USB 至设 备)端口之前,请务 必阅读第 [100](#page-99-1) 页上的 " 使用 [USB TO DEVICE] (USB 至设 备)端口时的注意事 项 "。
- 用 iPhone/iPad 上的应用 程序与本乐器结合使 用时,我们建议先将 您的 iPhone/iPad 上的 "Airplane Mode" (飞行 模式)设置为"ON"、 然后将 "Wi-Fi" 设置为 "ON",以避免通讯过程 中产生噪音。

## 连接计算机 (**[USB TO HOST] (USB** 至主机) 端口)

将电脑连接至 [USB TO HOST] (USB 至主机)端口, 即可通过 MIDI 在 本乐器和电脑之间进行数据传送。结合计算机使用本乐器的详细介绍, 请参考官方网站的 " 计算机相关操作 "。

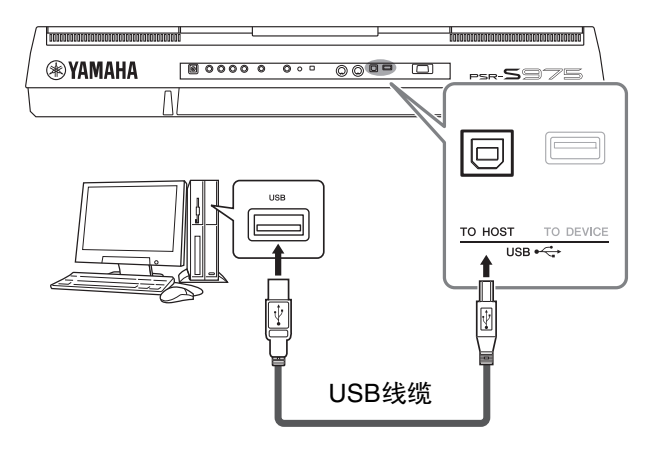

须知 请使用长度小于 **3** 米 的 **AB** 型 **USB** 线缆。 不能使用 **USB3.0** 连 接线。

#### 注

- 当使用 USB 线缆连 接乐器和计算机时, 请直接连接,不要经 过 USB 集线器。
- 当 USB 连接建立之后, 乐器会耗用一段短暂的 时间开始传输。
- 有关如何设置音序器软 件的信息,请参见相应 软件的使用说明书。

## 连接外接 *MIDI* 设备 (*MIDI[IN]/[OUT]* 端口)

使用 MIDI [IN]/[OUT] 端口和标准 MIDI 线连接外接 MIDI 设备 (键盘、音序器等等)。

- **MIDI IN** ........ 接收另一台 MIDI 设备的 MIDI 信息。
- **MIDI OUT**...... 将本乐器发生的 MIDI 信息发送到另一台 MIDI 设 备。

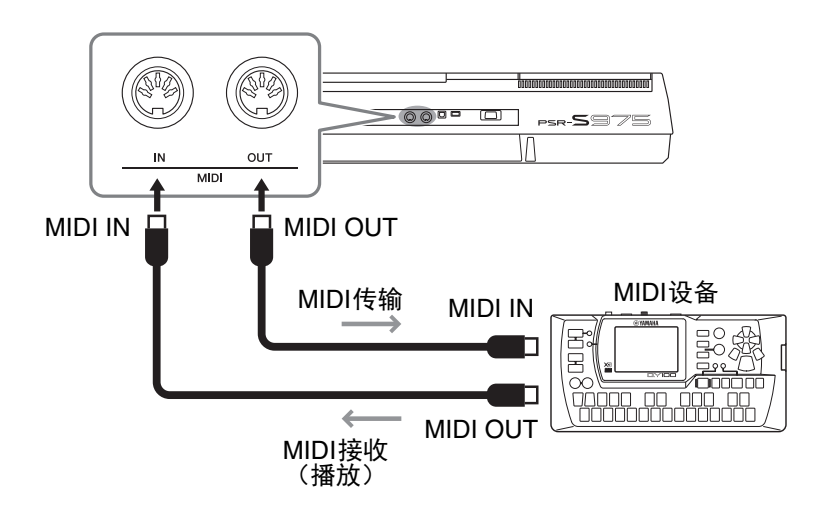

有关诸如乐器上的发送 / 接收音轨等 MIDI 设置的详细信息,请参考网上 的参考说明书。

注 有关 MIDI 的概述以及 如何有效使用 MIDI, 请参见可从网上下载 的 "MIDI Basics (MIDI 基础) "。

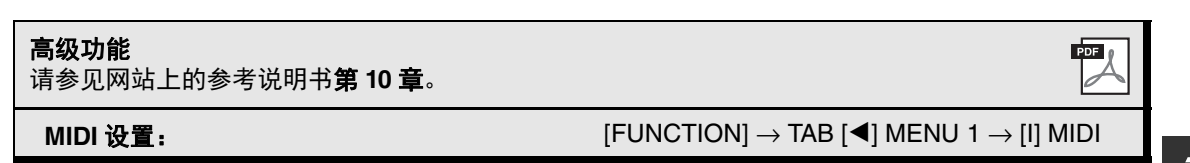

11 其它功能

**–** 执行全局设置并使用高级功能 **–**

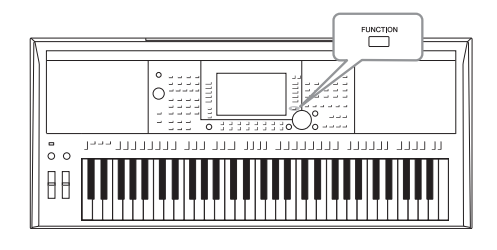

功能菜单为本乐器提供了大量方便的设置和工具。其中包 括会影响整个乐器的总体设置以及其它针对特定功能的详 细设置。还包含高级创作机功能,如针对伴奏、乐曲和多 重长音的创作机。

 $\begin{picture}(20,20) \put(0,0){\line(1,0){10}} \put(15,0){\line(1,0){10}} \put(15,0){\line(1,0){10}} \put(15,0){\line(1,0){10}} \put(15,0){\line(1,0){10}} \put(15,0){\line(1,0){10}} \put(15,0){\line(1,0){10}} \put(15,0){\line(1,0){10}} \put(15,0){\line(1,0){10}} \put(15,0){\line(1,0){10}} \put(15,0){\line(1,0){10}} \put(15,0){\line(1$ 

**MENUT** 

## 基本方法

#### *1* 调出操作画面。

 $[FUNCTION] \rightarrow TAB [\blacktriangle] [P] \text{ MENU } 1/\text{MENU } 2$ 

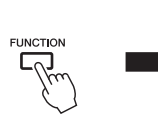

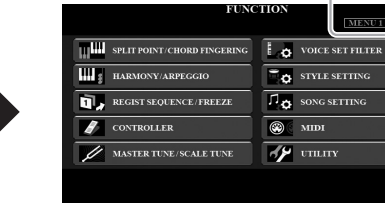

## *2* <sup>按</sup> **[A] - [J]** 按钮之一调出需要的功能页面。

有关各页面可执行的操作的信息,请参考第 [105](#page-104-0) 页的功能列表。

#### *3* <sup>用</sup> **TAB [**E**][**F**]** 按钮调出需要的页面。

#### *4* 改变设置或执行操作。

请参考第 [105](#page-104-0) 页的功能列表,查看并找到详细信息的位置。

<span id="page-104-0"></span>功能列表

该列表简要介绍了可通过 [FUNCTION] (功能) 按钮调出的画面中可执行的操作。详细信息, 请参考下 文出现的页面和章节参考。

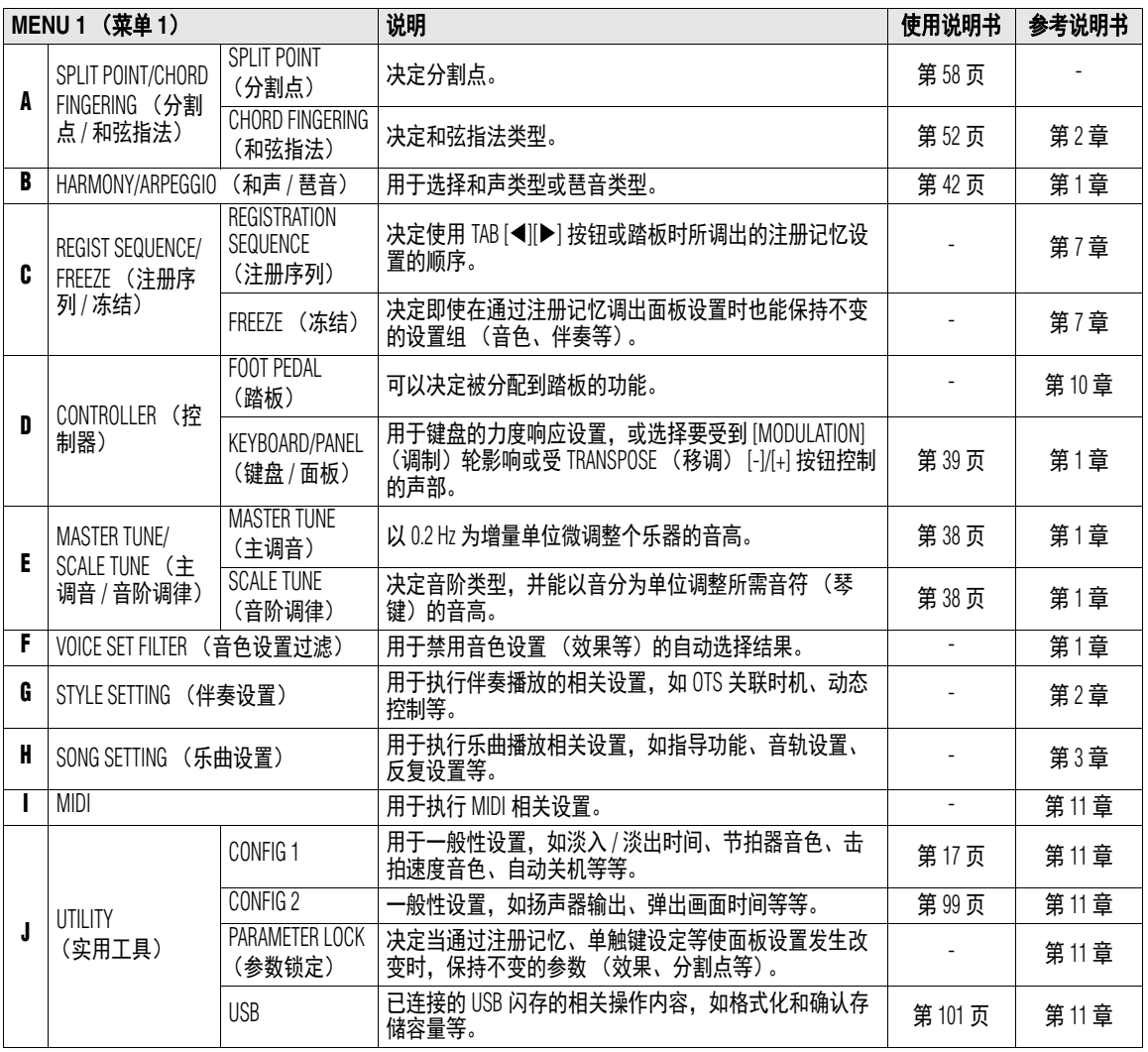

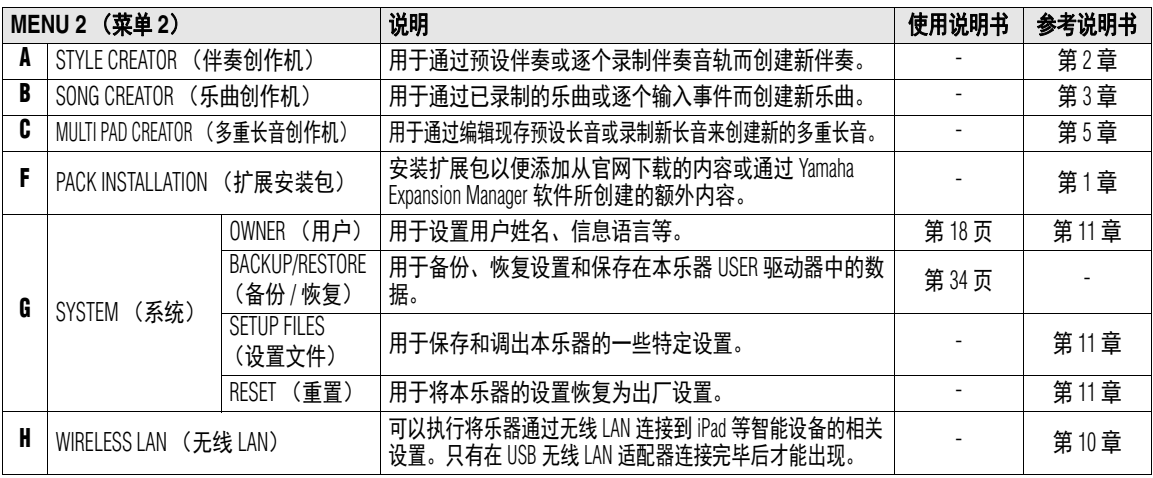

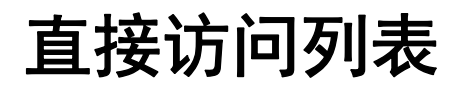

按下 [DIRECT ACCESS] (直接访问) 按钮, 然后按下以下列表中的按钮之一(或移动对应旋钮、数据 轮或踏板)调出需要的画面。

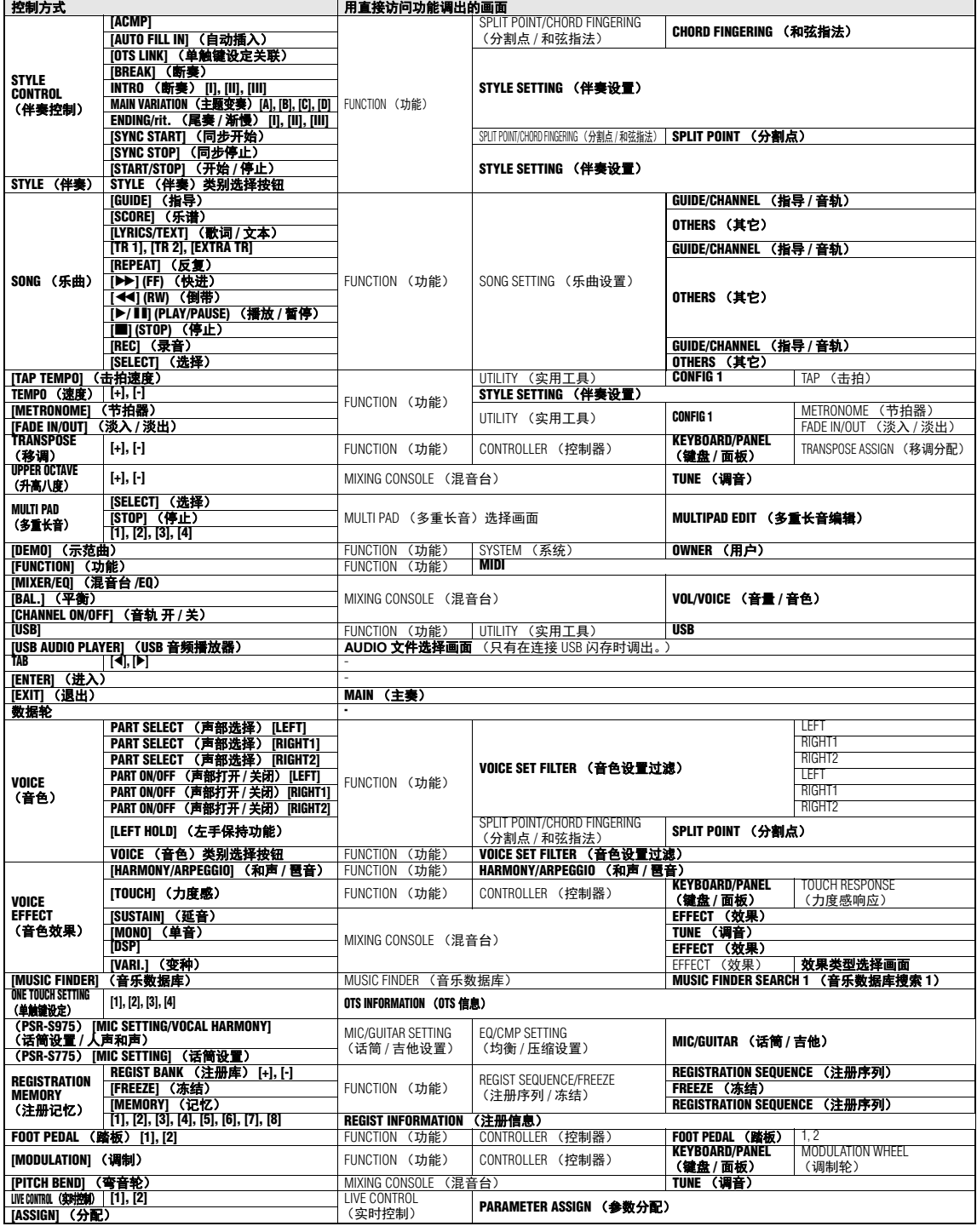

## 故障排除

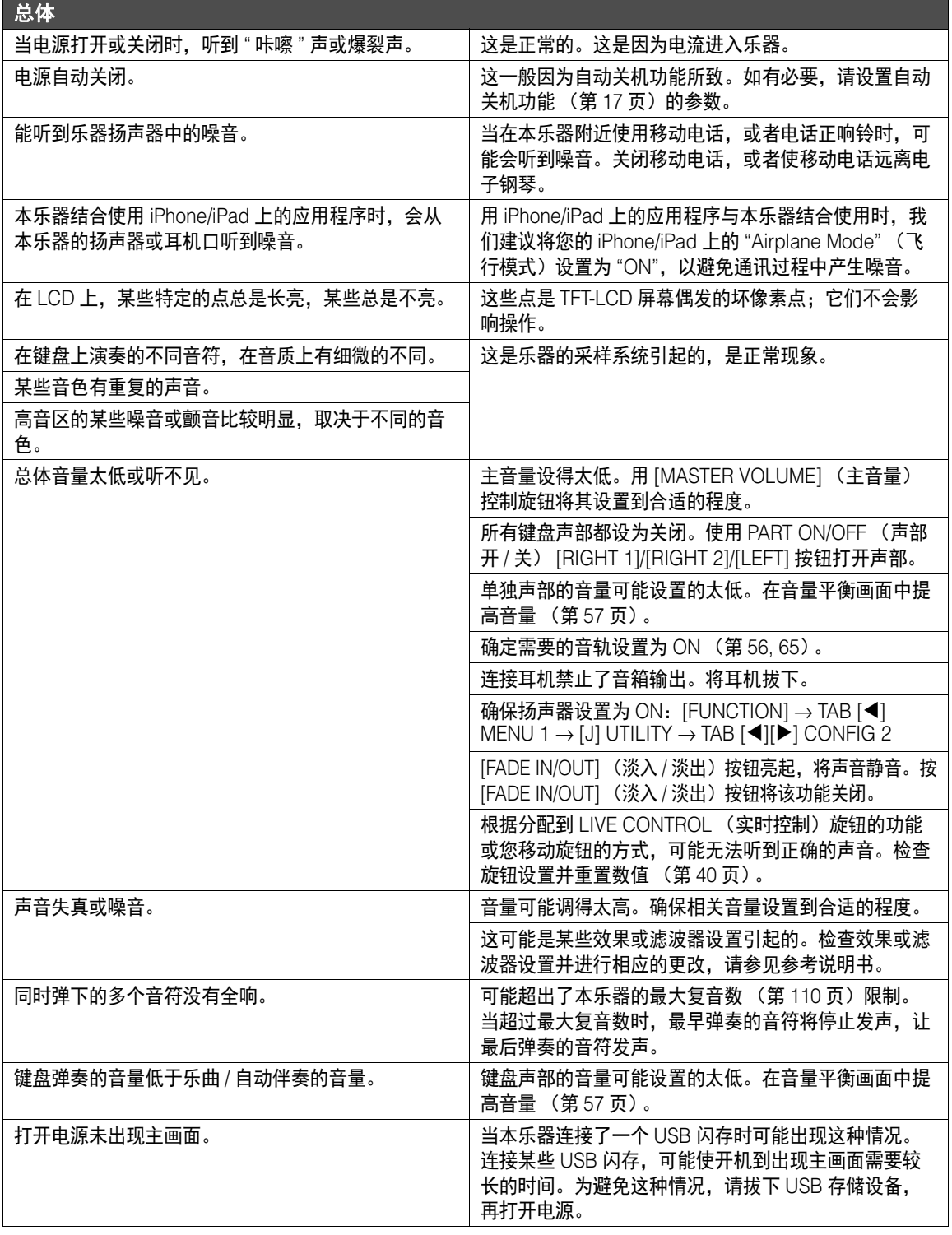

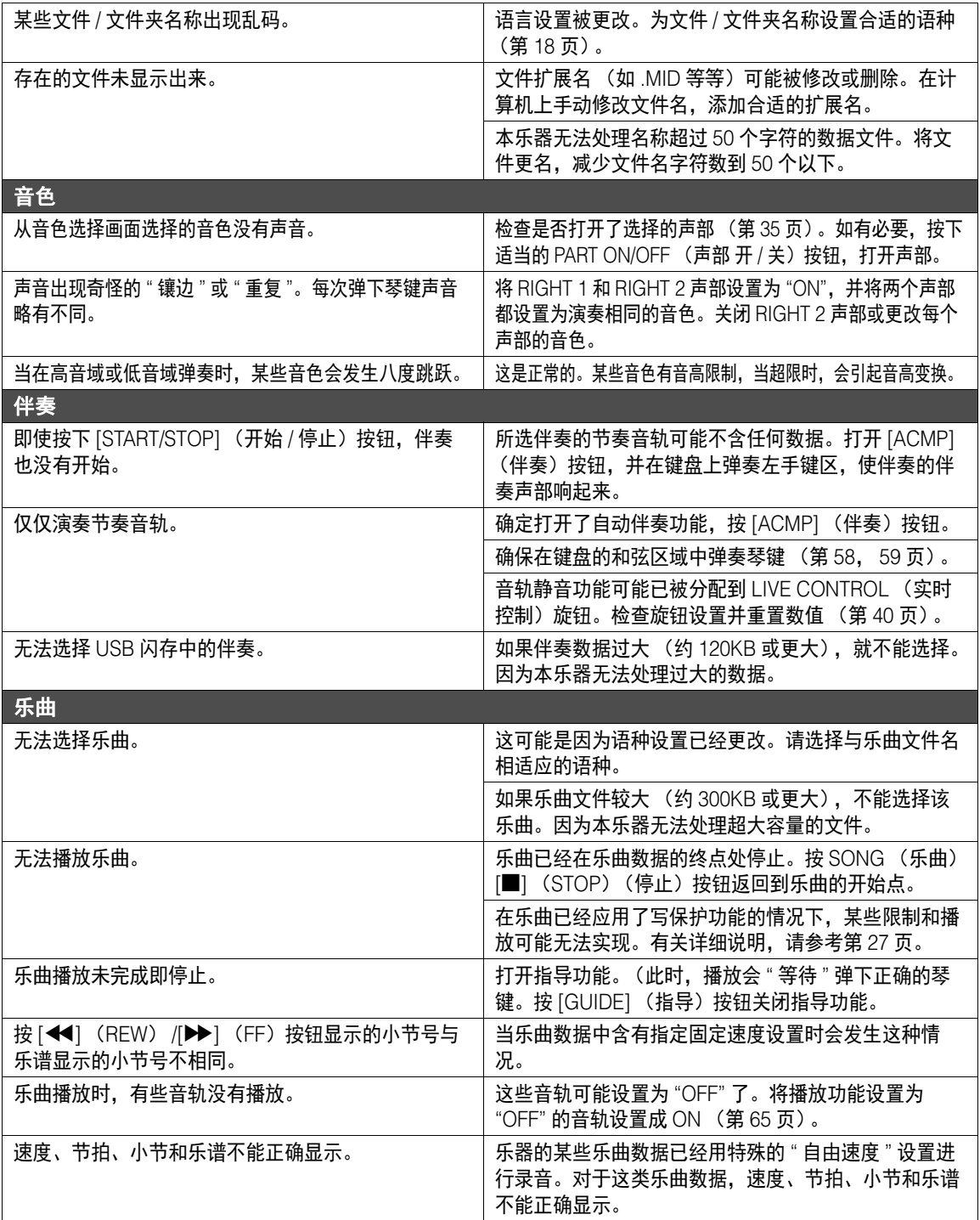
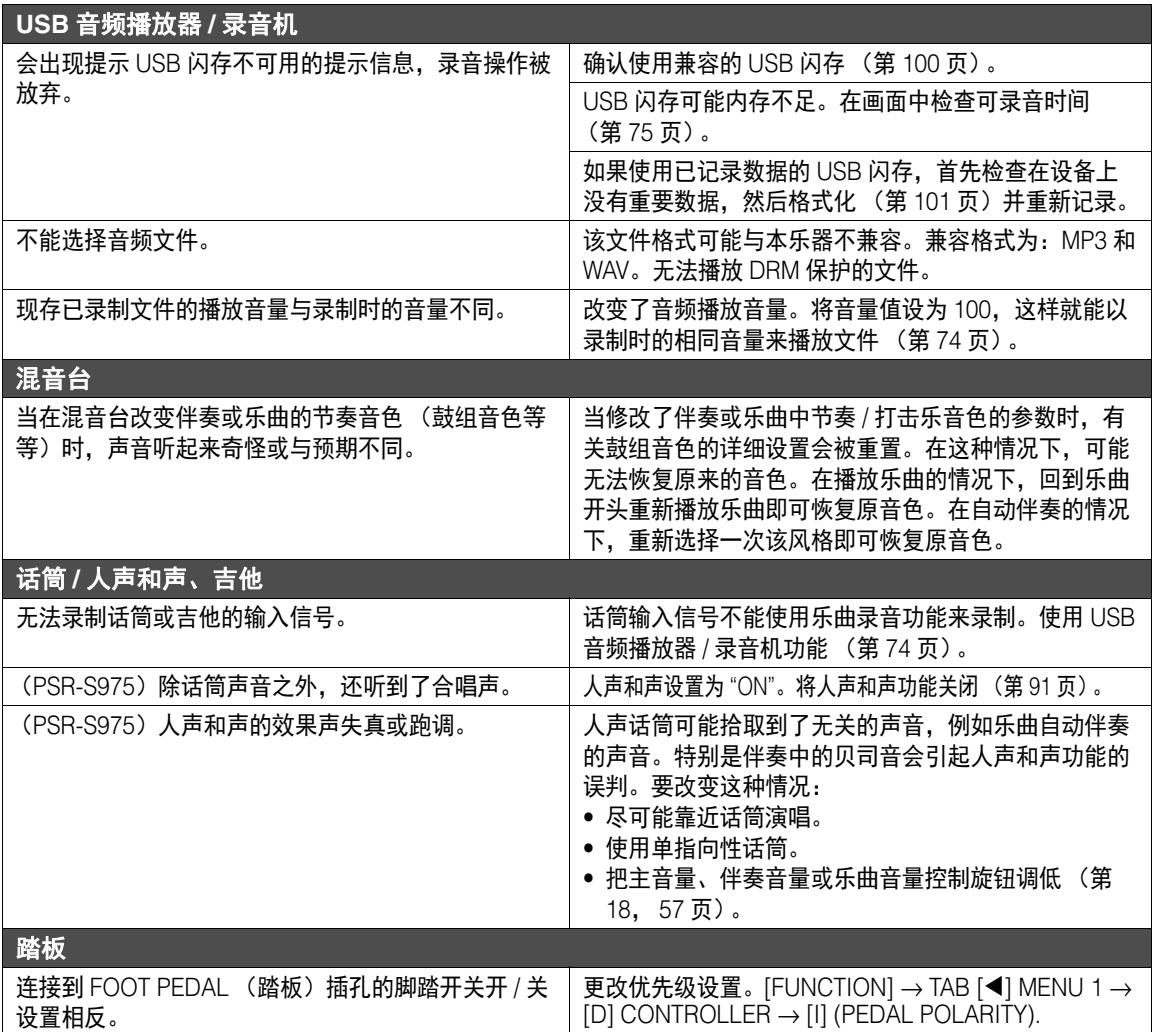

# <span id="page-109-0"></span>技术规格

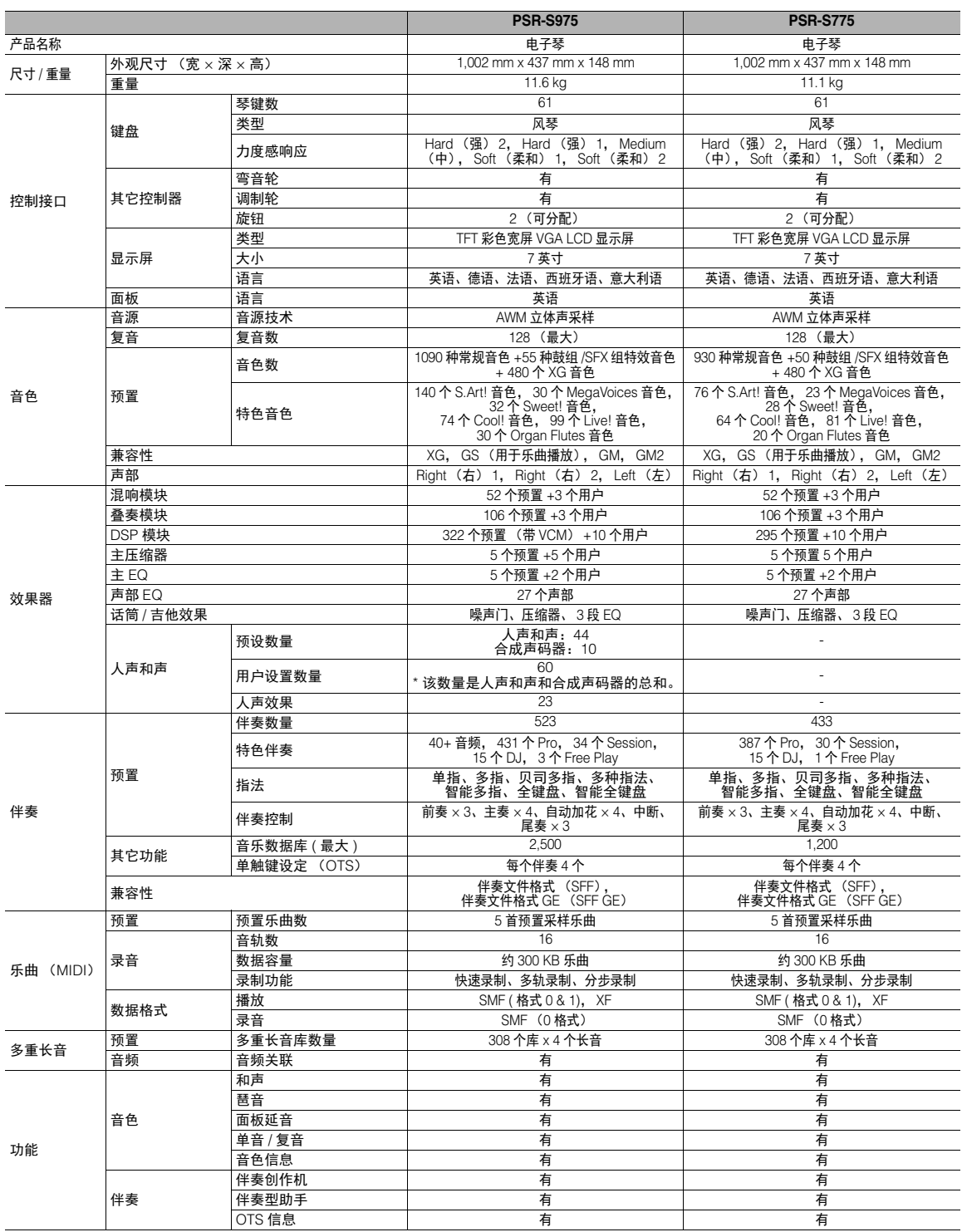

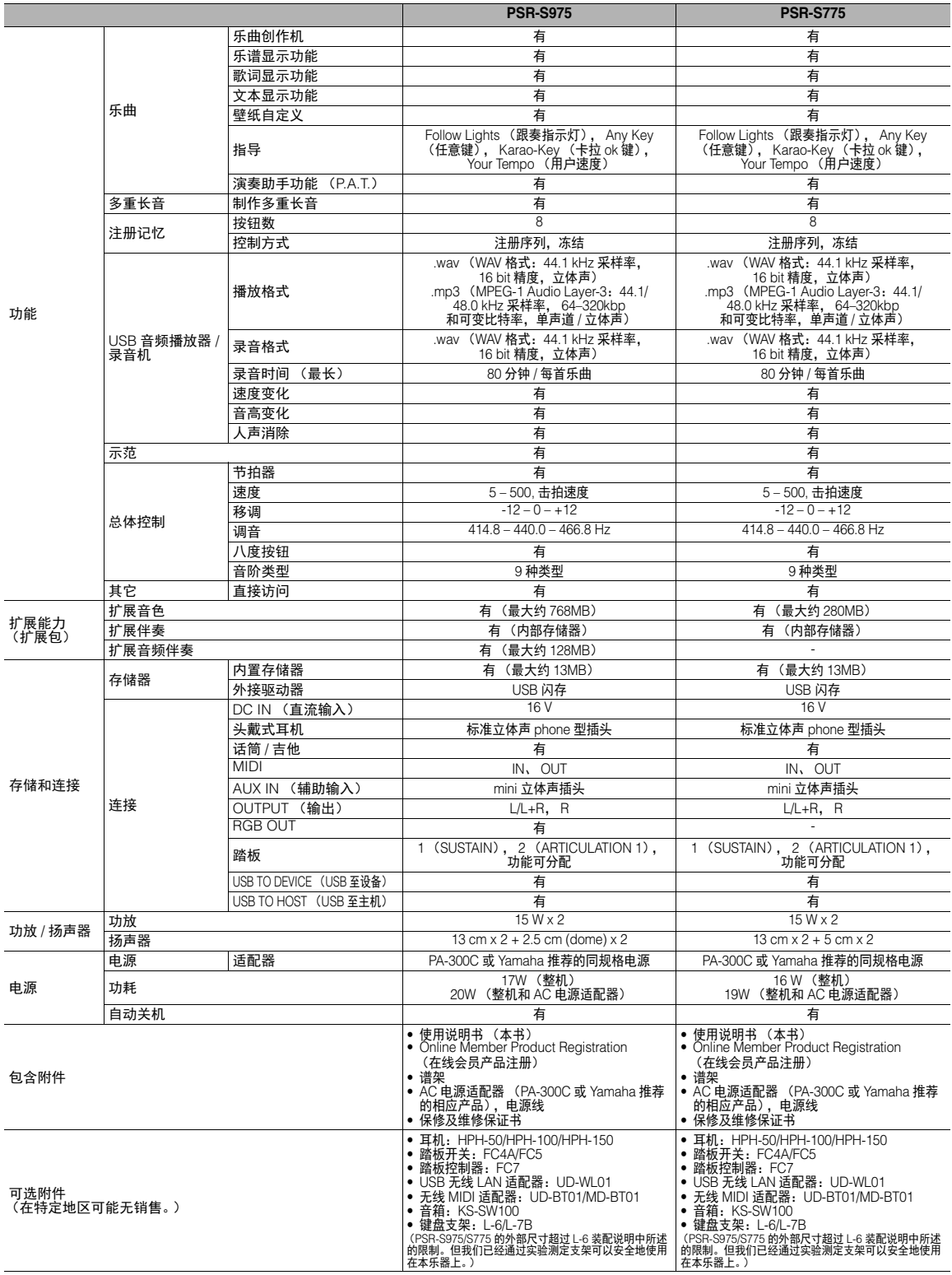

\* 本使用说明书的内容为出版时最新的技术规格。请至 Yamaha 网站下载最新版本的使用说明书。技术规格、设备或选购配 件在各个地区可能会有所不同,因此如有问题,请与当地 Yamaha 经销商确认。

# $\mathbf{A}$

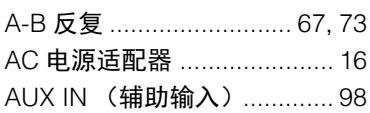

## $\mathbf{B}$

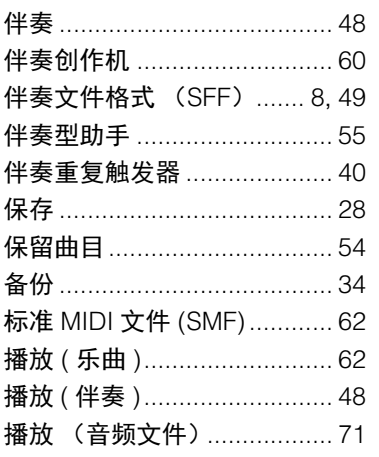

# $\mathbf c$

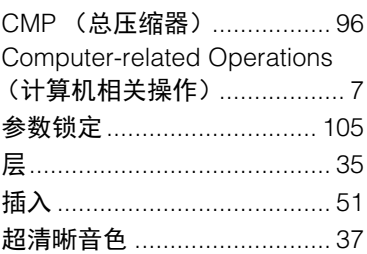

## D

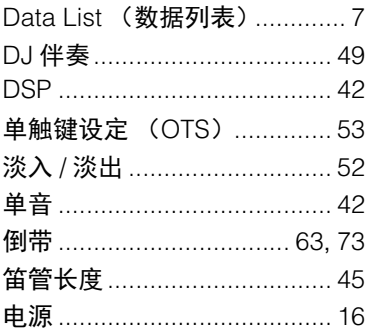

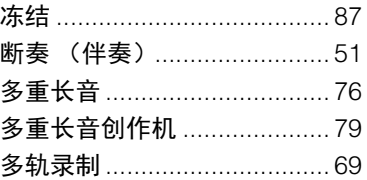

## $\overline{E}$

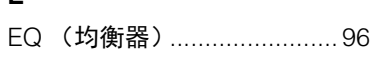

#### $\overline{F}$

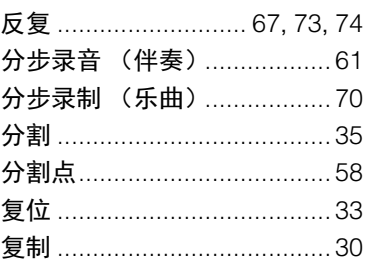

# G

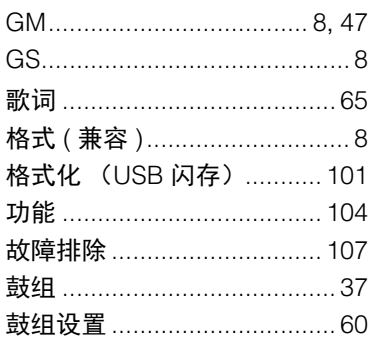

#### $\overline{H}$

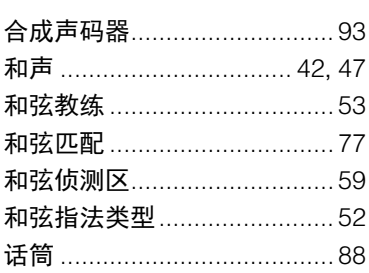

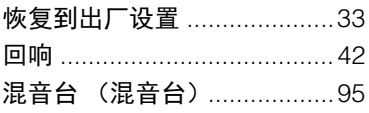

## $\overline{1}$

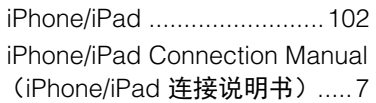

## $\mathsf{J}$

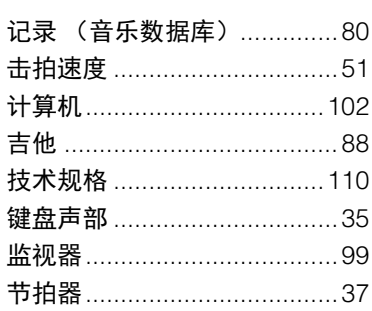

# $\mathsf{K}$

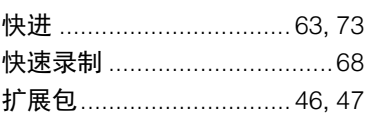

## $\overline{\mathbf{L}}$

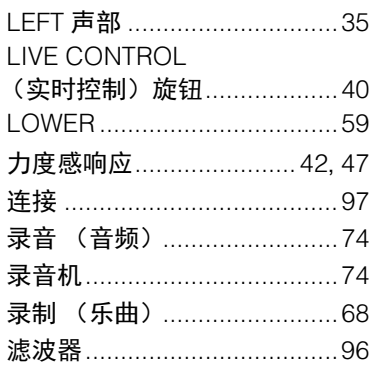

#### M

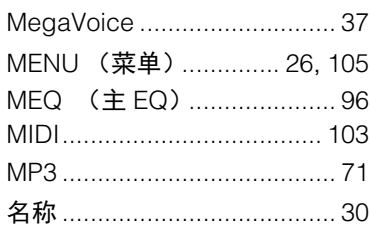

# $\mathbf{o}$

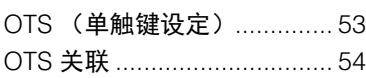

# $\mathsf{P}$

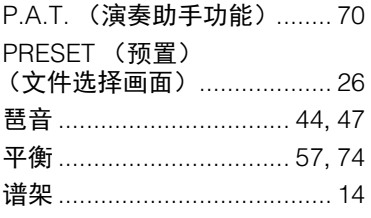

# $\pmb{\mathsf{Q}}$

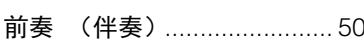

## $\overline{\mathbf{R}}$

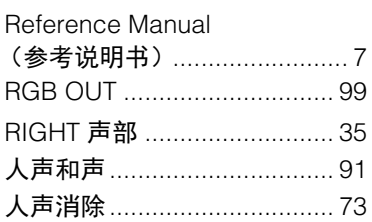

## $\mathbf{s}$

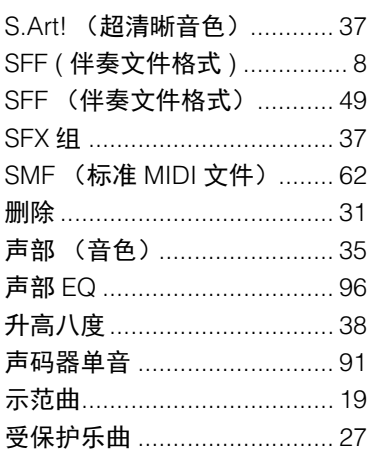

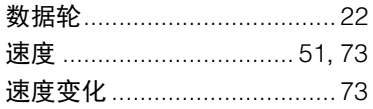

## $\overline{\mathbf{I}}$

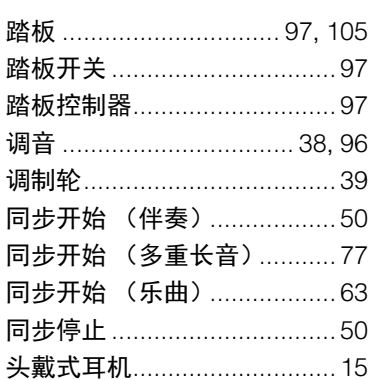

#### $\cup$

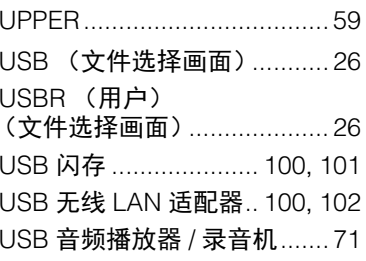

#### W

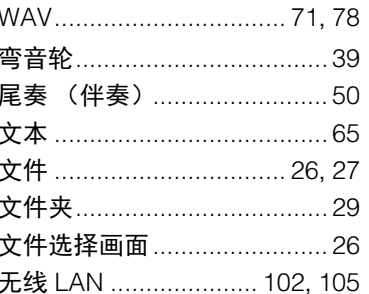

# $\mathbf x$

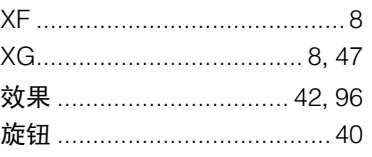

# $\mathbf{Y}$

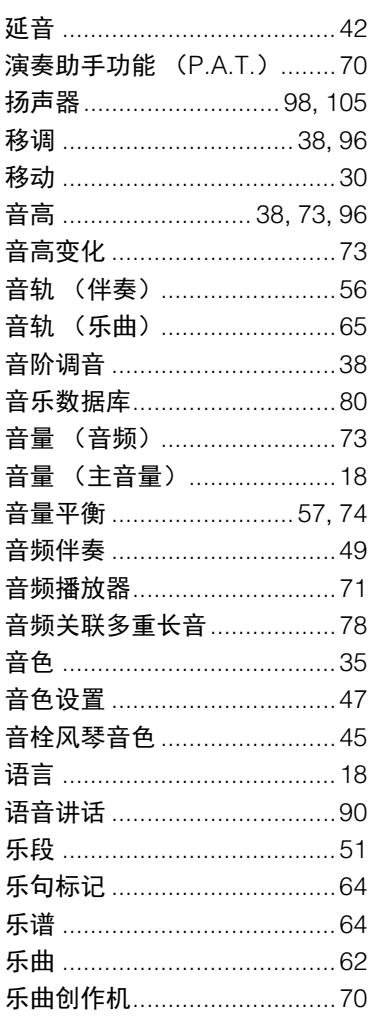

## $\mathsf{z}$

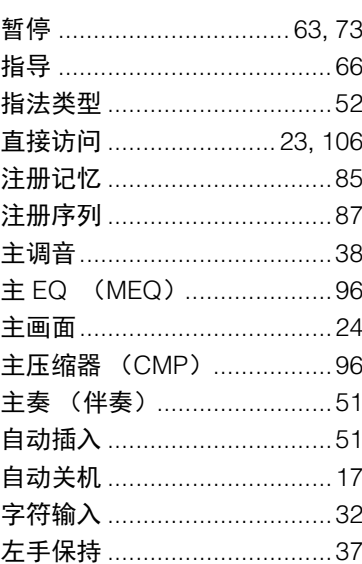

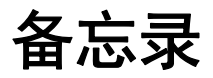

雅马哈乐器音响(中国)投资有限公司 上海市静安区新闸路1818号云和大厦2楼 客户服务热线: 4000517700 公司网址: http://www.yamaha.com.cn

制 造 商: 雅马哈株式会社 制造商地址 : 日本静冈县滨松市中区中泽町10-1 …────<br>进 口 商 : 雅马哈乐器音响(中国)投资有限公司 进口商地址 : 上海市静安区新闸路1818号云和大厦2楼 原 产 地: 印度尼西亚

Yamaha Global Site **https://www.yamaha.com/**

Yamaha Downloads **http://download.yamaha.com/**

> Manual Development Group © 2018 Yamaha Corporation

2018年3月发行 CRMA\*.\*- \*\*A0

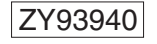